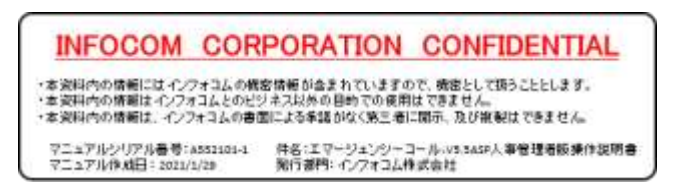

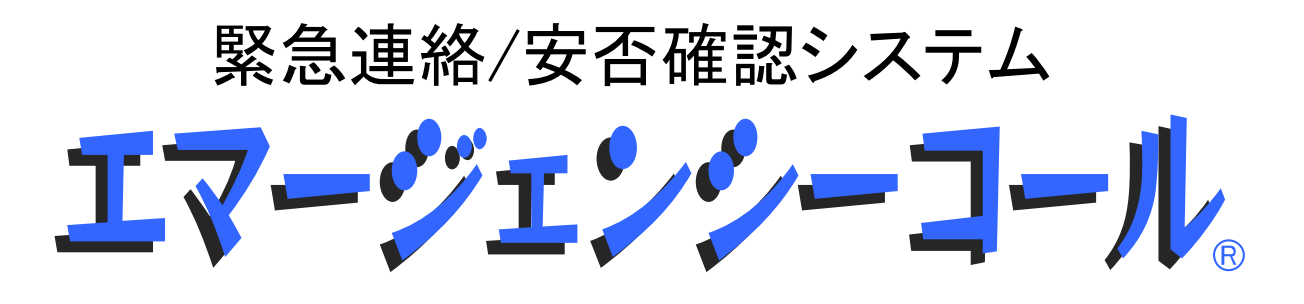

Version 5.5 ASP 人事管理者版 操作説明書

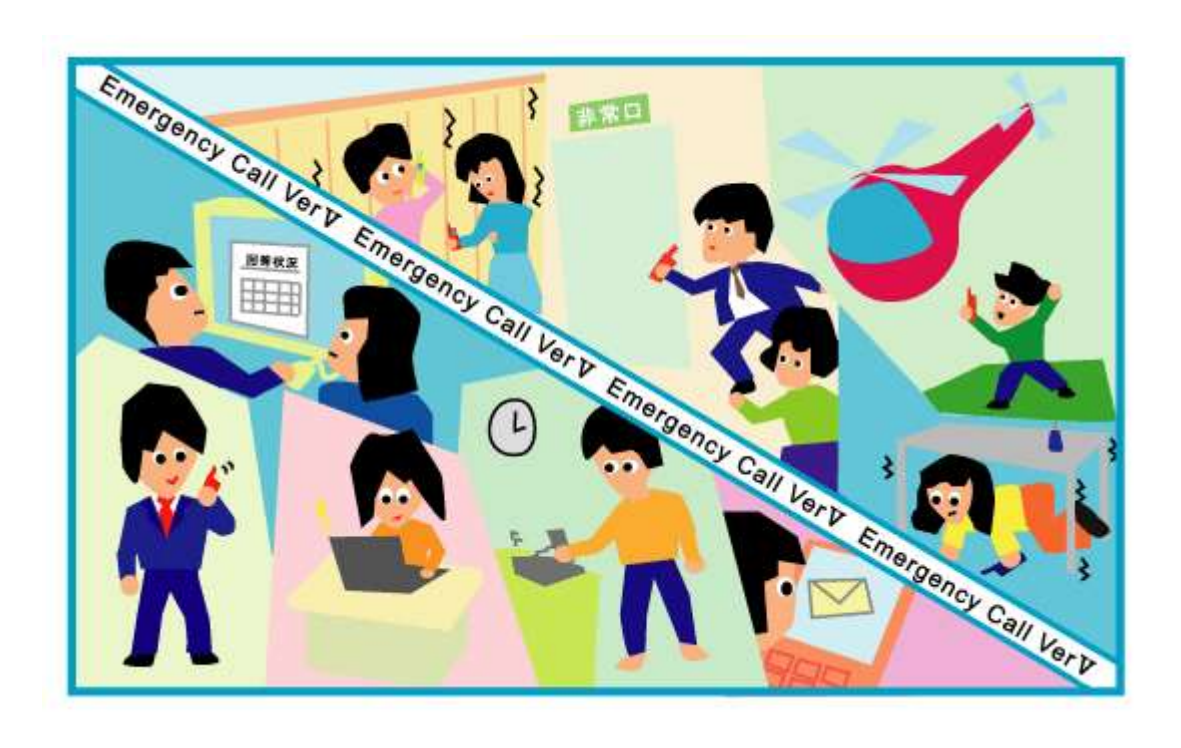

インフォコム株式会社

<span id="page-2-0"></span>はじめに

### <span id="page-2-1"></span>マニュアルについて

このマニュアルは、「人事管理者」用のマニュアルです。「人事管理者」のアカウントを持つユーザ が、エマージェンシーコールのユーザの管理をするにあたって必要なデータの入力やメンテナン スを行うための説明が記載されています。本マニュアルでは下記の流れに従って説明していま す。

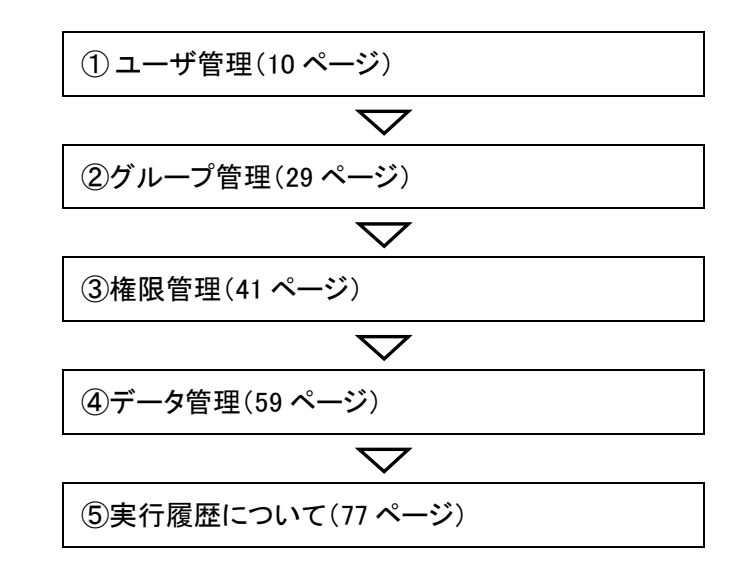

#### <span id="page-2-2"></span>項目説明のマークについて

項目説明の際に、項目の頭に付いているマークの種類について説明します。

- ◆ 「◆」:必ず登録しなければいけない項目です。(必須項目)
- ◆ 「◇」:必要に応じて登録する項目です。
- ◆ 「●」:参照のみで、入力や変更はできない項目です。

### <span id="page-3-0"></span>ユーザについて

エマージェンシーコールでは、3つの専用の画面があります。それぞれを使用するためにはそれ ぞれのアカウントの発行が必要です。

#### <span id="page-3-1"></span>スーパーユーザ

スーパーユーザは、基本的にシステムの設定等をメンテナンスすることができます。その他の機 能としては、スーパーユーザと人事管理者の画面を使用できるアカウントを発行、安否確認項目 の作成、部署の作成、アクセスログのダウンロードを行うことができます。

#### <span id="page-3-2"></span>人事管理者

人事管理者は、ユーザの登録や削除、権限の付与などユーザ情報に関する操作を行うことがで きます。

#### <span id="page-3-3"></span>一般ユーザ

連絡の開始や連絡情報の登録、連絡状況の確認など、緊急連絡/安否確認システムとしての 機能を使用することができます。使用できる機能は、人事管理者が付与する権限によって制限さ れます。

### 注意

「権限設定」の機能により、どのユーザがどの機能を使用できるかを必要に応じて変更する ことができます。詳しくは[「権限管理」](#page-42-0)([41](#page-42-0) ページ)を参照してください。

### <span id="page-4-0"></span>PCについての注意事項

#### <span id="page-4-1"></span>ブラウザについて

エマージェンシーコールをPCから操作する際には、PC上に適切なブラウザがインストールされ ている必要があります。動作確認済みのブラウザは、Windows10 Pro 版の InternetExplorer11、 Google Chrome86.、FireFox82、Edge86(Chromium)です。但し、タブブラウズ機能を使ってのアク セスは、正常に動作しない可能性がありますのでご注意ください。

上記以外のブラウザ、または上記のバージョン以外のブラウザをご利用になった場合、エマー ジェンシーコールが正常に動作しない可能性がありますのでご了承ください。

また、エマージェンシーコールのPCインターフェイスの一部では、JavaScript を使用しています。 ブラウザの設定により、スクリプトの動作を禁止している場合、一部の画面が正しく表示されませ ん。エマージェンシーコールをご利用の際には、スクリプトの動作を許可するようにしてください。 なお、設定方法等については、各ブラウザのヘルプをご覧ください。

### 注意

WindowsOS 以外のタブレット端末からは、データのアップロード、またはダウンロードができ ない場合があります。

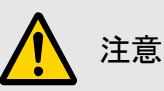

Firefox、または Google Chrome を利用していた場合、下記のようなポップアップ画面にダイ アログ抑止設定が表示されることがあります。このダイアログ抑止設定をされても、エマー ジェンシーコールのポップアップ画面を抑止されません。

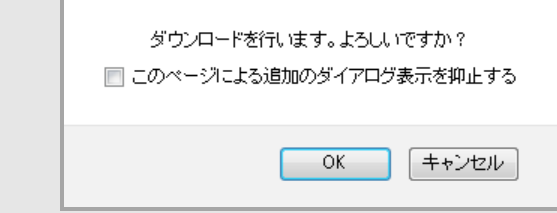

#### <span id="page-4-2"></span>使用できる文字について

エマージェンシーコールでは、「JIS X 0208(第一水準、第二水準)」の文字をご利用頂けま す。PCのウェブ画面に、その他の環境依存文字(Unicode文字)等を入力した場合は、正しく表 示できない場合や登録ができない場合があります。環境依存文字を入力した場合の詳細は、[「5.](#page-96-0) [PCウェブで使用できる文字について」](#page-96-0)([95](#page-96-0) ページ)を参照してください。

#### <span id="page-5-0"></span>PC上からの音声再生機能について

エマージェンシーコールは、情報を音声でPC上から再生することができる機能があります。

(再生のファイル形式は WAV ファイルとなります。)

この音声再生には、Windows Media Player をご利用されることを推奨致します。

なお、再生される情報には、電話からアクセスし録音された肉声と、システムがテキスト情報を音 声に変換したロボットボイスと2種類あり、下記のように見分けることができます。

・電話から録音された音声: ▅ または「録音音声:有り」、「有り」という文言が表示されている。 ・ロボットボイス: 1 または「録音音声:無し」、「無し」という文言が表示されている。

上記の文字、またはアイコン(etachtaletic)をクリックすると、PC上から再生することができま す。

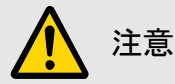

WindowsOS 以外のタブレット端末の場合は、音声ファイルの形式が異なるため、音声が再 生できない場合があります。

#### <span id="page-5-1"></span>各画面共通のボタン操作

常に画面上部に表示されるボタンです。

- <<戻る : 前のページに戻ります。
- ◆ ヘルプ : システムのバージョンを表示します。
- ログアウト:ログイン画面に戻ります。

一覧表示時に表示されるボタンです。

- <前へ : 前のページを表示します。
- ◆ 次へ > : 次のページを表示します。
- ◆ <<最初へ : 最初のページを表示します。
- ◆ 最後ヘ>> : 最後のページを表示します。

#### <span id="page-6-0"></span>エマージェンシーコールFAQサイトの閲覧方法

① 画面の右上にある「ヘルプ」ボタンをクリックします。

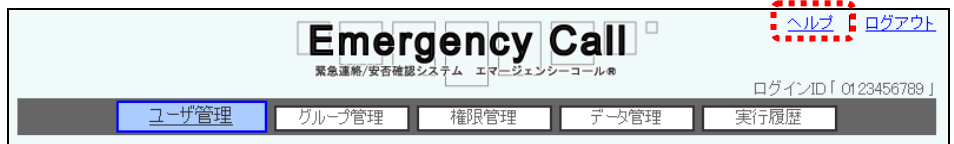

② システムのバージョンが表示されますので、「ここ」をクリックしてください。

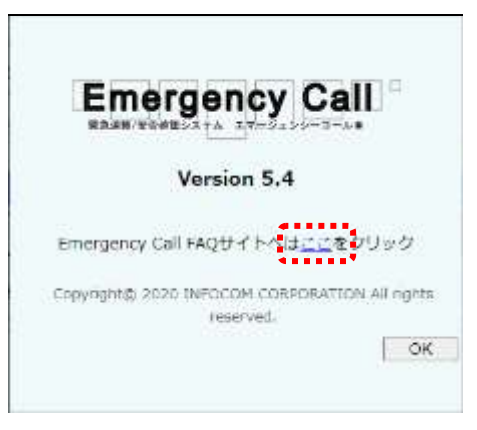

③ エマージェンシーコールFAQサイトが表示され、トップ画面に閲覧方法などが表示されます ので、ご覧になりたい項目をカテゴリーメニューから選択してください。

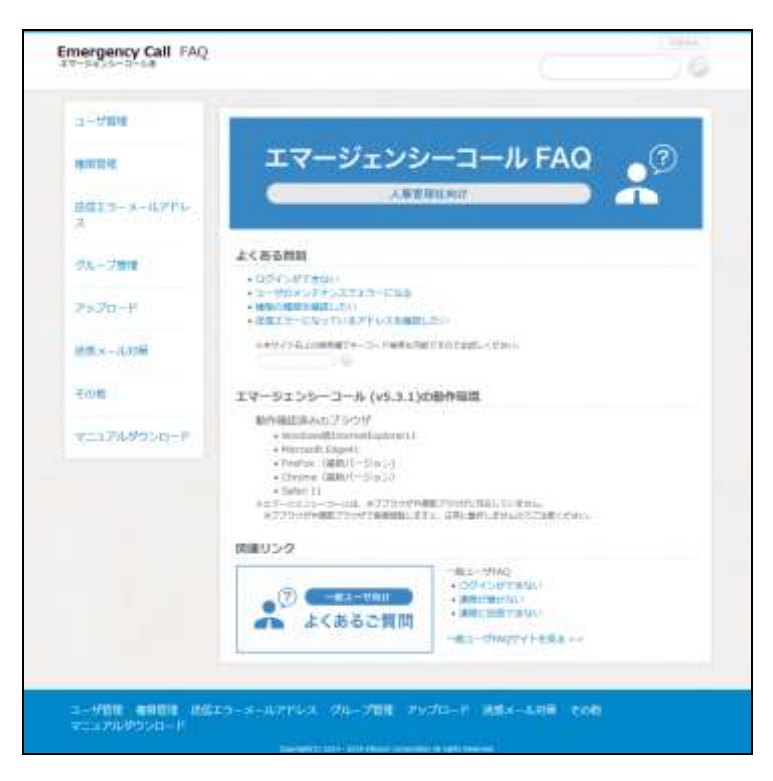

#### <span id="page-7-0"></span>エマージェンシーコールマニュアルのダウンロード方法

画面の右上にある「ヘルプ」ボタンをクリックします。

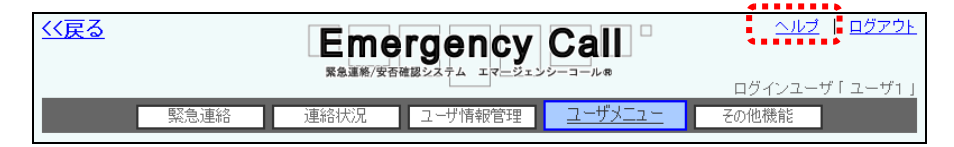

システムのバージョンが表示されますので、「ここ」をクリックしてください。

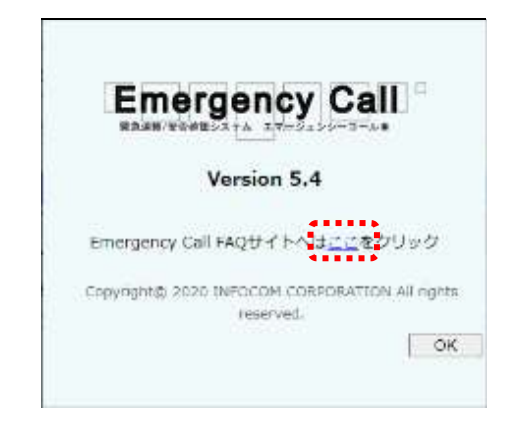

- エマージェンシーコールFAQサイトが表示されますので、「カテゴリーメニュー」内の「マニュ アル(ダウンロード)」をクリックします。
- ダウンロードするマニュアル名をクリックします。

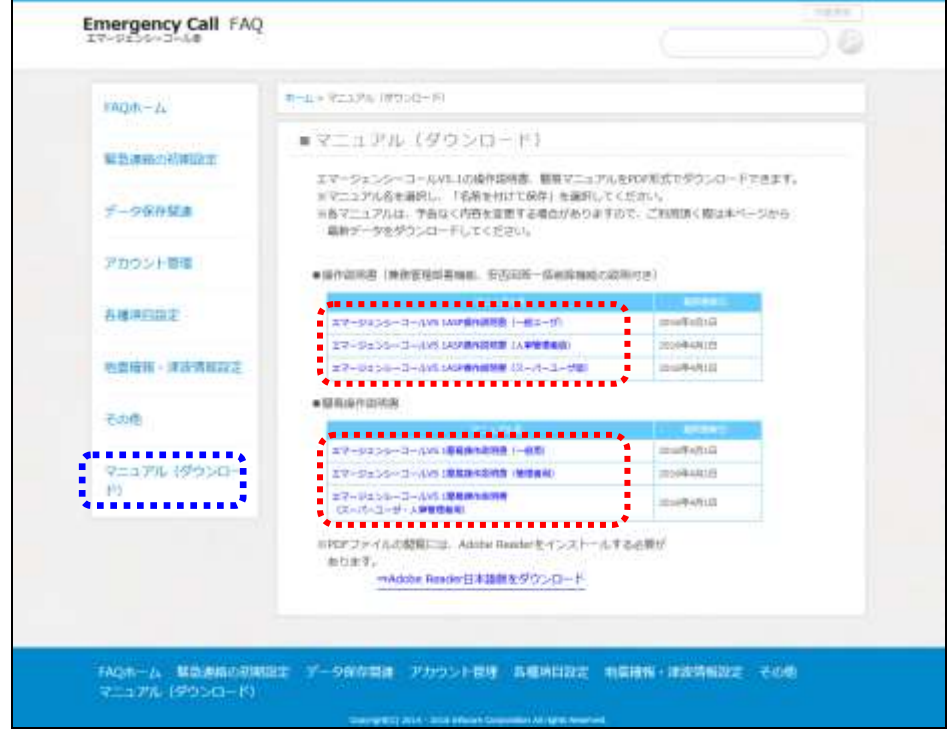

PDFファイルが表示されますので、ブラウザの機能を利用して保存操作を行ってください。

# <span id="page-8-0"></span>目次

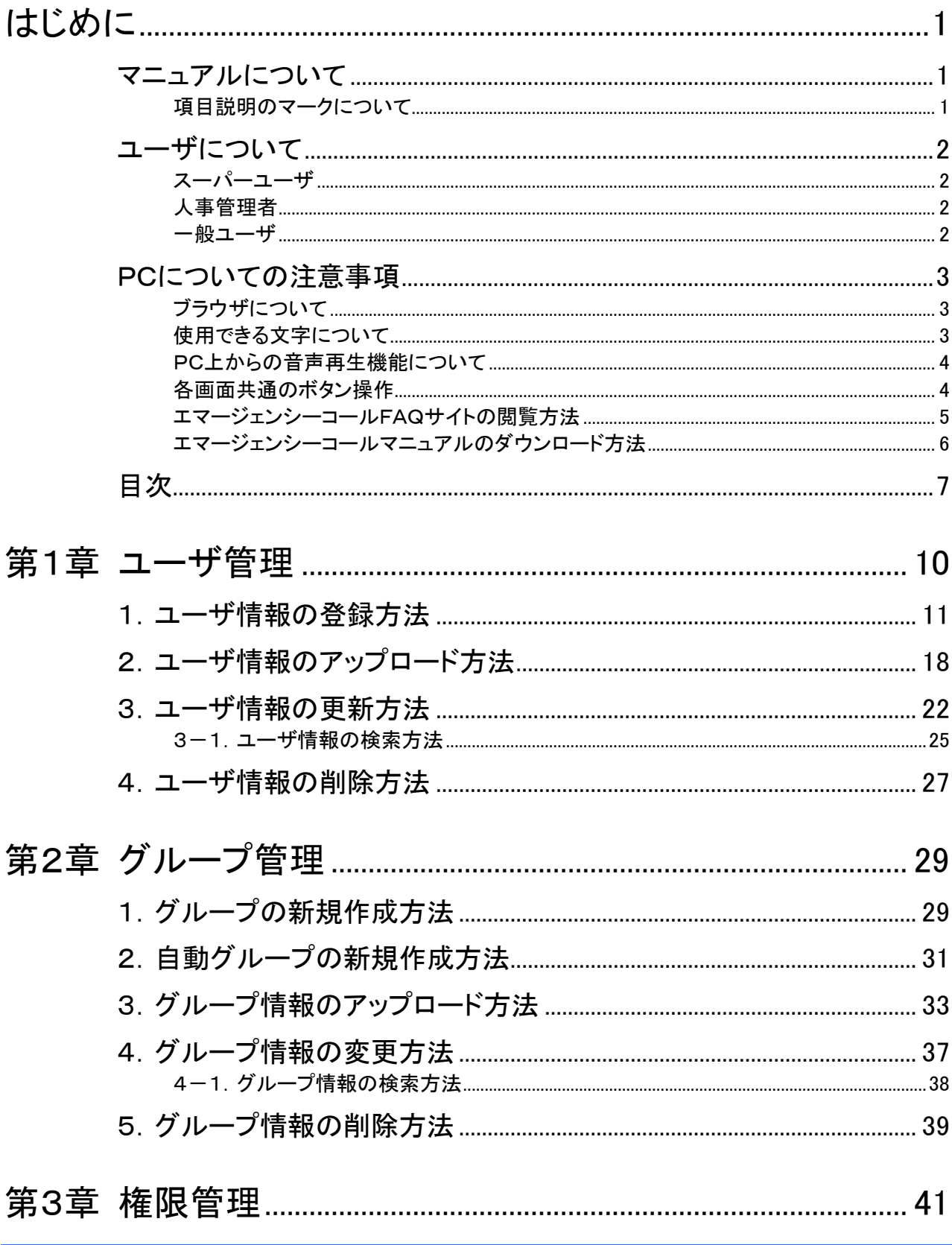

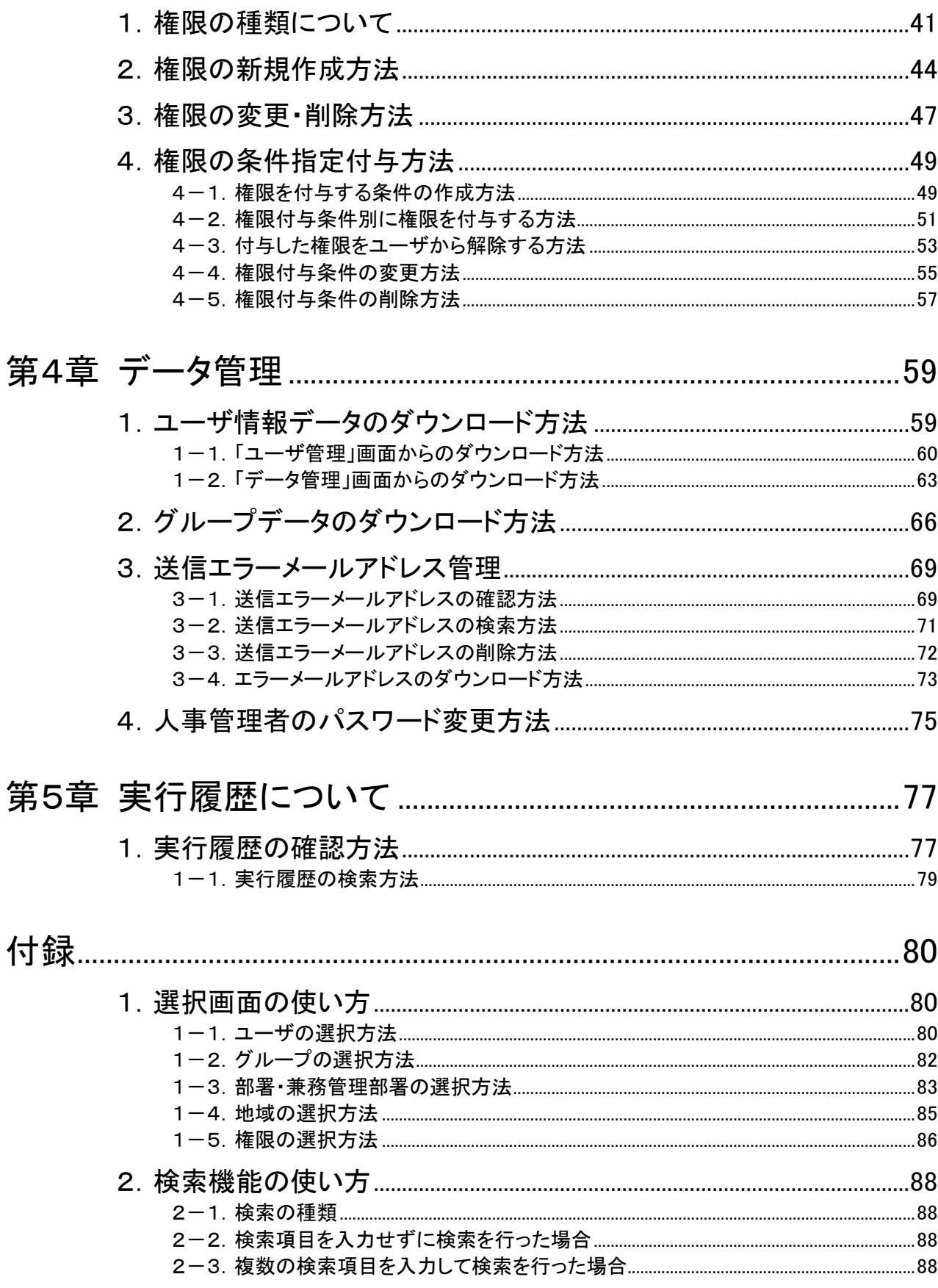

#### はじめに

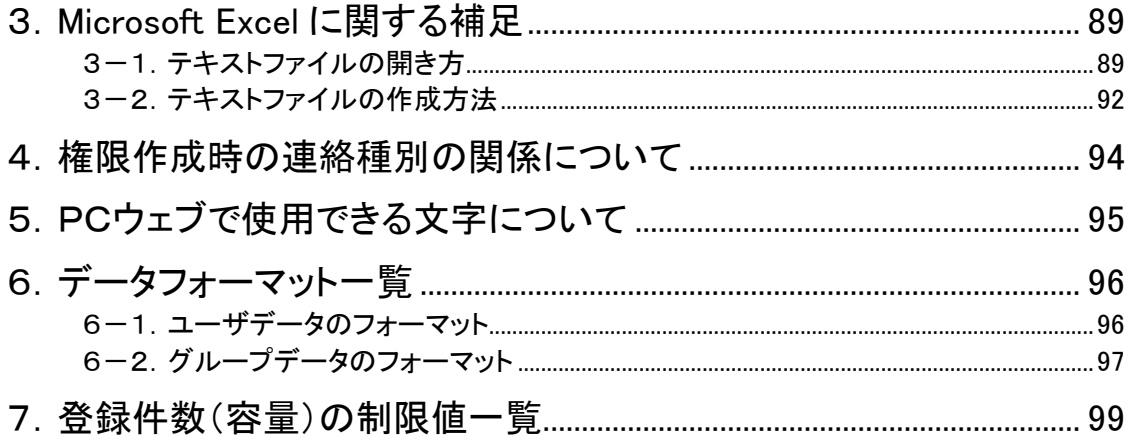

<span id="page-11-1"></span><span id="page-11-0"></span>第1章 ユーザ管理

この章では、エマージェンシーコールを使用する、ユーザの登録方法、ユーザ情報の更新方法、 削除方法について説明します。

ユーザの登録方法には、大きく分けて2つの方法があります。1つ目は、ユーザの新規登録画面 から一人ずつ情報を入力していく方法。2つ目は、Microsoft Excel 等のアプリケーションソフトを 使用してテキストファイル作成し、アップロード機能を使用して一括でデータを登録する方法で す。

### 注意

エマージェンシーコールを使用するためには、「ユーザ情報」が登録されている必要があり ます。ユーザ情報が登録されていない状態では、緊急連絡や安否回答などの機能は使用 できません。

## 注意

ユーザ情報は、人事管理者以外は見ることができません。

### 注意

スーパーユーザにより、管轄部署の制限のついた人事管理者は、その管轄部署に所属し ているユーザに対してのみ、当マニュアルの操作を行なうことができます。

#### ヒント

システムの設定によって、各ユーザの緊急連絡先の電話番号やメールアドレスを表示しな い設定にできます。ご希望の方は、弊社担当者までご連絡ください。

# <span id="page-12-0"></span>■ 7. ユーザ情報の登録方法

「ユーザの新規作成」画面から登録する方法について説明します。

1 画面上部にある「ユーザ管理」ボタンをクリックし、「ユーザ管理」画面にある「新規作成」ボ クンをクリックします。

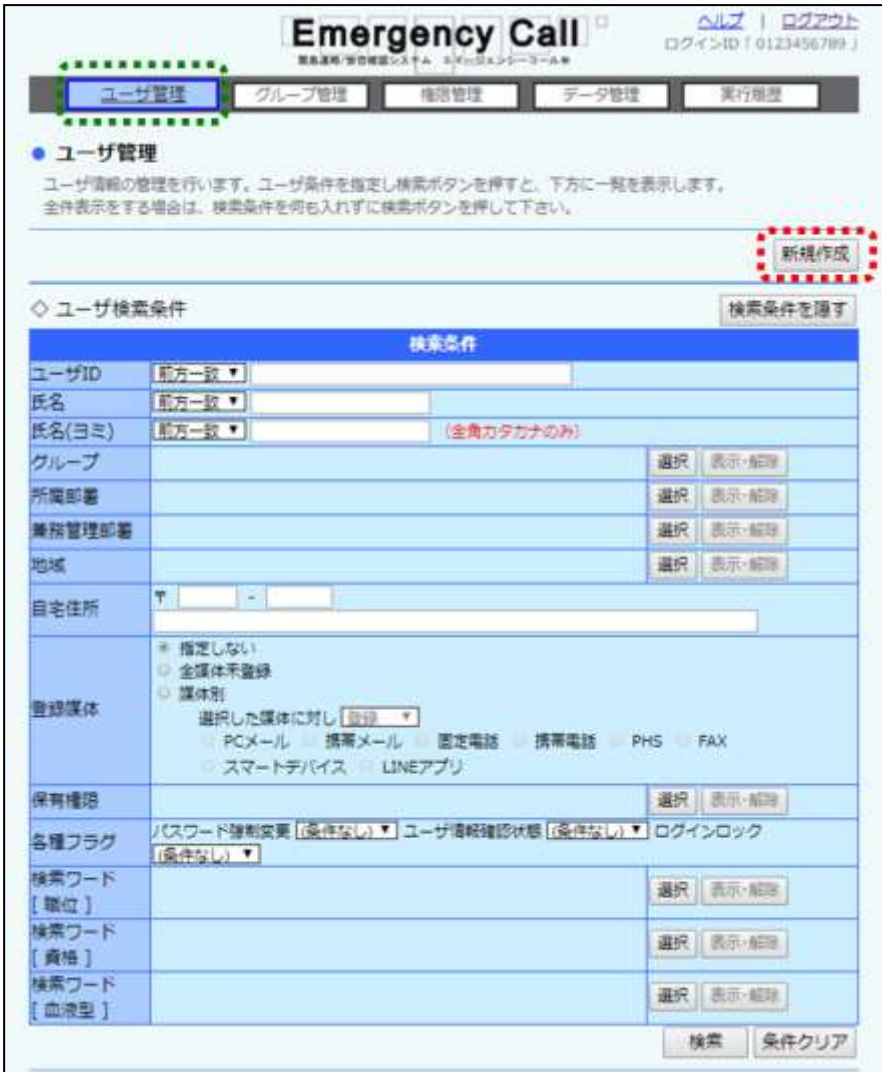

② 「ユーザの新規作成」画面が表示されますので、必要な項目を入力または選択し、「登録」 ボタンをクリックします。(各項目については、次のページ以降を参照してください。)

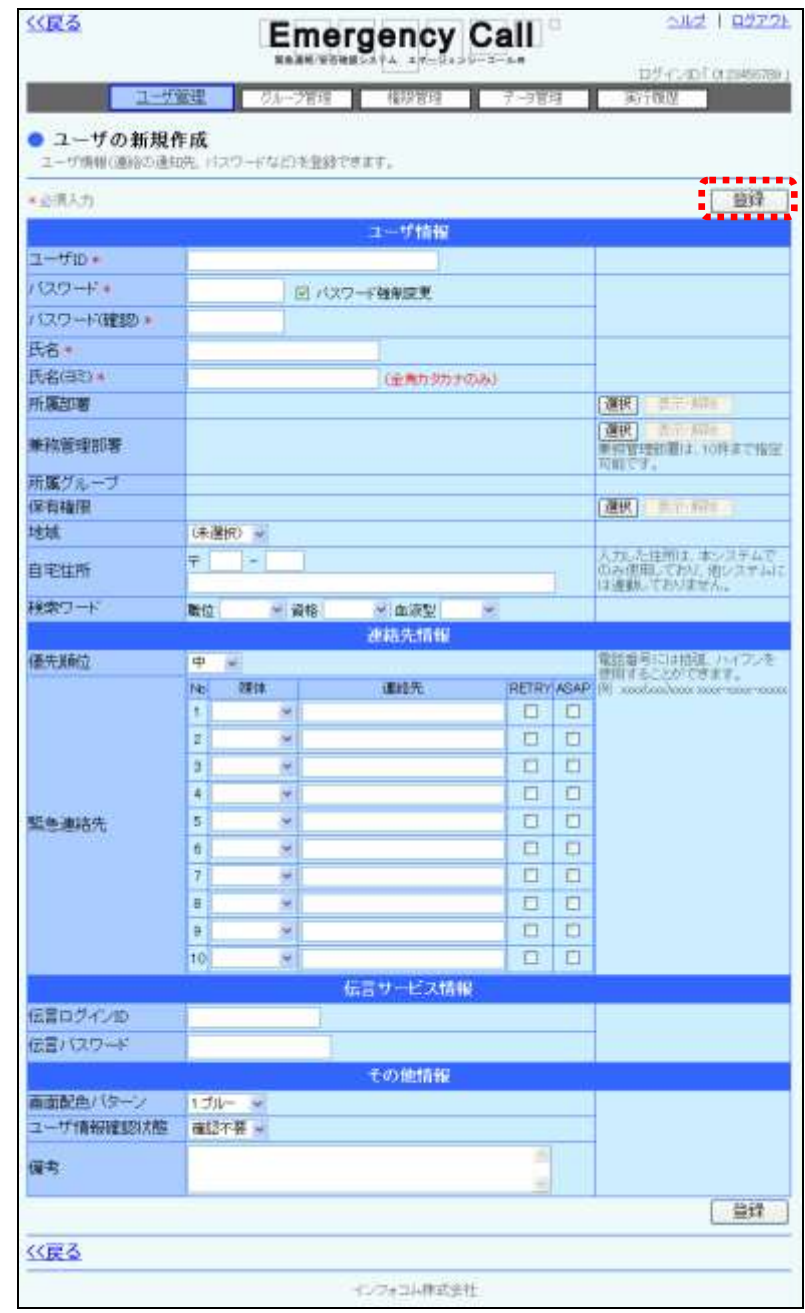

#### ヒント

「自宅住所」、「地域」、「優先順位」、「緊急連絡先 No10」、「RETRY」、「ASAP」はスー パーユーザ画面の「ユーザ情報画面設定」から、一般ユーザ画面に表示させるか否かを設 定できます。詳しくは、「エマージェンシーコール V5.5ASP スーパーユーザ版 操作説明書」 を参照してください。

#### <span id="page-14-0"></span>ユーザ情報の設定項目

<ユーザ情報>

◆ユーザID ユーザIDを入力します。半角英数字で40文字まで入力で きます。既に他のユーザが利用しているIDは使用できませ ん。(必須項目)

◆パスワード すいない ウェブ画面や音声メニューからエマージェンシーコールにア クセスする際の個人を特定するためのパスワードです。半 角英数字で16文字まで入力できます。(音声メニューを使 用する場合は、必ず「半角数字」で設定してください。)セ キュリティ上の理由から、入力した数字は表示されません。 (必須項目)

<パスワード強制変更について>

ユーザがログインした際に、「パスワード変更」画面を表示 し、強制的にパスワードを変更させる場合に選択します。

※一般ユーザ画面に表示される「パスワード変更」画面

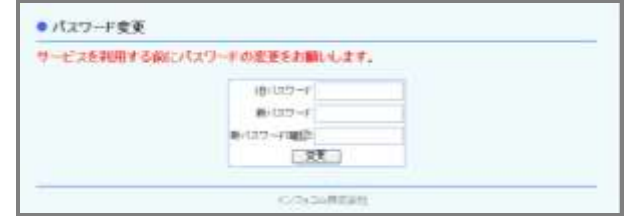

◆パスワード(確認) 入力ミス検知のため、パスワードを再度入力してください。 (必須項目)

◆氏名 またのは、これを80文字以内で入力します。(必須項目)

◆氏名(ヨミ) 氏名の読み方を全角カタカナ80文字以内で入力します。 (必須項目)

◇所属部署 アンチング 所属する部署を選択します。選択方法については[「1-3.](#page-84-0) [部署・兼務管理部署の選択方法」](#page-84-0)([83](#page-84-0) ページ)を参照してく ださい。

◇兼務管理部署 する形で管理する部署を選択します。選択方法について は、[「1-3.部署・兼務管理部署の選択方法」](#page-84-0)([83](#page-84-0) ページ) を参照してください。兼務管理部署は、10種類まで選択す ることが可能です。

◇所属グループ 所属しているグループです。ユーザは変更することができ ません。

◇保有権限 使用できる機能の権限を選択します。選択方法については [「1-5.権限の選択方法」](#page-87-0)([86](#page-87-0) ページ)を参照してください。

◇地域 地域を選択します。選択方法については[「1-4.地域の選](#page-85-0) [択方法」](#page-85-0)([85](#page-85-0) ページ)を参照してください。

◇自宅住所 する 自宅の郵便番号と住所を入力します。郵便番号は7桁、住 所は128文字以内で入力します。 ◇検索ワード する 当てはまる項目を選択します。選択方法については[「1-](#page-85-0) 4. 地域の選択方法」([87](#page-88-0)ページ)を参照してください。

### 注意

兼務管理部署とは、1ユーザに対し、所属部署の他に10種類の部署を兼務先として登録 できます。兼務先では緊急連絡開始、連絡状況の確認、安否状況の集計などの管理者向 け機能が利用できますが、兼務管理部署に登録されている部署宛てに緊急連絡が開始さ れても、このユーザには緊急連絡は送信されません。

## 注意

保有権限は1ユーザに複数選択できますが、その場合、選択された機能が全て有効になり ます。

例えば、全ての機能を選択して作成した権限(所属部署配下のみの設定はしない)と、「安 否状況確認」のみで「所属部署配下のユーザだけしか回答・確認ができない。」を選択した 権限を付与したユーザは、「安否状況確認」機能だけが、所属部署配下を有効にする設定 となります。

詳細については、[「2.権限の新規作成方法」](#page-45-0)([44](#page-45-0)ページ)を参照してください。

#### ヒント

「氏名」と「氏名(ヨミ)」は、半角で入力した場合に、自動的に全角に変換されます。

<連絡受信時情報>

◆優先順位 するのは、連絡を行う際の優先順位を選択します。高い優先順位を持 つユーザから順番に連絡が行われます。

◇緊急連絡先1~10 連絡時に使用される連絡先(最大10ヶ所)を入力します。 各連絡先の媒体を選択し、電話番号またはメールアドレス を入力します。

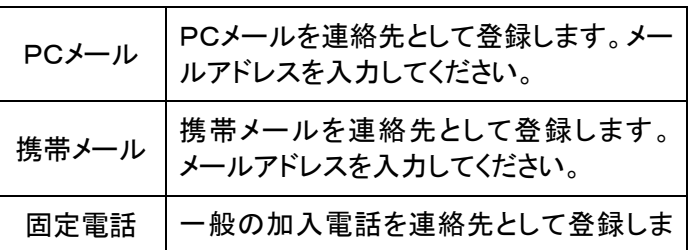

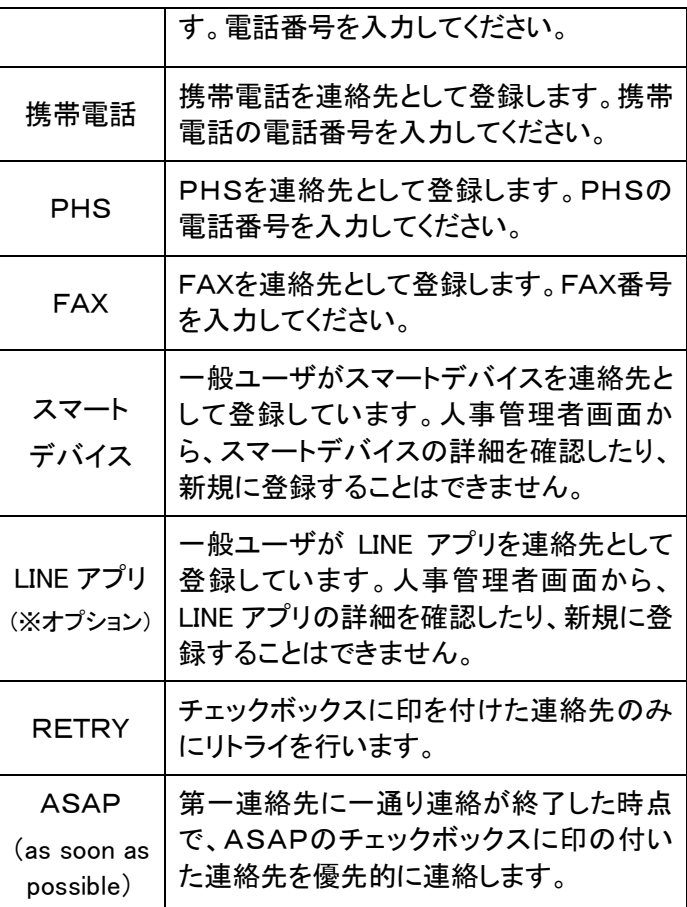

注意

人事管理者画面から、ユーザが連絡先として登録している「スマートデバイス」を削除してし まうと、スマートデバイスへ送信された緊急連絡を受信することができなくなります。 ユーザ側で、スマートデバイスのアプリケーションにログインすると、再度、緊急連絡先に登 録されます。

注意

「LINE アプリ」連携は有償オプションです。

### ヒント

スマートデバイスのアプリケーションにログインすると、緊急連絡先の第一連絡先に自動的 に登録されますが、その時第一連絡先に登録されている緊急連絡先のASAPは、設定さ れたままの状態で第二連絡先に移動します。

#### ヒント

緊急連絡先に入力する電話番号は、「ー」または「()」を入力しても、入力しなくても登録で きます。

<伝言サービス情報>

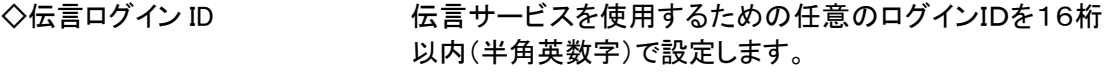

◇伝言パスワード 伝言サービスを使用するための任意のパスワードを16桁 以内(半角英数字)で設定します。

※伝言ログインID、伝言パスワードのどちらかを入力した時は、両方とも入力が必須となります。

#### <その他の情報>

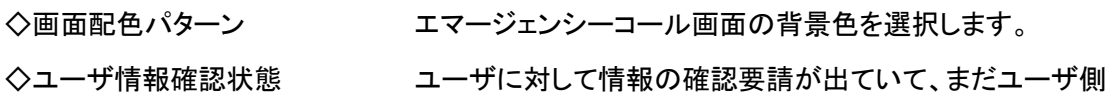

で確認していない場合は、「要請要」と表示されます。確認 要請を外す場合は、「確認不要」に変更し、反対に確認要 請を出す場合は「確認要」を選択します。

- ◇ログインロック ログインをロック(ログインができない状態)されている場合 は、チェックボックスに印が付いています。ロックを外す場 合は、チェックを外し、反対にロックをかける場合はチェック します。
- ◇備考 マンチ マの他特記事項がある場合などは、こちらに入力してくださ い。この欄の内容はシステムでは利用しません。

#### 注意

ユーザID、パスワード、伝言ログインID、伝言パスワードは半角英字の設定が可能です が、半角英字を使用した場合は音声メニューへのログインができませんので、音声メニュー を使用する場合は必ず半角数字で設定してください。

### ヒント

ログインロックは、ログインする際にユーザIDやパスワードを繰り返し間違えた場合に特定 の時間、ログインができない状態にする機能です。

ログインがロックされるまでの間違い回数や、ロックされている時間については、スーパー ユーザ画面で設定することができます。

## ヒント

スーパーユーザ画面の「システム設定」画面で「個人情報保護方針の確認」にチェックが 入っている場合、ページ下部に個人情報保護方針画面へのリンクが表示されます。リンク をクリックすると、個人情報保護方針の説明画面が別画面にて開きます。

第1章 ユーザ管理

### <span id="page-19-0"></span>2. ユーザ情報のアップロード方法

Microsoft Excel 等のアプリケーションソフトから作成したテキストファイルをアップロードしてユー ザを登録する方法について説明します。

テキストファイルの作成方法については[「3-2.テキストファイルの作成方法」](#page-93-0)([92](#page-93-0) ページ)を参 照してください。

1 画面上部にある「データ管理」ボタンをクリックし、メニュー内の「データアップロード(ユー ザ)」をクリックします。

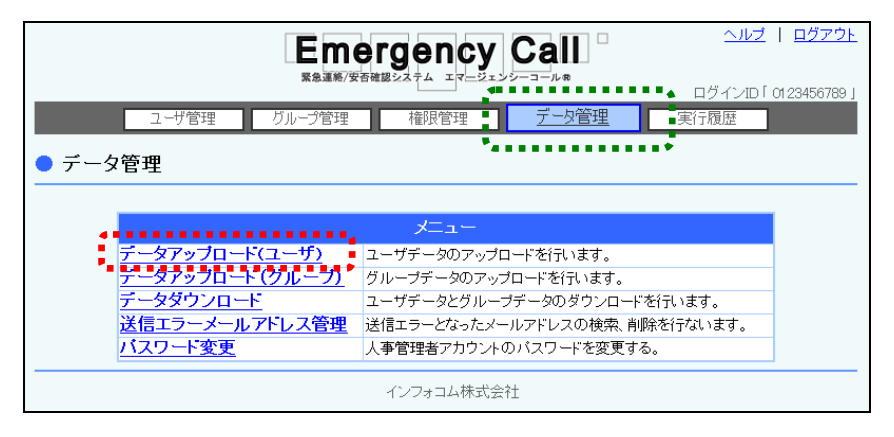

② 「データアップロード(ユーザ)」画面が表示されますので、「参照」ボタンをクリックします。

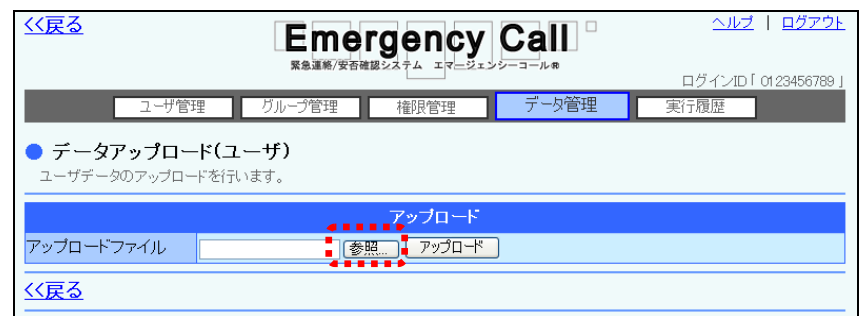

③ アップロードするテキストファイルを選択し、「開く」ボタンをクリックしてください。

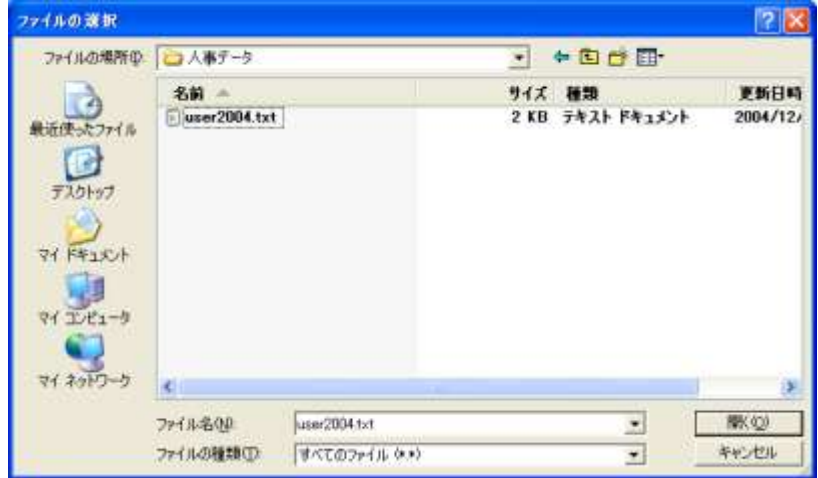

④ 「参照」ボタンの隣にアップロードするファイル名が表示されたことを確認し、「アップロード」 ボタンをクリックします。

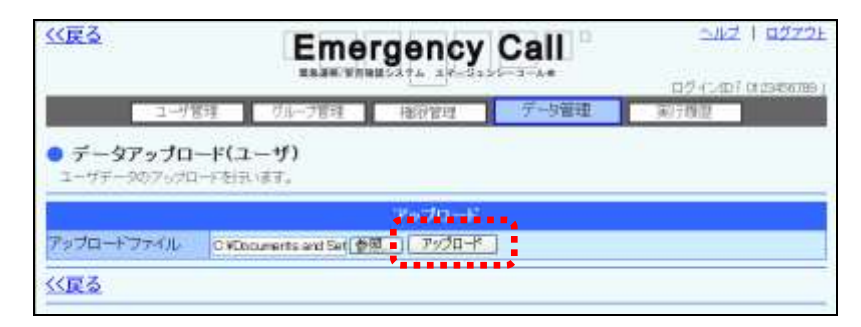

⑤ 画面に「ただいまアップロード中です。」と表示され、経過時間が表示されます。「最新表示」 ボタンをクリックすると経過時間が更新されますので、データの読み込みが終了した頃に 「最新表示」ボタンをクリックしてください。データの読み込みが終了すると、ユーザ一覧が 表示されます。

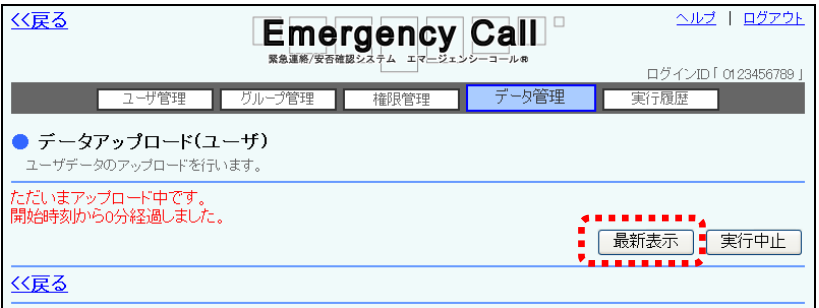

⑥ データにエラーがある場合には、エラーの部分が赤くハイライト表示されます。ファイルを編 集し、エラーを修正してアップロードしなおしてください。また、ユーザデータが多く、複数の ページに渡ってエラーが出てしまった場合には、エラーメッセージの横に表示されるプルダ ウンメニューより、「登録可能のみ」、または「エラーのみ」を選択し、表示を切り替えることが できます。

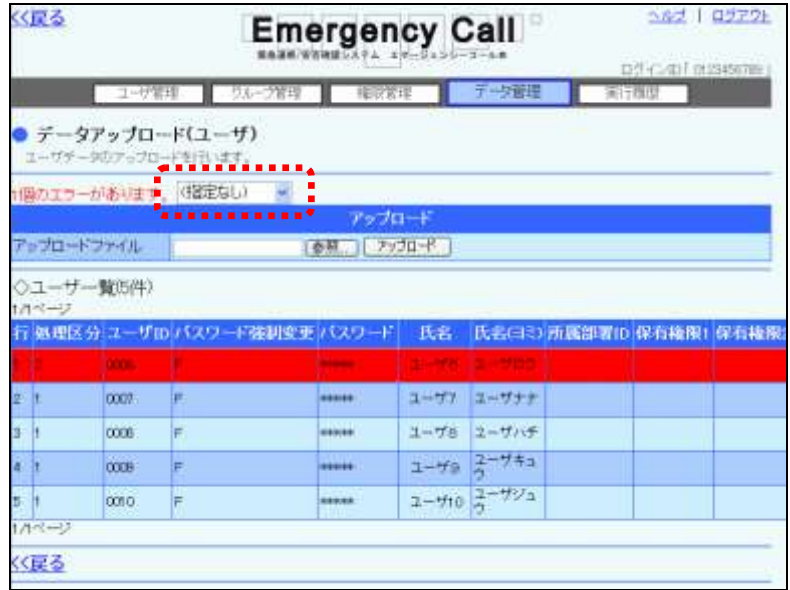

⑦ 問題がなければ「登録」ボタンをクリックして登録してください。

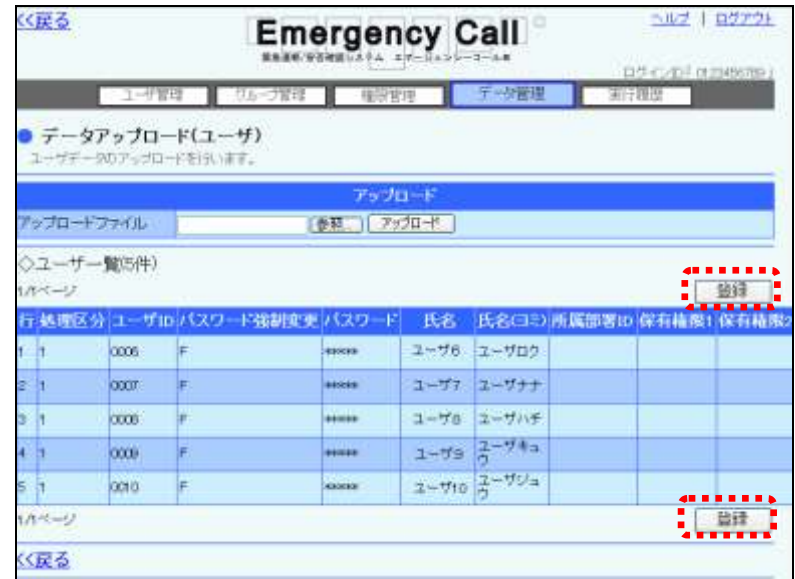

⑧ 確認画面が表示されますので、「OK」ボタンをクリックします。

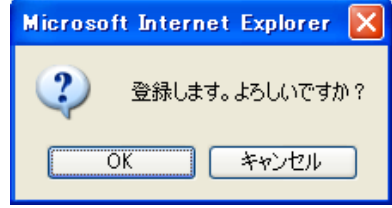

⑨ 画面に「ただいまアップロードデータを登録中です。」と表示され、経過時間が表示されます。 「最新表示」ボタンをクリックすると経過時間が更新されますので、登録が終了した頃に「最 新表示」ボタンをクリックしてください。

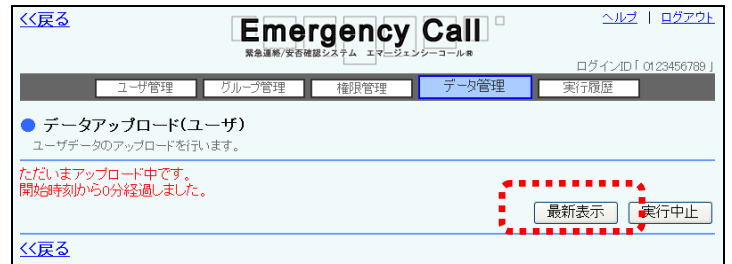

⑩ データが登録されます。

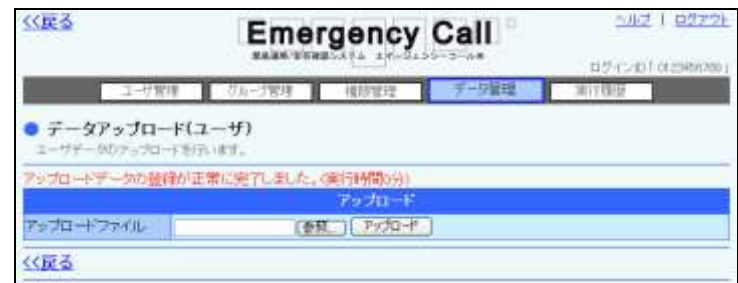

注意

注意

緊急連絡中は緊急連絡処理が優先されるため、ユーザデータのアップロードを行うことは できません。

をクリックしてください。

アップロード中は、自動的に画面の表示が変わりません。終了した頃に「最新表示」ボタン

### 注意

アップロードするテキストファイル内のユーザIDが、システム上に登録されているユーザID と重複する場合、システム上のユーザ情報データがテキストファイルのユーザ情報データ で上書きされます。また、テキストファイル内でユーザIDが重複している場合はエラーとなり ます。

## 注意

緊急連絡先をアップロードで登録できる設定になっている環境でも、「スマートデバイス」と 「LINE アプリ」はアップロードで新規登録や変更することはできません。

注意

WindowsOS 以外のタブレット端末からは、データのアップロード、またはダウンロードができ ない場合があります。

### ヒント

「登録」ボタンは、全てのエラーが無くなった時に表示されます。

### <span id="page-23-0"></span>3.ユーザ情報の更新方法

既存ユーザの情報を更新する方法について説明します。

- 1 画面上部にある「ユーザ管理」ボタンをクリックします。
- ② 「ユーザ管理」画面に「ユーザ検索条件」が表示されますので、全てのユーザを表示させる 場合には、検索条件に何も入力せずに「検索」ボタンをクリックしてください。特定の条件に 合致するユーザを表示させたい場合には、検索機能を使用します。検索機能の詳細な使い 方については、「3-1. ユーザ情報の検索方法」([25](#page-26-0)ページ)を参照してください。

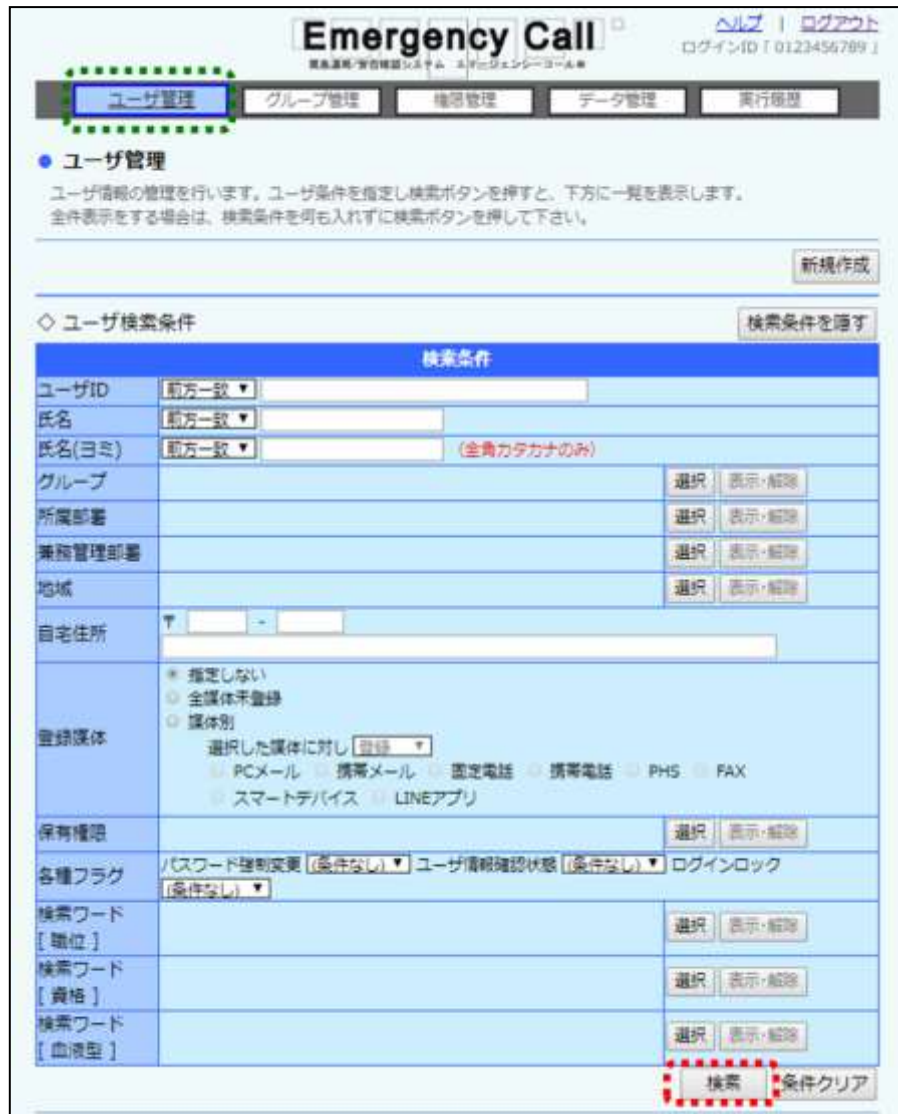

- ③ ユーザ情報が一覧表示されます。ユーザデータが多い場合は、ページを切り替えて表示さ せるか、検索機能を使用して特定の条件に合致するユーザのみを表示させます。
- ④ 更新を行うユーザIDをクリックします。

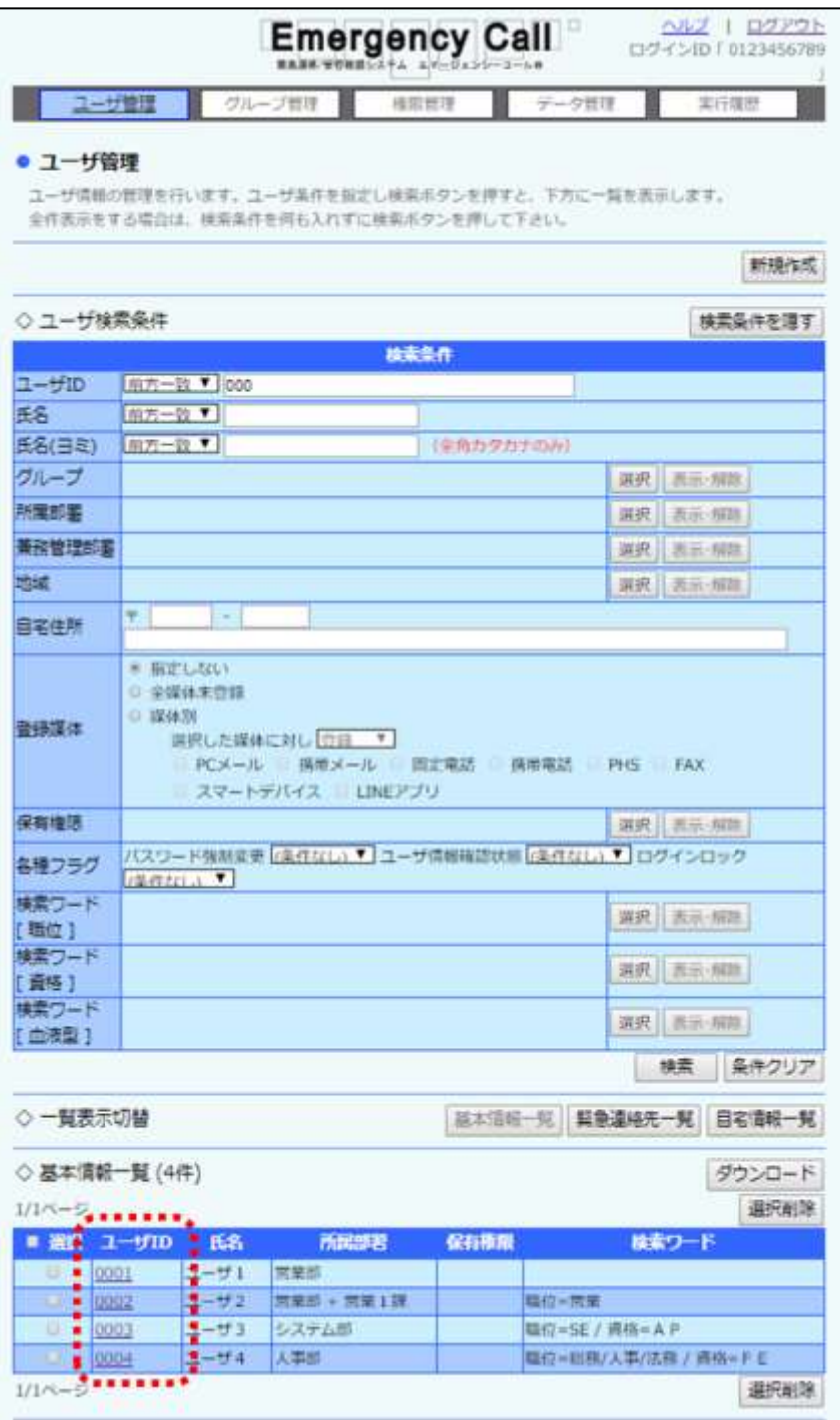

⑤ 「ユーザ情報の変更・削除」画面が表示されますので、修正項目を編集または選択し、 「変更」ボタンをクリックします。各項目については、[「ユーザ情報の設定項目」](#page-14-0)([13](#page-14-0) ページ)を参照してください。

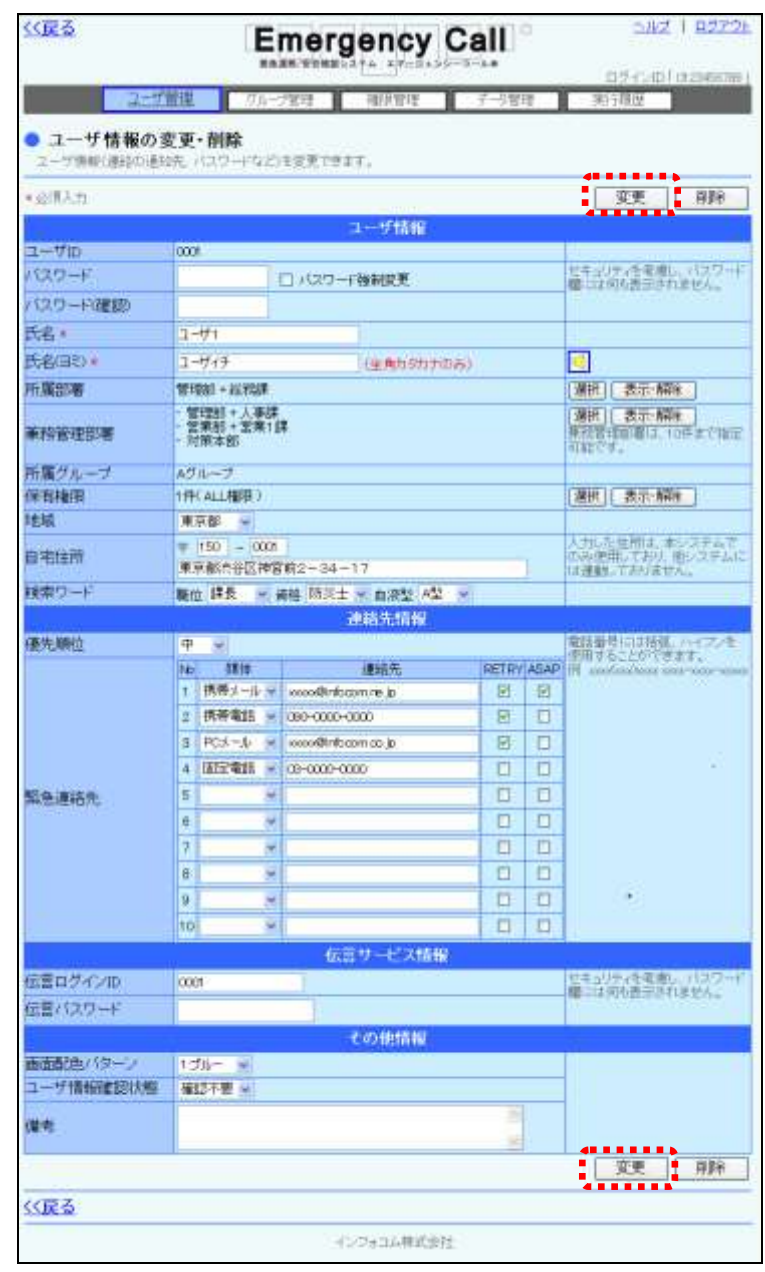

⑥ 確認画面が表示されますので、「OK」ボタンをクリックしてください。

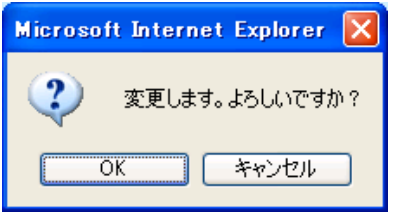

り ヒント 「ユーザ管理」画面の表示は、「基本情報一覧」ボタン、「緊急連絡先一覧」ボタン、「自宅情 報一覧」ボタンをクリックすることによって、下記の表示内容に切り替えることができます。 ・基本情報一覧の表示項目:ユーザ ID、氏名、所属部署、保有権限、検索ワード ・緊急連絡先一覧の表示項目:ユーザ ID、氏名、連絡先1~10 ・自宅情報一覧の表示項目:ユーザ ID、氏名、地域、郵便番号、住所

#### <span id="page-26-0"></span>3-1.ユーザ情報の検索方法

特定の条件にあったユーザ情報を、検索する方法について説明します。各検索項目を必要に応 じて入力または選択し、「検索」ボタンをクリックしてください。検索項目については、次のページ を参照してください。

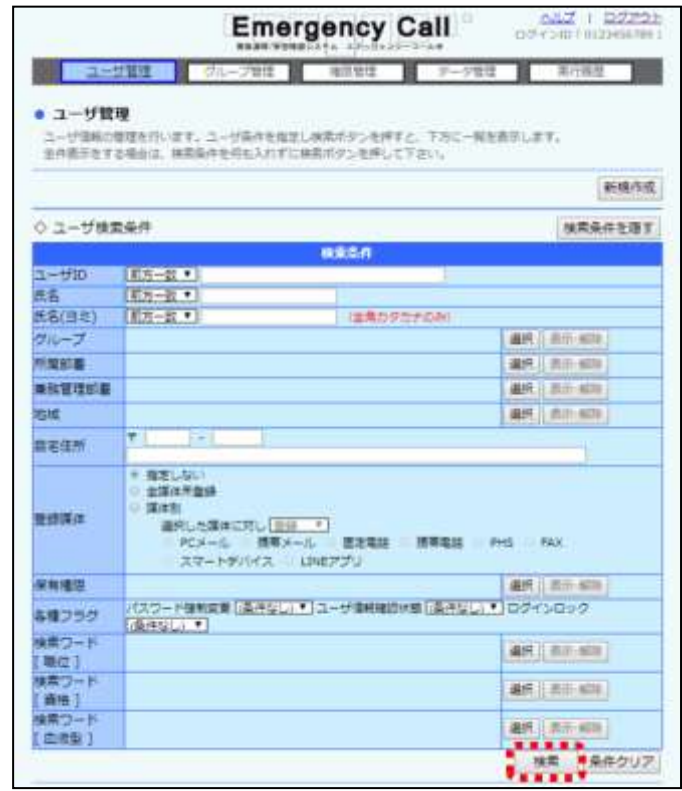

ヒント 2つ以上の条件を入力した場合は、全ての条件を満たした結果が表示されます。 「登録媒体」の媒体の種類と検索ワードの選択項目を複数指定した場合は、いずれかの条 件を満たしたユーザが表示されます。

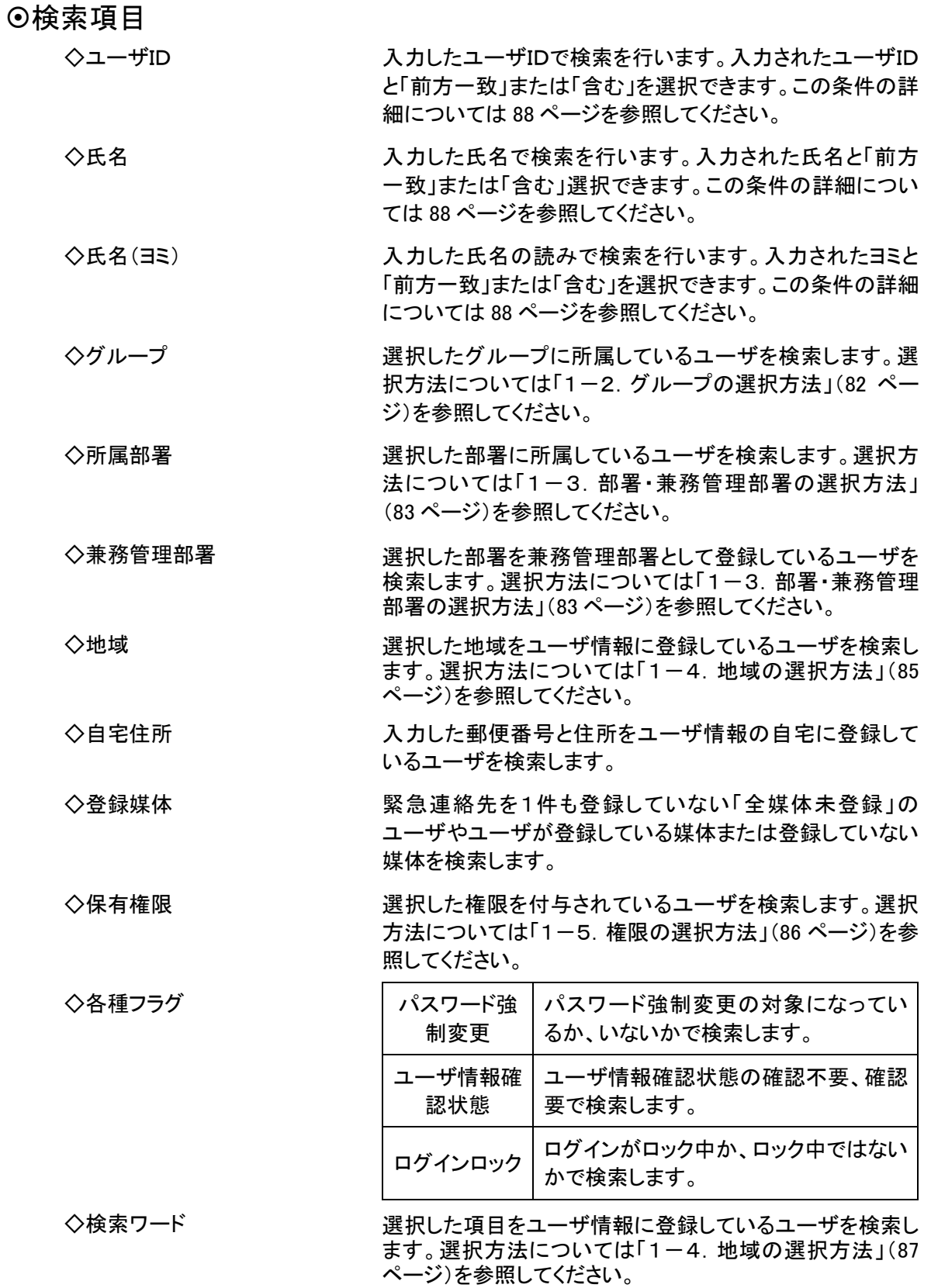

## <span id="page-28-0"></span>4.ユーザ情報の削除方法

既存ユーザの削除方法について説明します。

- ① 画面上部にある「ユーザ管理」ボタンをクリックします。
- ② 「ユーザ管理」画面に「ユーザ検索条件」が表示されますので、全てのユーザを表示させる 場合には、検索条件に何も入力せずに「検索」ボタンをクリックしてください。特定の条件に 合致するユーザを表示させたい場合には、検索機能を使用します。検索機能の詳細な使い 方については、「3-1. ユーザ情報の検索方法」([25](#page-26-0)ページ)を参照してください。
- ③ 削除するユーザIDの左側にあるチェックボックスに印を付け、「選択削除」ボタンをクリックし ます。

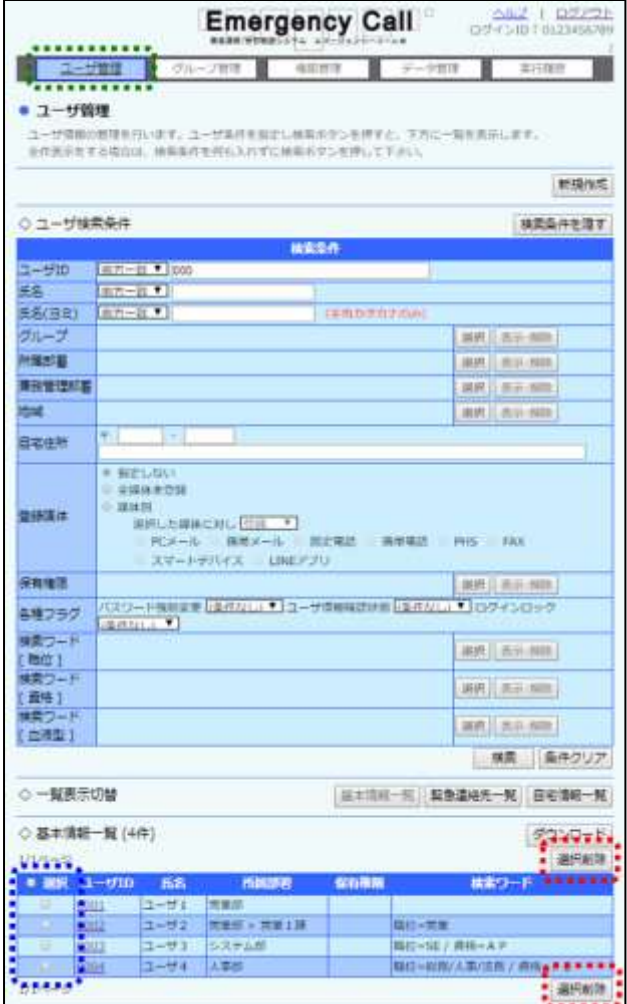

④ 確認画面が表示されますので、「OK」ボタンをクリックします。

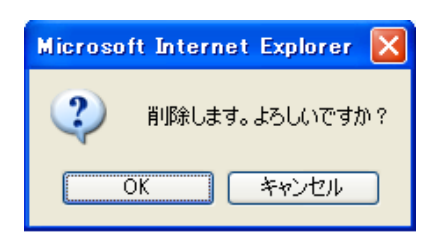

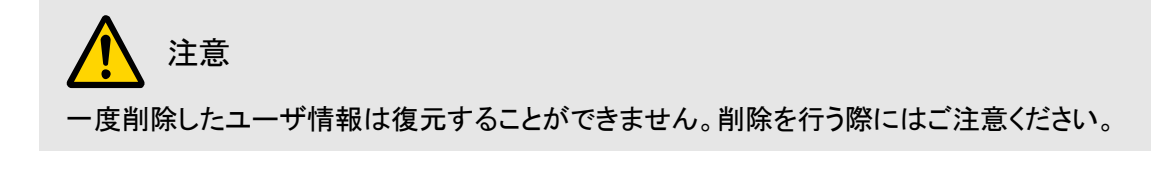

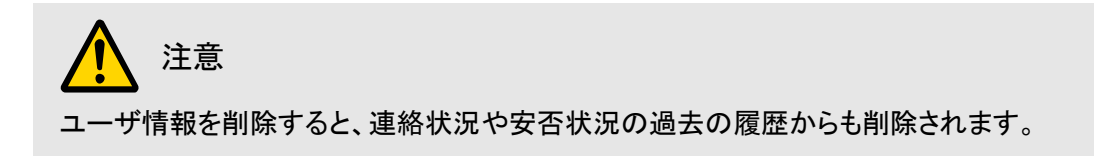

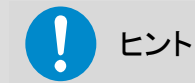

多くのユーザを一度に削除したい場合は、「選択」項目にあるチェックボックスに印を付ける と、1ページ分の全てのユーザのチェックボックスに印を付けることができます。

<span id="page-30-1"></span><span id="page-30-0"></span>第2章 グループ管理

この章では、登録したユーザをグループに登録する方法、グループの変更方法、グループの削 除方法について説明します。グループの登録方法には、大きく分けて3つの方法があります。1 つ目は、グループを新規に作成しユーザを一人ずつ選択していく方法。2つ目は、特定の条件に 合致したメンバーを自動的にシステム側で登録する方法、3つ目は、Microsoft Excel 等のアプリ ケーションソフトを使用し作成したテキストファイルをアップロードし、一括でグループのユーザを 登録する方法です。

## <span id="page-30-2"></span>■ 7. グループの新規作成方法

グループ新規作成画面から登録する方法について説明します。

- ① 画面上部にある「グループ管理」ボタンをクリックします。
- ② 「グループ管理」画面が表示されますので、「グループ新規作成」ボタンをクリックします。

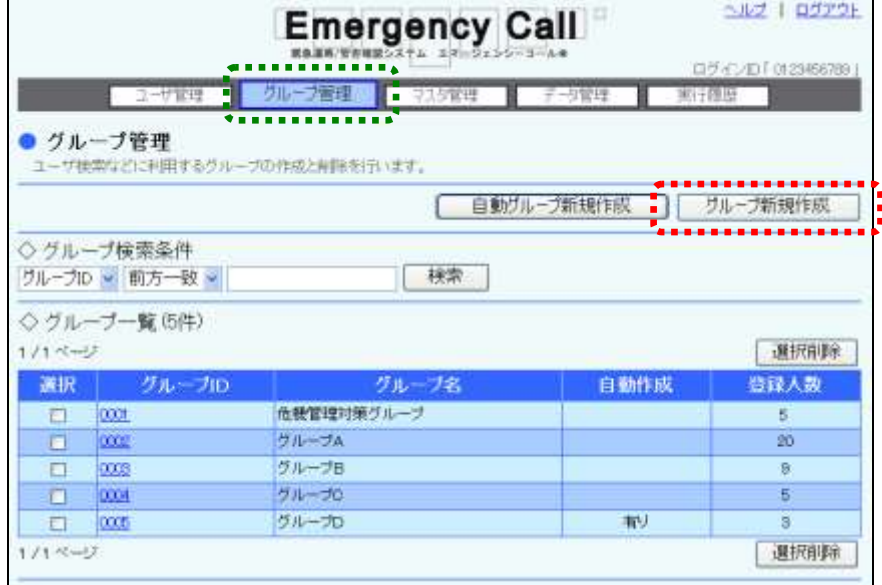

- ③ 必要な項目を入力または選択します。各項目については、下記を参照してください。
- ④ 「登録ユーザ」の「選択」ボタンをクリックして、グループに登録するユーザを選択します。ユ ーザを選択する方法の詳細については[「1-1.ユーザの選択方法」](#page-81-2)([80](#page-81-2) ページ)を参照して ください。
- ⑤ 「登録」ボタンをクリックします。

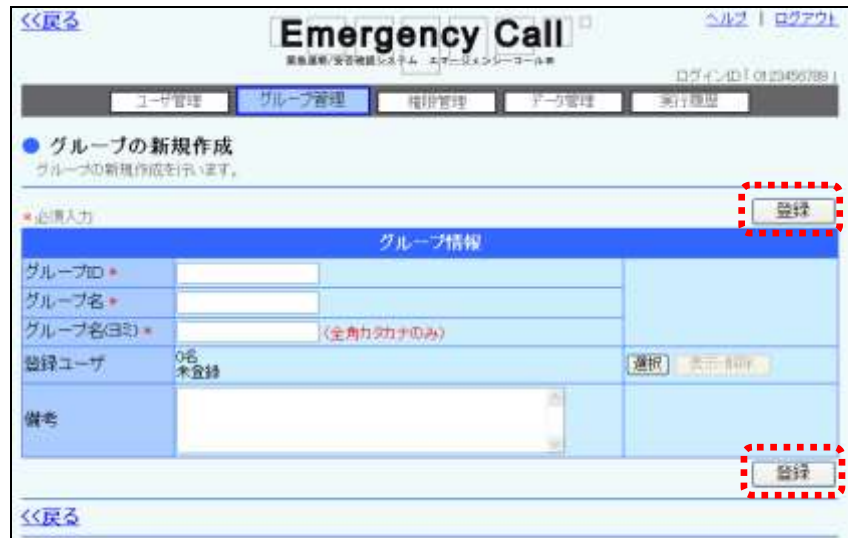

⑥ 確認画面を表示しますので、「OK」ボタンをクリックします。

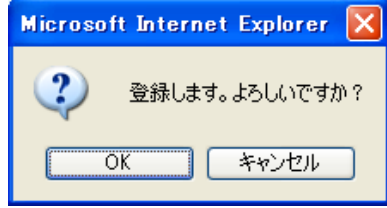

#### グループ情報の設定項目

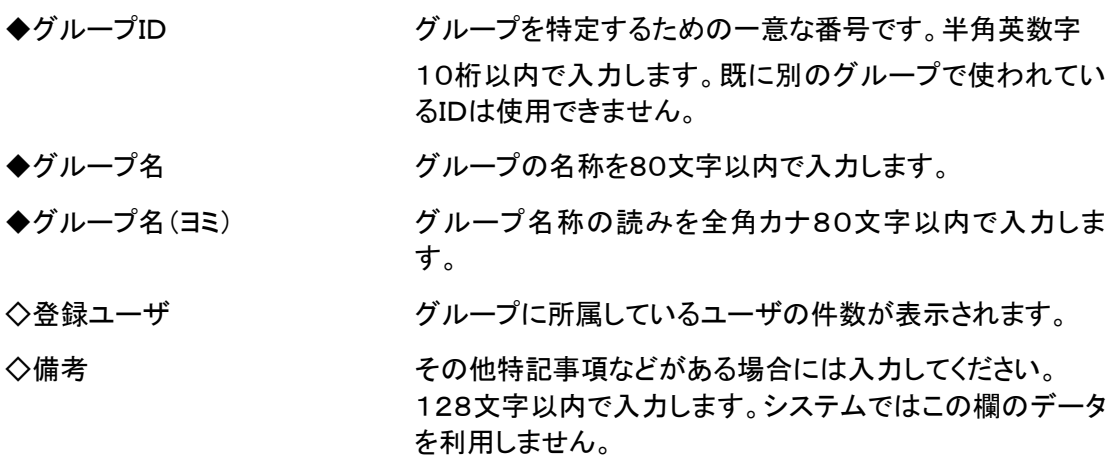

## <span id="page-32-0"></span>■2. 自動グループの新規作成方法

特定の条件に合致したメンバーを自動的に登録する、自動グループの作成方法について説明し ます。

#### ヒント

「自動グループ」のメンバーは、作成時と変更時、一日一回の夜間処理で最新のメンバー に更新されます。

① 「グループ管理」画面の「自動グループ新規作成」ボタンをクリックします。

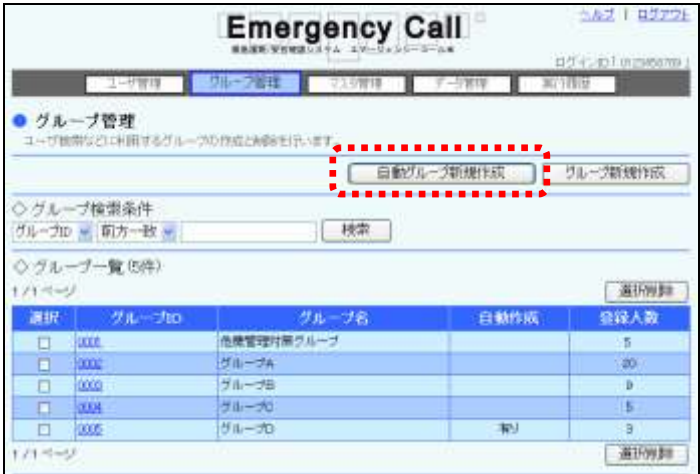

- ② グループID、グループ名、グループ名(ヨミ)を入力し、メンバーに登録するユーザの条件を 選択します。詳細については、次のページを参照してください。
- ③ 「登録」ボタンをクリックします。

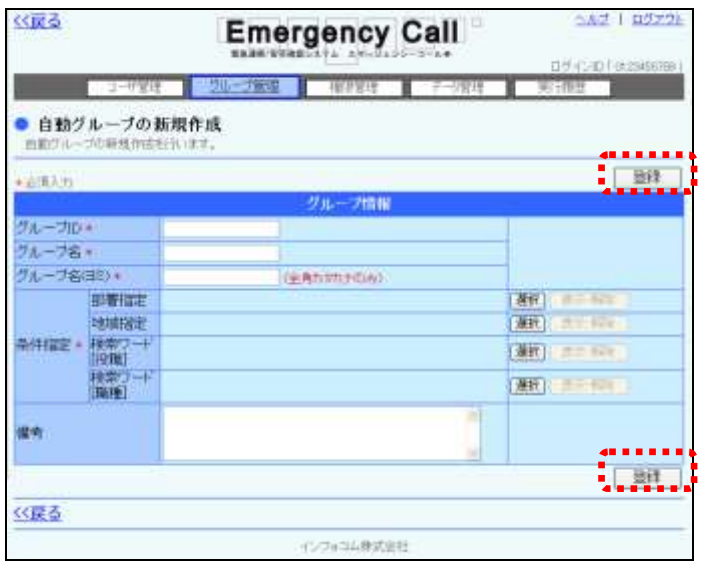

④ 確認画面が表示されますので、「OK」ボタンをクリックします。

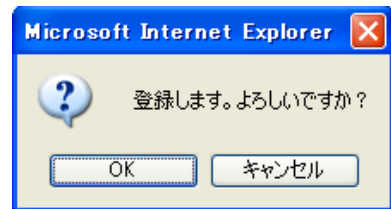

グループ情報(自動グループ)

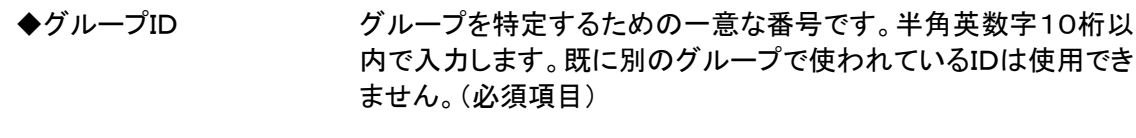

- ◆グループ名 グループの名称を80文字以内で入力します。(必須項目)
- ◆グループ名(ヨミ) グループ名称の読みを全角カナ80文字以内で入力します。 (必須項目)

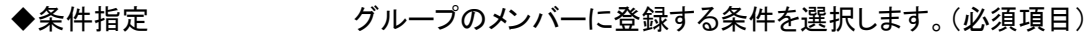

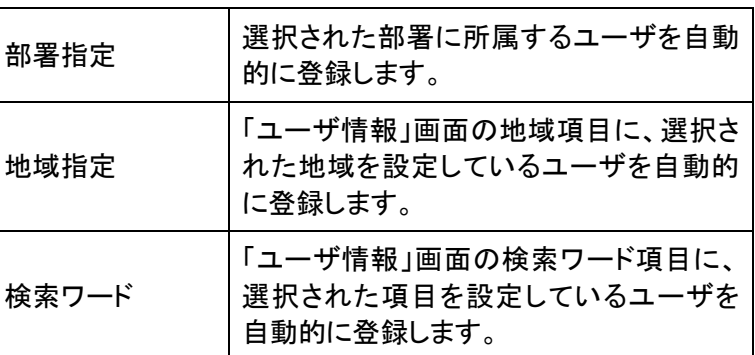

◇備考 その他、特記事項などがある場合には入力してください。

128文字以内で入力します。システムではこの欄のデータを利用 しません。

#### ヒント

条件指定に複数の項目を選択した場合は、全ての条件に一致した内容が登録されます。 但し、検索ワードについては、同じ検索ワード内の項目を2種類以上選択した場合、いずれ かの項目を選択したユーザが登録されます。

## <span id="page-34-0"></span>■3. グループ情報のアップロード方法

Microsoft Excel 等のアプリケーションソフトを使用し作成したテキストファイルをアップロードし、 一括でグループのユーザを登録する方法について説明します。

テキストファイルの作成方法については[「3-2.テキストファイルの作成方法」](#page-93-0)([92](#page-93-0) ページ)を参 照してください。

1 画面上部にある「データ管理」ボタンをクリックし、メニュー内の「データアップロード(グルー プ)」をクリックします。

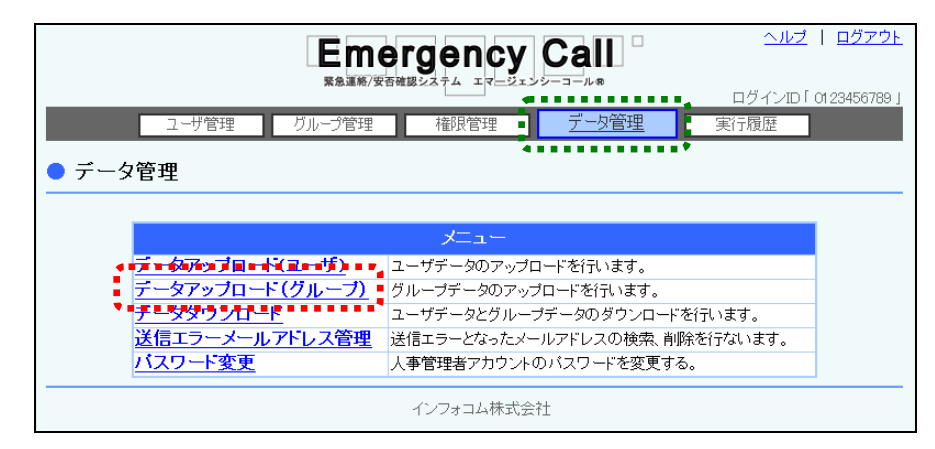

2 「参照」ボタンをクリックしてください。

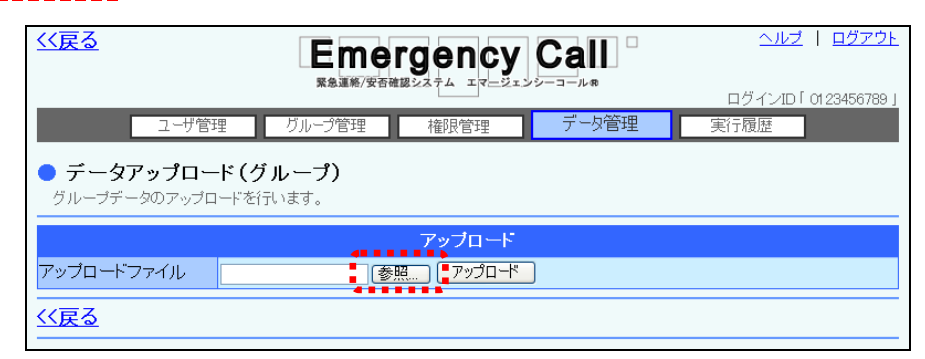

③ アップロードするテキストファイルを選択し、「開く」ボタンをクリックしてください。

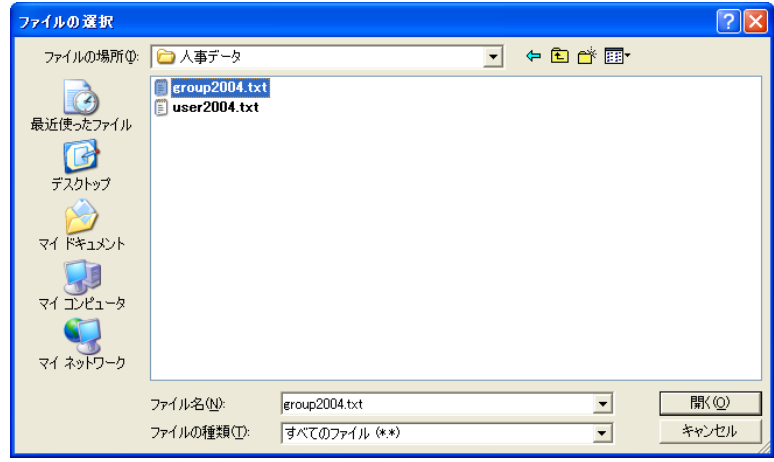

④ 「参照」ボタンの隣に、アップロードするファイル名が表示されたことを確認し、「アップロー ド」ボタンをクリックします。

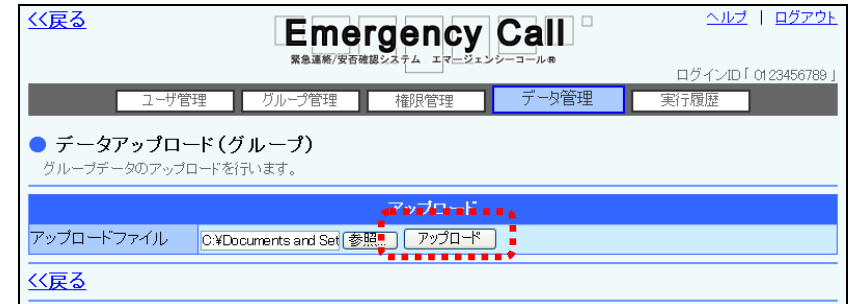

⑤ 画面に「ただいまアップロード中です。」と表示され、経過時間が表示されます。「最新表示」 ボタンをクリックすると経過時間が更新されますので、データの読み込みが終了した頃に 「最新表示」ボタンをクリックしてください。データの読み込みが終了すると、グループ一覧が 表示されます。

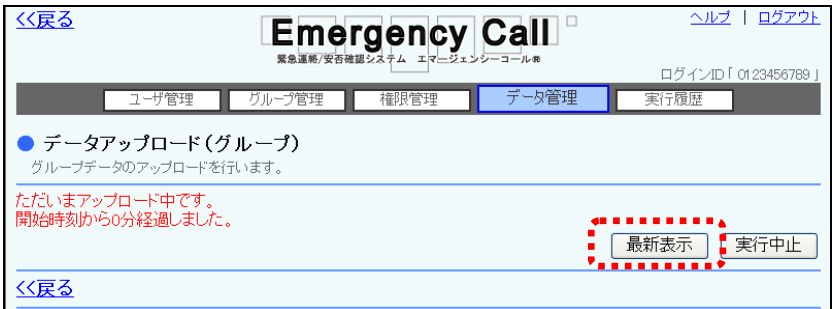

⑥ データにエラーがある場合には、エラーの部分が赤くハイライト表示されます。ファイルを編 集し、エラーを修正してアップロードしなおしてください。また、データが多く、複数のページ に渡ってエラーが出てしまった場合には、エラーメッセージの横に表示されるプルダウンメニ ューより、「登録可能のみ」、または「エラーのみ」を選択し、表示を切り替えることができま す。

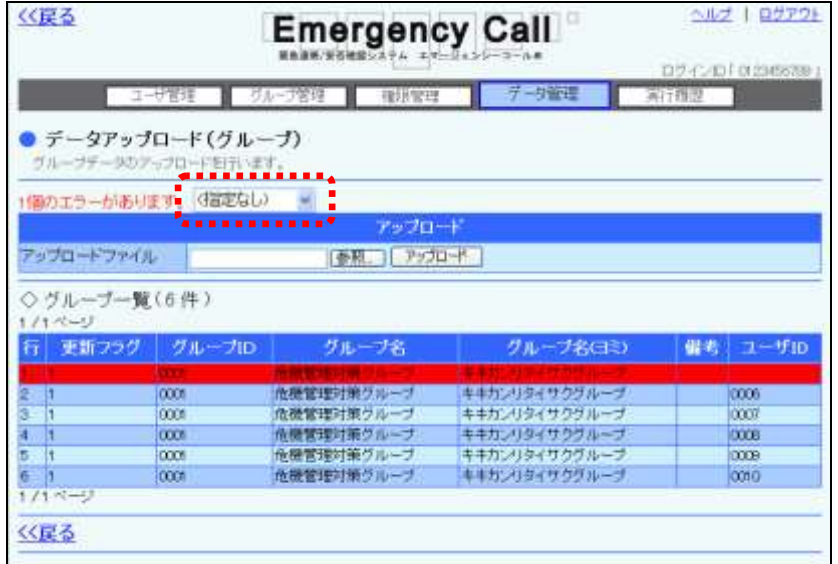
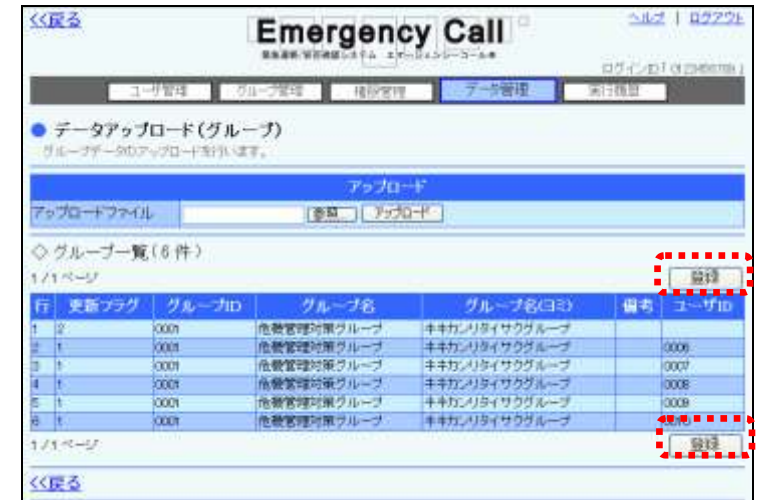

⑦ 問題がなければ、「登録」ボタンをクリックして登録してください。

⑧ 確認画面が表示されますので、「OK」ボタンをクリックしてください。

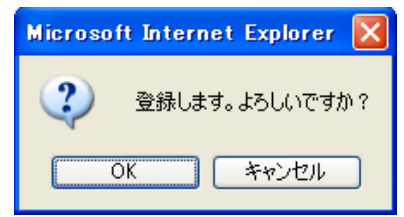

⑨ 画面に「ただいまアップロードデータを登録中です。」と表示され、経過時間が表示されます。 「最新表示」ボタンをクリックすると経過時間が更新されますので、アップロードが終了した 頃に「最新表示」ボタンをクリックしてください。

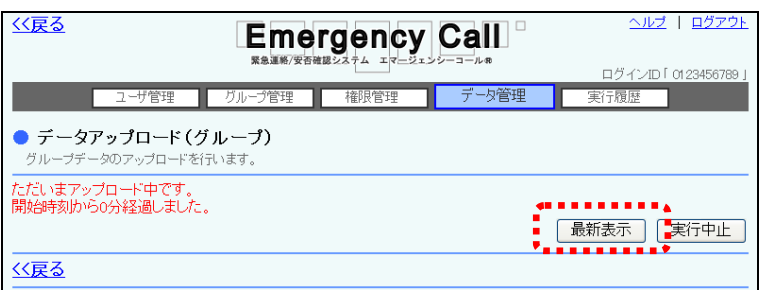

⑩ データが登録されます。

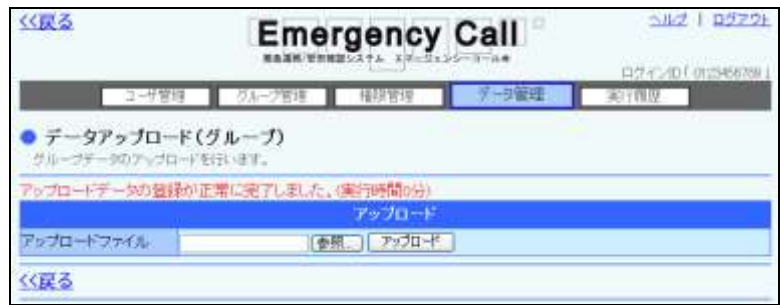

## 注意

緊急連絡中は緊急連絡処理が優先されるため、グループデータのアップロードを行なうこと はできません。

### 注意

アップロード中は、自動的に画面の表示が変わりません。終了した頃に「最新表示」ボタン をクリックしてください。

## 注意

WindowsOS 以外のタブレット端末からは、データのアップロード、またはダウンロードができ ない場合があります。

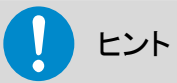

「登録」ボタンは、全てのエラーが無くなった時に表示されます。

## 4.グループ情報の変更方法

既存のグループ情報を変更する方法について説明します。

- 1 画面上部にある「グループ管理」ボタンをクリックします。
- ② 「グループ管理」画面にグループ一覧が表示されますので、変更するグループIDをクリック します。変更するグループが一覧に表示されていない場合は、ページを切り替えて表示さ せるか、検索機能を使用して特定の条件に合致するグループのみを表示させます。検索機 能の詳細については、「4-1. グループ情報の検索方法」([38](#page-39-0) ページ)を参照してください。

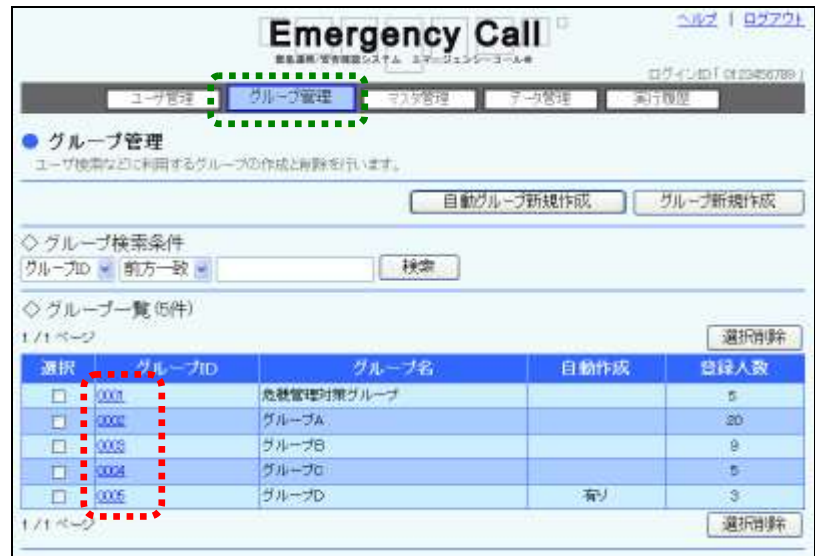

- ③ 各項目内容を入力または選択します。各項目の詳細については、[「グループ情報の設定項](#page-31-0) [目」](#page-31-0)([30](#page-31-0) ページ)を参照してください。
- ④ 登録ユーザを解除する場合は「表示・解除」ボタン、追加する場合は「選択」ボタンをクリック してください。詳細については「1-1-1-1-1-サの選択方法」([80](#page-81-0) ページ)を参照してください。
- ⑤ 「変更」ボタンをクリックしてください。

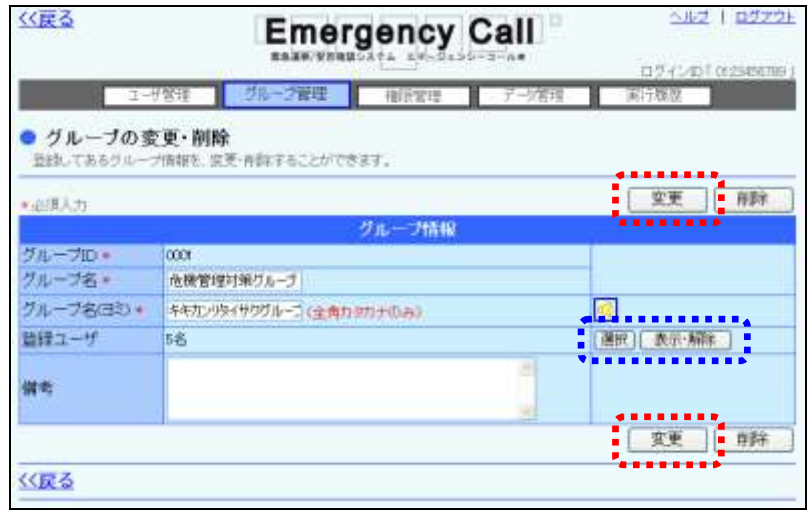

⑥ 確認画面が表示されますので、「OK」ボタンをクリックしてください。

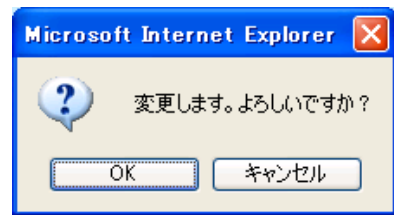

## <span id="page-39-0"></span>4-1. グループ情報の検索方法

グループ情報の検索方法について説明します。

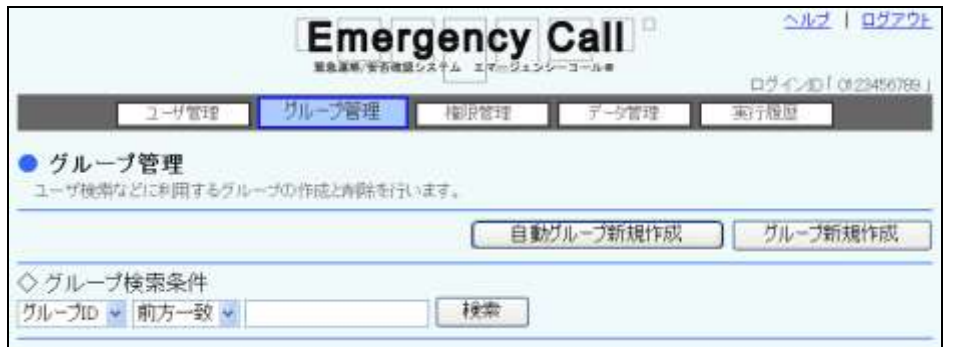

- ① 左のプルダウンメニューから「グループID」または「グループ名」を選択してください。
- ② 検索の方法の右にあるプルダウンメニューから「前方一致」または「含む」を選択してくださ い。
- ③ 検索する文字列をフィールドに入力してください。
- ④ 「検索」ボタンを押すと、検索条件に合致するデータが一覧表示されます。

ヒント 項目に何も入力しない場合、その項目については条件による限定を行いません。従って、 全ての項目を空欄にした場合、検索結果はシステム上の全データとなります。

## 5.グループ情報の削除方法

既存のグループを削除する方法について説明します。

- 1 画面上部にある「グループ管理」ボタンをクリックします。
- ② 「グループ管理」画面にグループ一覧が表示されますので、削除するグループIDの左にあ るチェックボックスに印を付けます。グループ数が多い場合には、ページを切り替えて表示 させるか、検索機能を使用して特定の条件に合致するグループのみを表示させます。検索 機能の詳細な使い方については、「4-1. グループ情報の検索方法」([38](#page-39-0) ページ)を参照し てください。
- ③ 「選択削除」ボタンをクリックします。

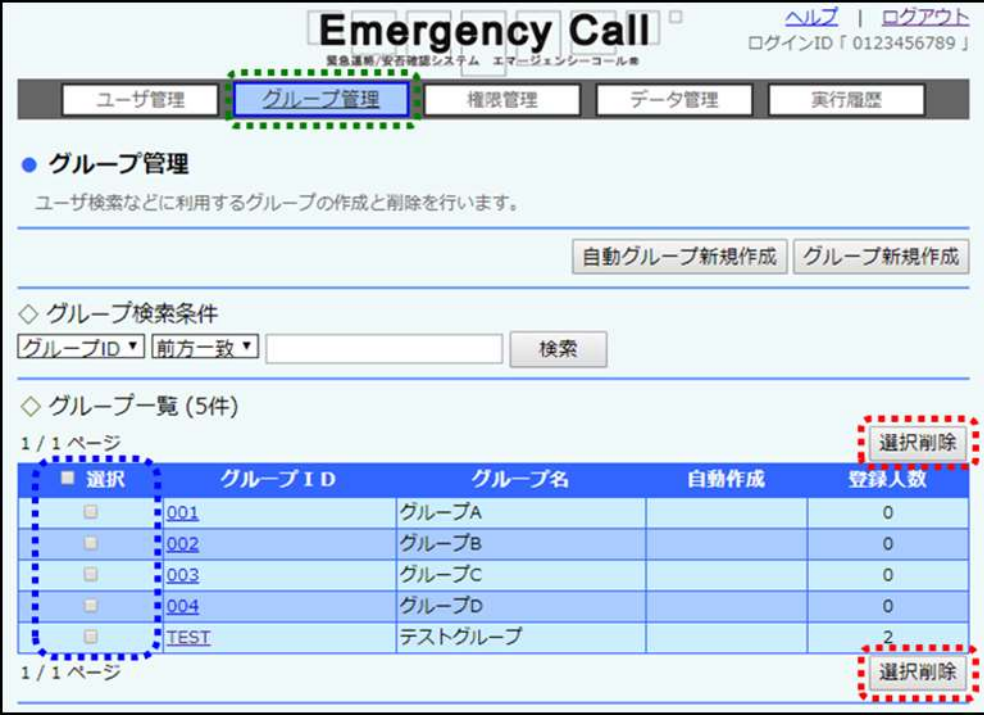

注意

一度削除したグループは、復元することができません。削除を行う際にはご注意ください。

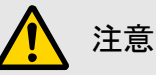

定型緊急連絡で設定しているグループを削除した場合は、連絡先の指定がなくなってしま いますので、改めて選択する必要があります。

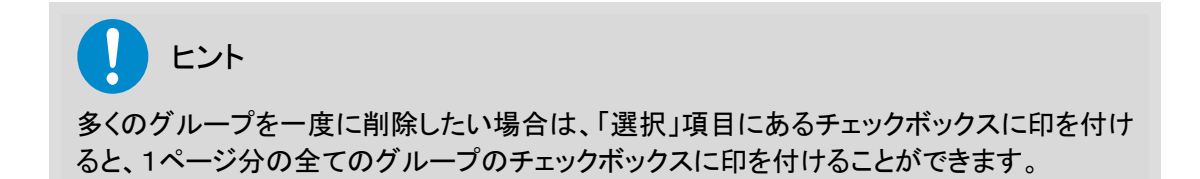

第3章 権限管理

この章では、権限の種類についての説明と作成方法、変更方法、削除方法と、部署または検索 ワードを選択し付与する方法について説明します。

## 7. 権限の種類について

エマージェンシーコールは、ユーザ別に使用できる機能を付与することができます。 使用できる機能をまとめたものを「権限」と呼び、その権限を複数作成することができます。 権限に設定する機能の種類は、下記の8種類となります。

#### 緊急連絡実行

緊急連絡を行うことが可能になります。質問項目の作成や緊急連絡メッセージの登録も行うこと ができます。緊急連絡実行の中でも、通常連絡、安否連絡、質問連絡別で制限することができ、 本人が所属している部署配下のユーザだけに、緊急連絡を可能とすることもできます。

#### 連絡状況確認

連絡状況を確認することが可能になります。連絡状況確認の中でも、通常連絡、安否連絡、質 問連絡別で制限することができ、本人が所属している部署配下のユーザのみの、連絡状況の確 認を可能とすることもできます。

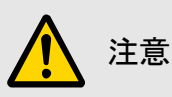

質問の回答集計を確認する場合は、質問連絡の権限が無いと確認できません。

#### 安否状況確認

安否集計の結果やユーザ別の安否項目の登録状況が確認できます。本人が所属している部署 配下のユーザのみの安否状況を確認可能とすることもできます。

#### グループ管理

グループの作成、更新、削除を行うことができます。本人が所属している部署配下のユーザだけ しか管理できない設定もできます。

#### ユーザ情報の確認要請

各ユーザにユーザ情報の確認を要請することができ、確認状況を確認することもできます。本人 が所属している部署配下のユーザだけしか要請できない設定もできます。

#### 現地写真管理

現地状況へ画像表示させるなど、現地状況に関する全ての機能を使用できます。

#### お知らせメッセージ管理

お知らせメッセージの登録や表示されているお知らせメッセージを削除することができます。

#### 掲示板管理

掲示板のへの書き込みや、表示されているメッセージを削除することができます。 公開制限機能(公開する部署を指定できるオプション機能)をお使いの場合は、公開する部署を 設定し、管理できるユーザを制限することもできます。

<権限設定項目>

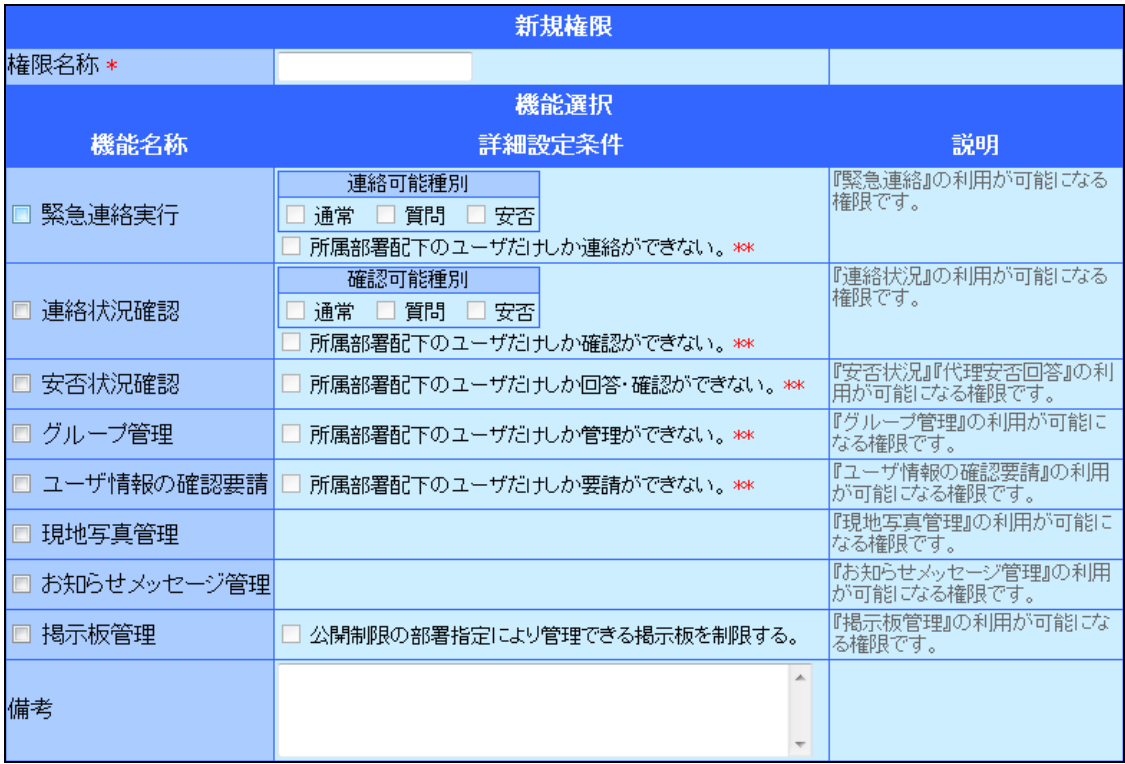

り ヒント

権限が付与されていないユーザは、一般ユーザ画面に「ユーザメニュー」のみ表示され、 ユーザ情報、連絡確認、安否回答、伝言サービス、現地状況(確認のみ)、掲示板(確認の み)の機能のみ使用できます。

## 2.権限の新規作成方法

権限を新規に作成する方法について説明します。

① 画面上部にある「権限管理」ボタンをクリックし、メニュー内の「権限管理」をクリックします。

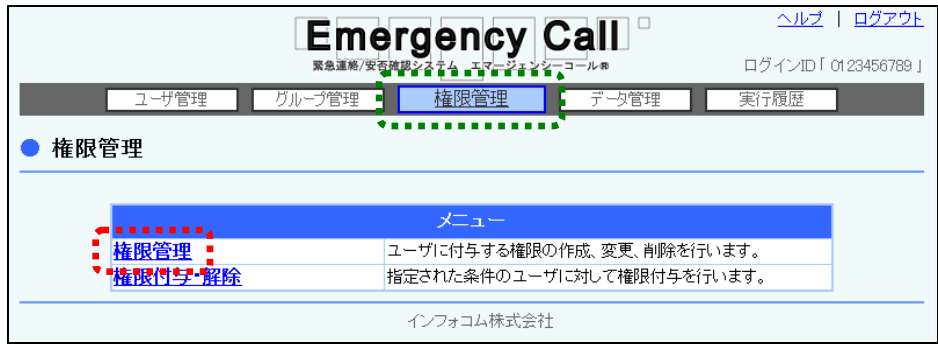

2 「権限管理」画面が表示されますので、「新規作成」ボタンをクリックします。

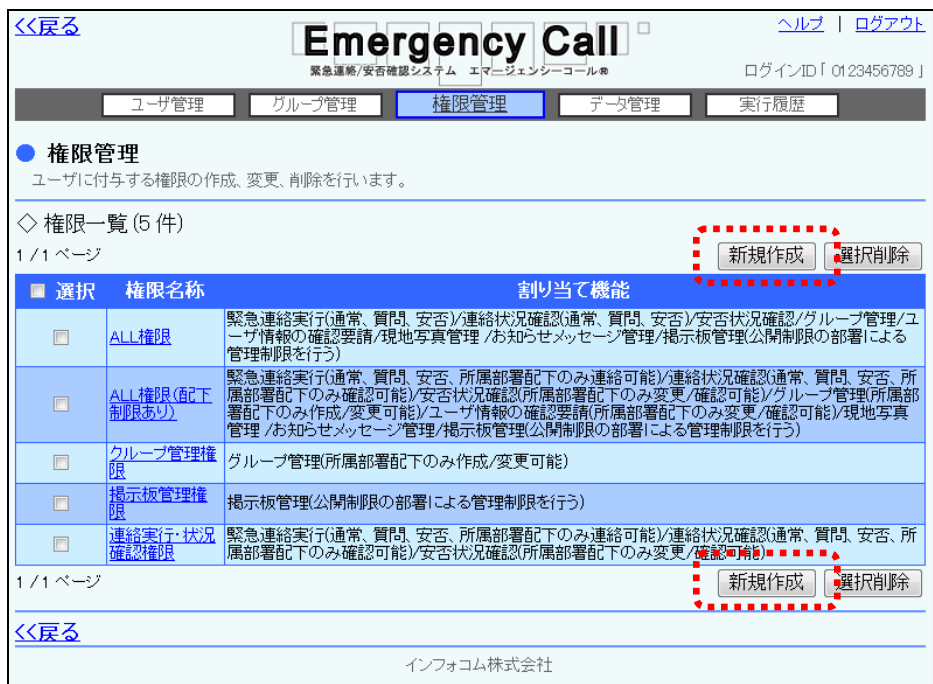

- ③ 権限名称を入力し、機能名称と詳細設定条件を選択します。各項目については、[「権限の](#page-47-0) [新規作成設定項目」](#page-47-0)([46](#page-47-0) ページ)を参照してください。
- ④ 「登録」ボタンをクリックします。

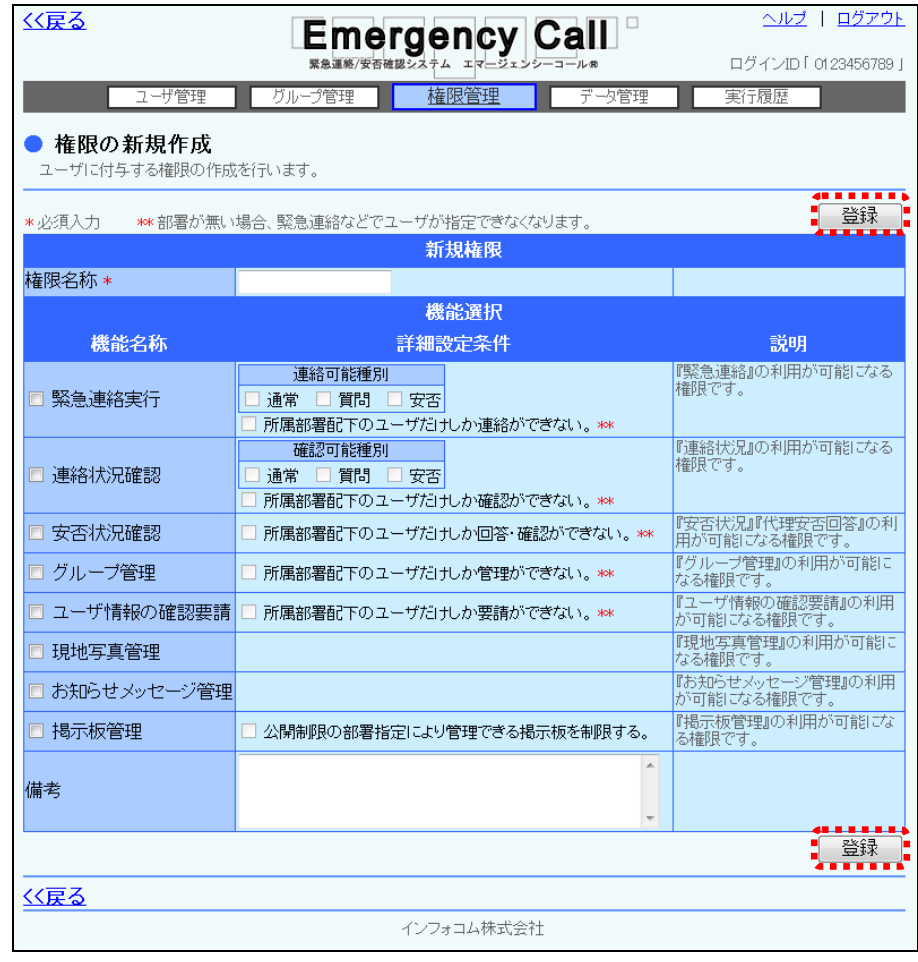

### 注意

作成した権限をユーザに付与する場合、1ユーザに対し複数の権限を付与することができ ますが、その場合、選択された機能が全て有効になります。

例えば、全ての機能を選択して作成した権限(所属部署配下のみの設定はしない)と、「安 否状況確認」のみに「所属部署配下のユーザだけしか回答・確認ができない。」を選択した 権限の2つの権限を付与したユーザは、「安否状況確認」機能だけが、所属部署配下を有 効にする設定となります。

### 注意

各機能は1つでも選択できますが、「緊急連絡実行」、「連絡状況確認」、「安否状況確認」 には関連があります。詳細については、下記からのヒントまたは「4. 権限作成時の連絡種 [別の関係について」](#page-95-0)([94](#page-95-0) ページ)を参照してください。

### ヒント

「緊急連絡実行」を登録する場合は、「連絡状況確認」から同じ連絡種別を選択する必要が あります。

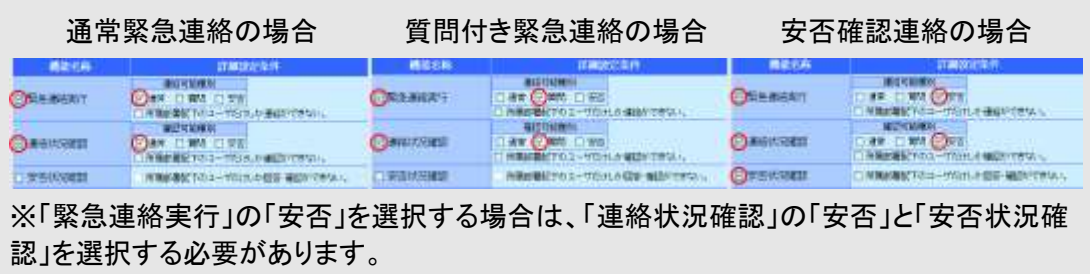

#### <span id="page-47-0"></span>権限の新規作成設定項目

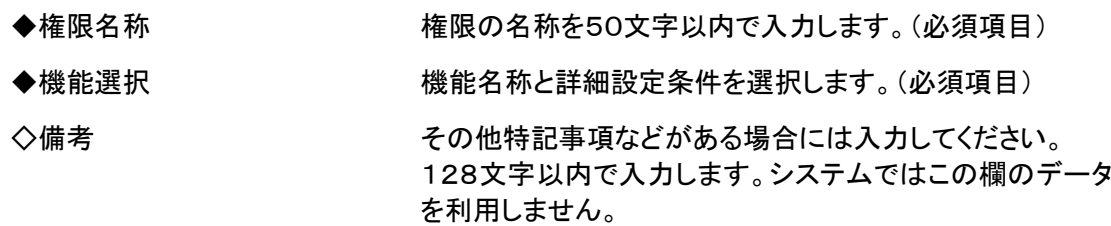

## ■3. 権限の変更・削除方法

既存の権限内容を変更と削除する方法について説明します。

① 「権限管理」画面の権限一覧から、内容を変更する権限名称をクリックします。

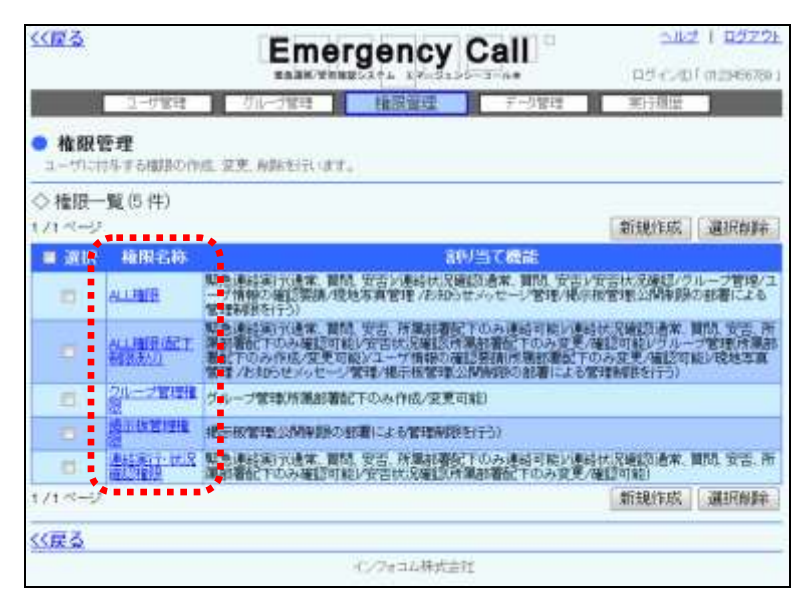

② 修正する場合は、必要な項目を入力または選択し、「変更」ボタンをクリックします。各項目 については、[「権限の新規作成設定項目」](#page-47-0)([46](#page-47-0) ページ)を参照してください。削除する場合は、 「削除」ボタンをクリックします。

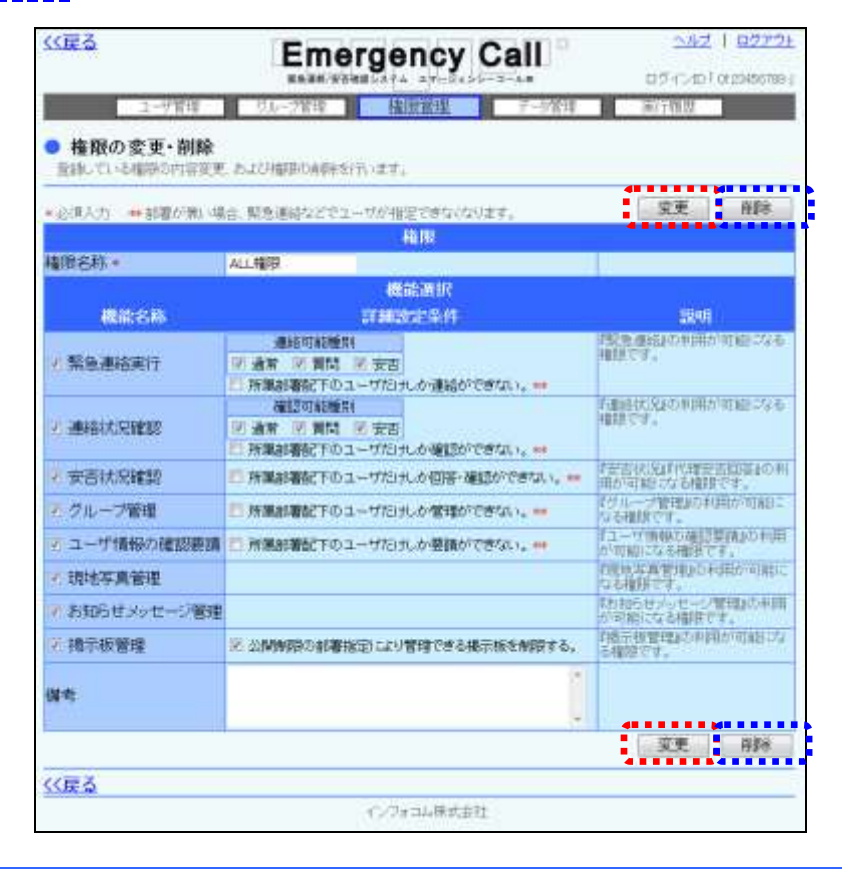

③ 確認画面が表示されますので、「OK」ボタンをクリックします。

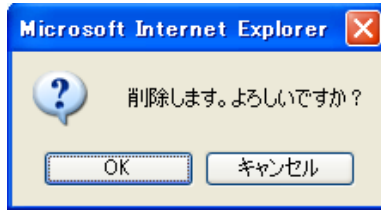

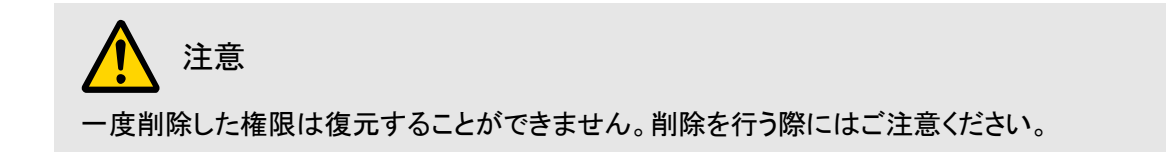

### ■4. 権限の条件指定付与方法

作成した権限は、個別のユーザに対してユーザ登録の際に付与することができますが、部署や 検索ワードの項目などを選択し、その条件にあったユーザに対して一度に付与することができま す。

#### 4-1.権限を付与する条件の作成方法

所属部署または検索ワードの回答から、権限を付与する条件を作成する方法について説明しま す。

1 画面上部にある「権限管理」ボタンをクリックし、メニュー内の「権限付与・解除」をクリックし ます。

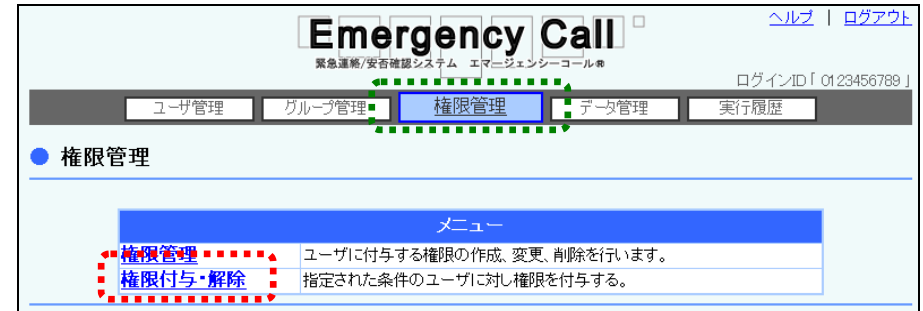

② 「権限付与・解除」画面が表示されますので、「新規作成」ボタンをクリックします。

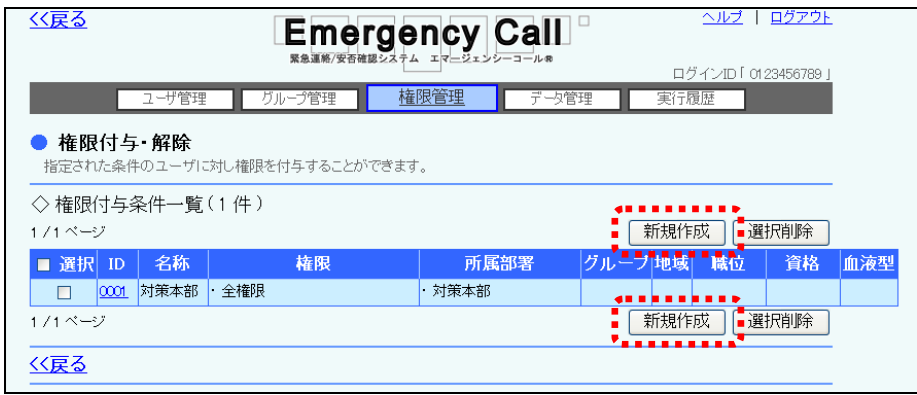

3 必要な項目を入力または選択し、「登録」ボタンをクリックします。各項目については下記を 参照してください。

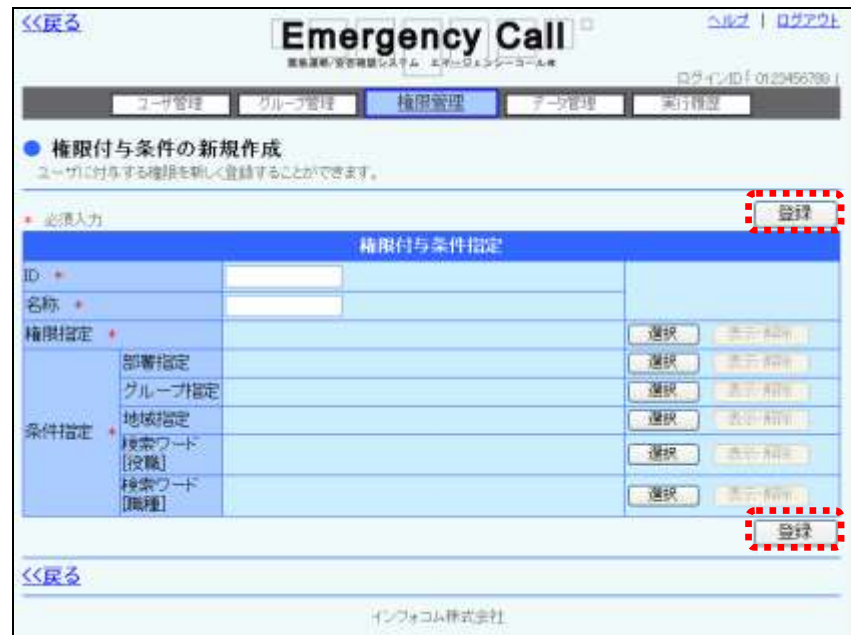

④ 確認画面が表示されますので、「OK」ボタンをクリックしてください。

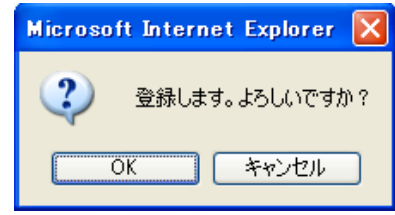

<span id="page-51-0"></span>権限付与新規作成の設定項目

| ♦ID   | 権限付与条件を識別するためのIDを入力します。<br>(必須項目)                                                                                                    |
|-------|----------------------------------------------------------------------------------------------------|
| ✦名称   | 権限付与条件を識別するための名称を入力します。<br>(必須項目)                                                                                                    |
| ◆権限指定 | 付与する権限を選択します。(必須項目)                                                                                                    |
| ◆条件指定 | 権限を付与する条件を選択します。部署、グループ、地域、<br>検索ワードから条件を選択してください。<br>複数の項目(部署、グループ、地域、検索ワード)、または<br>複数の検索ワードから条件を選択した場合には、両方の条<br>件を満たしたユーザに権限が付与されます。同じ検索ワー<br>ド内で複数の回答を条件として選択した場合は、いずれか<br>の条件に当てはまるユーザに権限が付与されます。(必須<br>項目) |

#### <span id="page-52-0"></span>4-2. 権限付与条件別に権限を付与する方法

権限を「権限付与条件一覧」に表示されている、権限付与条件別に付与する方法について説明 します。

① 「権限付与・解除」画面の「権限付与条件一覧」から権限付与を行う ID を選択します。

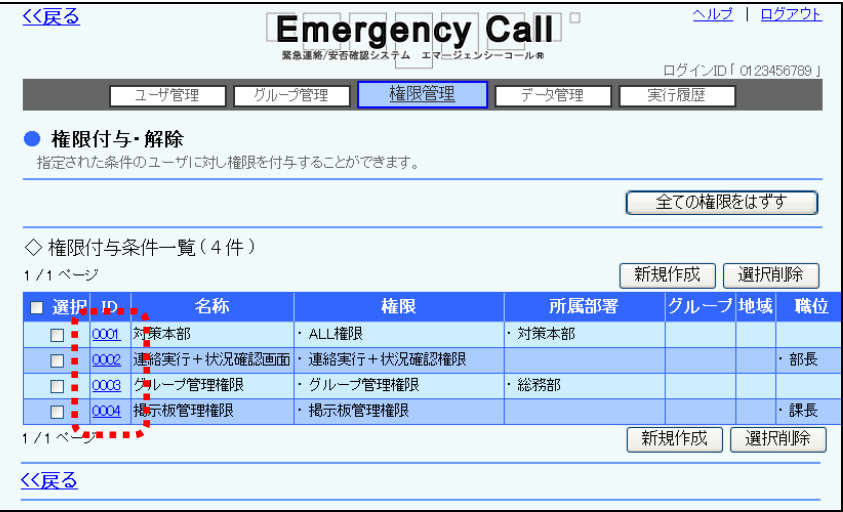

- ② 「権限付与条件の変更/付与・解除」画面が表示されますので、条件内容を変更する必要が ある場合は、項目を入力または選択します。各項目については、[「権限付与新規作成の設](#page-51-0) [定項目」](#page-51-0)([50](#page-51-0) ページ)を参照してください。
- 3 「権限をつける方法」から付与方法を選択し、「権限をつける」ボタンをクリックします。(選択 項目の詳細については、次のページを参照してください。)

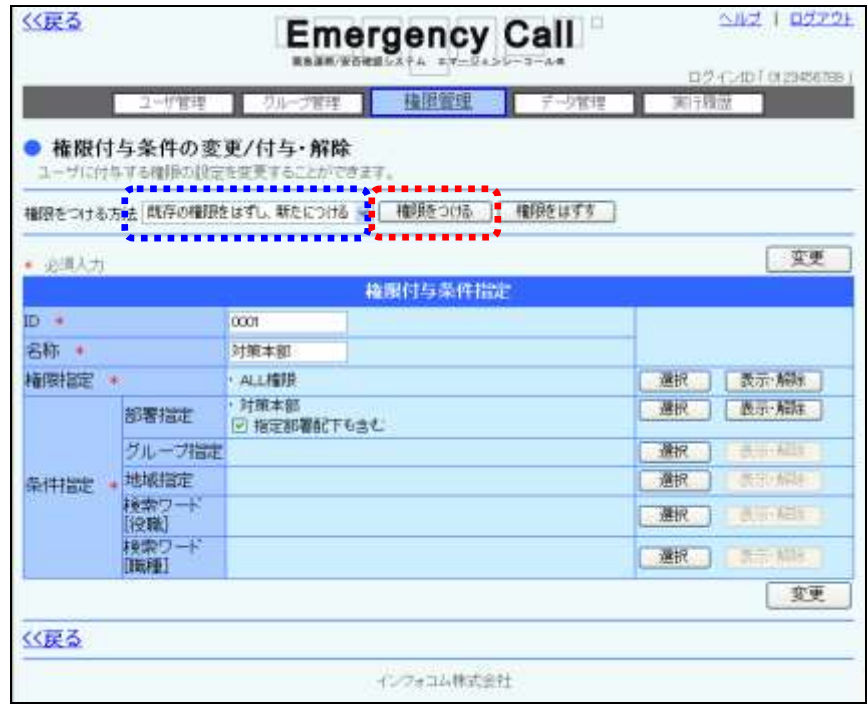

④ 各確認画面が表示されますので、「OK」ボタンをクリックします。

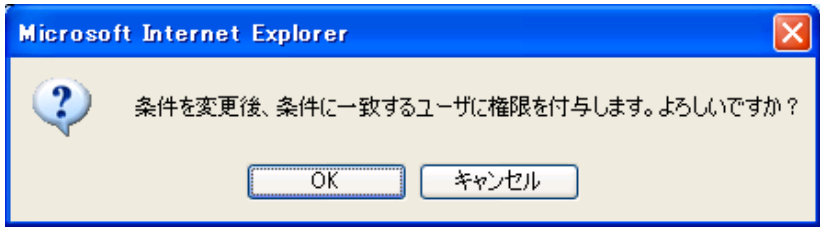

#### 権限付与条件の権限追加方法の項目について

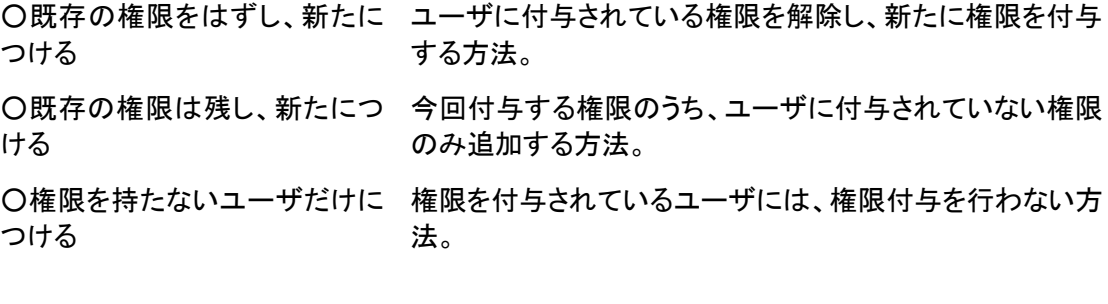

注意

緊急連絡中は緊急連絡処理が優先されるため、条件別で一斉に権限を付与することはで きません。

#### 4-3. 付与した権限をユーザから解除する方法

権限付与条件の権限を、ユーザから解除する方法について説明します。解除する方法には、付 与条件別に解除する方法と一括で全てのユーザの権限を解除する方法の2種類があります。

#### 付与条件別に解除する方法

① 「権限付与・解除」画面の権限付与条件一覧から、権限を解除する権限付与条件の ID を選 択します。

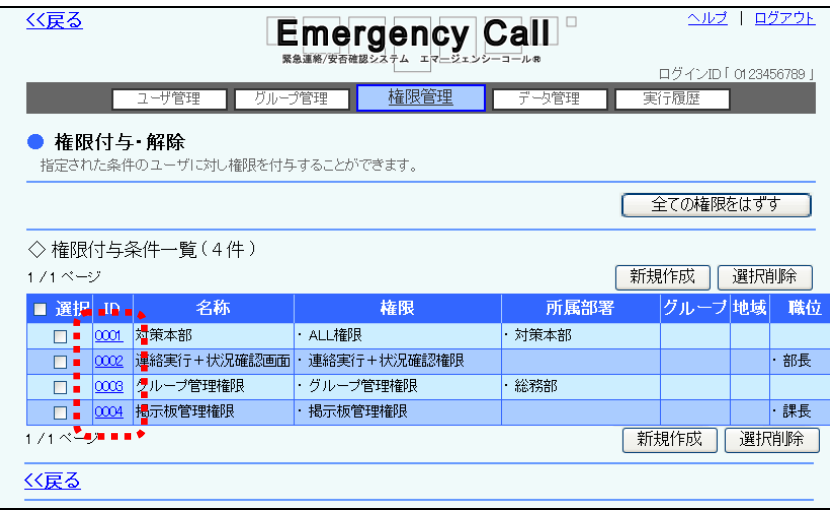

② 「権限付与条件の変更/付与・解除」画面が表示されますので、「権限をはずす」ボタンをク リックします。

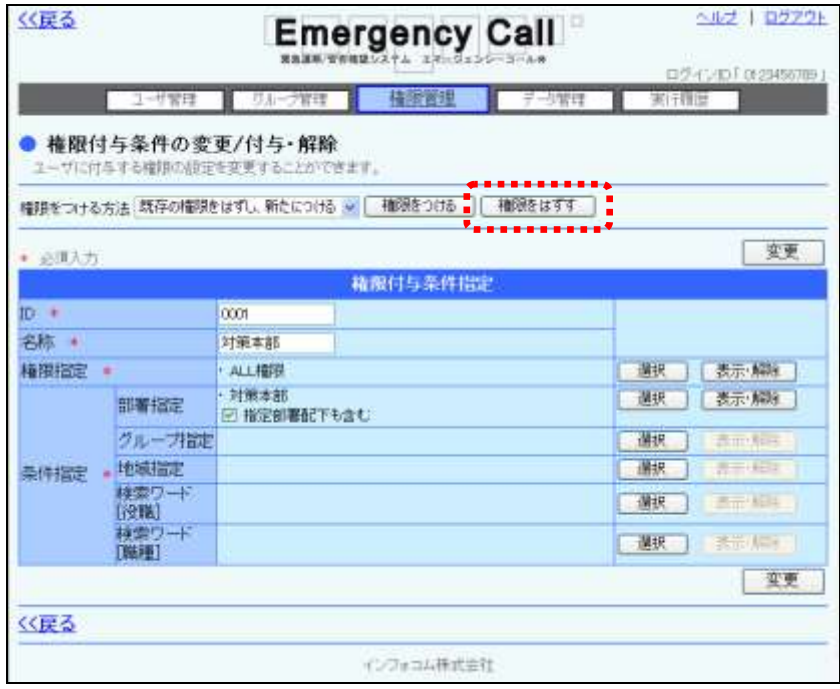

③ 確認画面が表示されますので、「OK」ボタンをクリックします。

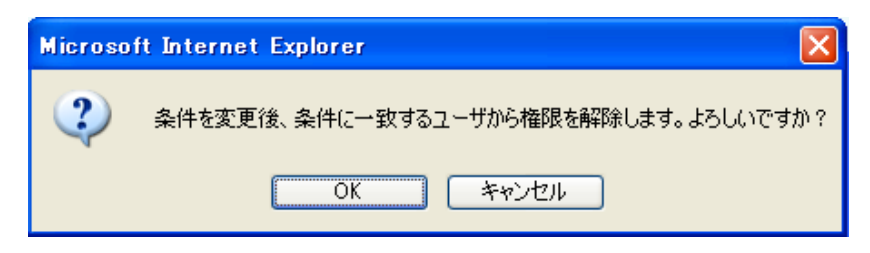

#### 全てのユーザの権限を一括で解除する方法

1 「権限付与・解除」画面の「全ての権限をはずす」ボタンをクリックします。

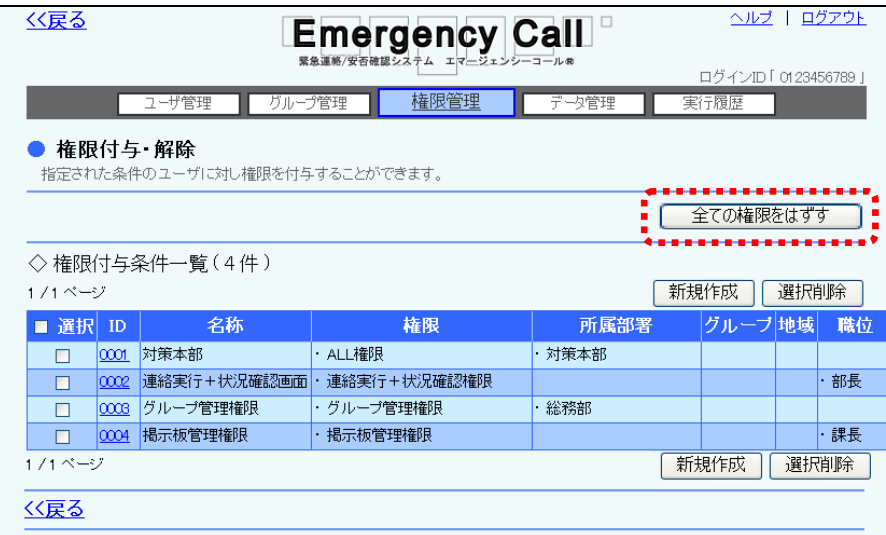

② 確認画面が表示されますので、「OK」ボタンをクリックします。

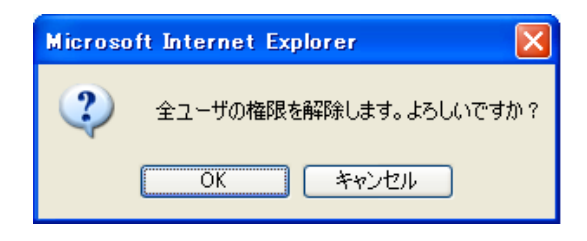

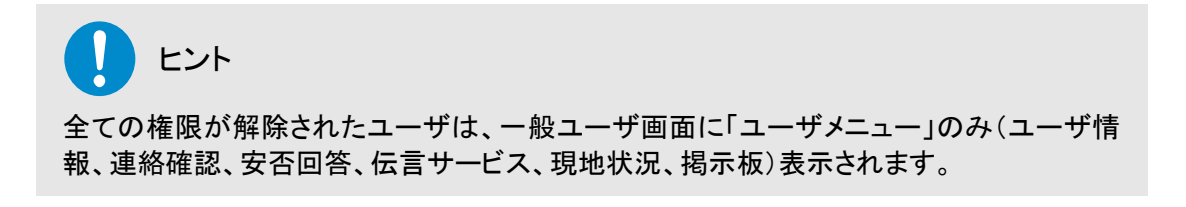

### 4-4.権限付与条件の変更方法

作成した権限付与条件の、内容を変更する方法について説明します。

① 「権限付与・解除」画面の権限付与条件一覧から、変更する権限付与条件のIDを選択しま す。

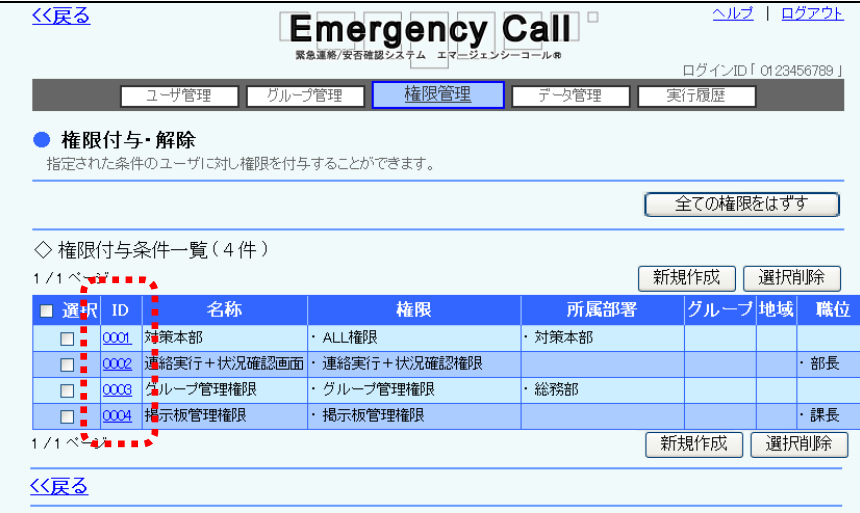

② 必要な項目を入力または選択し、「変更」ボタンをクリックします。各項目については[「権限](#page-51-0) [付与新規作成の設定項目」](#page-51-0)([50](#page-51-0) ページ)を参照してください。

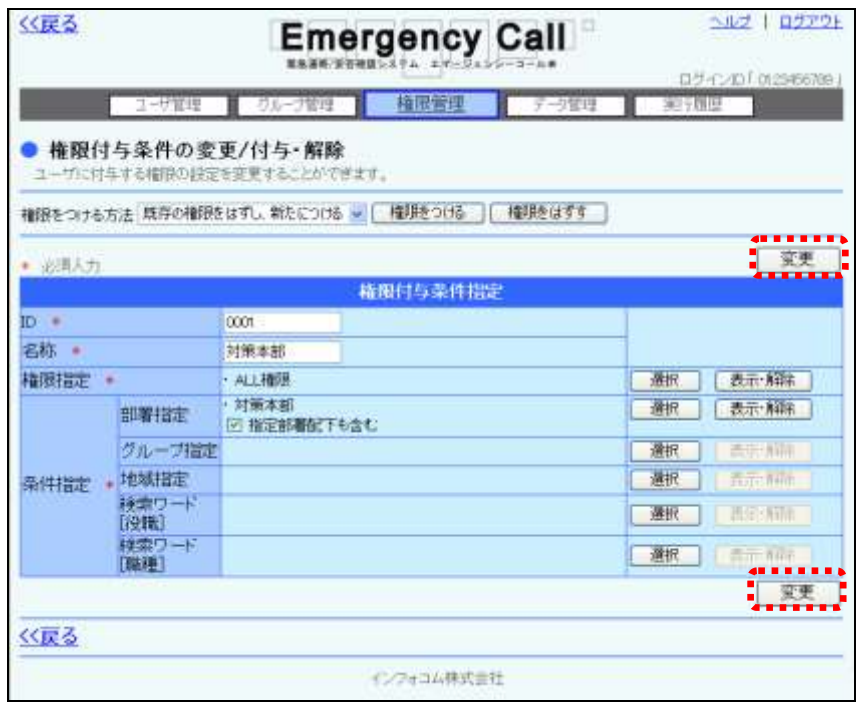

③ 確認画面が表示されますので、「OK」ボタンをクリックしてください。

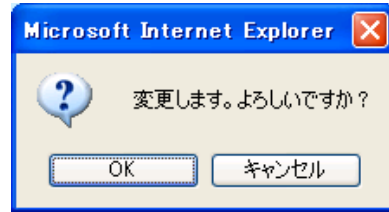

注意 権限付与条件を変更した場合、変更前の権限を付与された各ユーザの権限に反映されま せんので、再度、権限を付与し直す必要があります。付与条件別の付与については[「4-](#page-52-0) [2.権限付与条件別に権限を付与する方法」](#page-52-0)([51](#page-52-0) ページ)を参照してください。

### 4-5.権限付与条件の削除方法

作成した権限付与条件を、削除する方法について説明します。

- ① 「権限付与・解除」画面の権限付与条件一覧から、削除する権限付与条件の左側にあるチ エックボックスに印を付けます。
- 2 「選択削除」ボタンをクリックします。

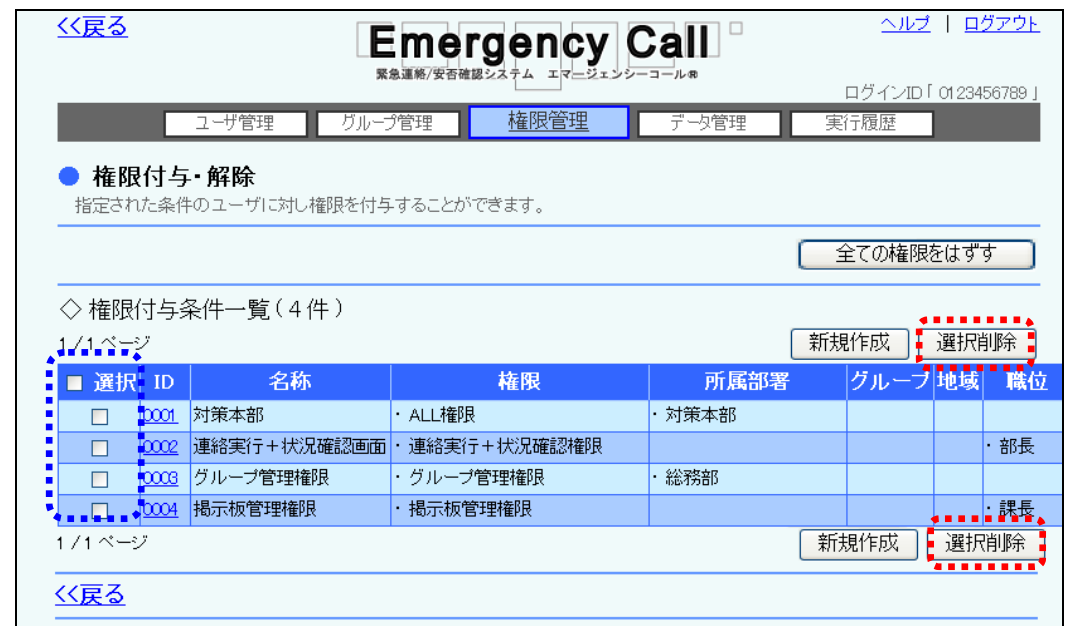

③ 確認画面が表示されますので、「OK」ボタンをクリックします。

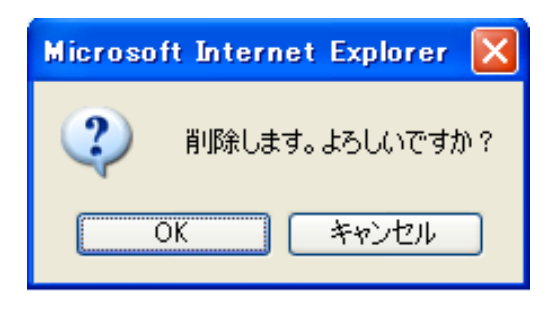

注意 一度削除した権限付与条件は復元することができません。削除を行う際にはご注意くださ い。

### り ヒント

多くの権限付与条件を一度に削除したい場合は、「選択」項目にあるチェックボックスに印 を付けると、1ページ分の全ての権限付与条件のチェックボックスに印を付けることができ ます。

第4章 データ管理

ここでは、各データのダウンロード方法、送信エラーアドレスの確認方法と削除方法とダウンロー ド方法、ログインしている人事管理者自身の人事管理者パスワード変更方法といった、データに 関する操作について説明します。

### 注意

エマージェンシーコールで、ダウンロードしたテキストファイルを Microsoft Excel で開く場合 には注意が必要です。そのまま開いた場合、電話番号や郵便番号など「0」で始まる項目の 表示が正しく表示されません。この問題を解決する方法については、「3-1. テキストファ [イルの開き方」](#page-90-0)([89](#page-90-0) ページ)を参照してください。なお、データベース等でインポートするなど の使用には問題はありません。

# ■7. ユーザ情報データのダウンロード方法

ユーザ情報データを一括でダウンロードします。ユーザ情報のダウンロードは2箇所から行うこと ができます。

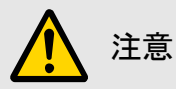

WindowsOS 以外のタブレット端末からは、データのアップロード、またはダウンロードができ ない場合があります。

### 1-1.「ユーザ管理」画面からのダウンロード方法

ユーザ情報を「ユーザ管理」画面から、ダウンロードする方法について説明します。

- ① 画面上部に表示されている「ユーザ管理」ボタンをクリックし、「ユーザ管理」画面を表示しま す。
- ② ユーザ検索条件が表示されますので、ダウンロードを行うユーザを表示させます。ユーザデ ータが多い場合は、ページを切り替えて表示させるか、検索機能を使用して、特定の条件 に合致する連絡のみを表示させます。検索機能の詳細な使い方については、「3-1. ユー [ザ情報の検索方法」](#page-26-0)([25](#page-26-0) ページ)を参照してください。

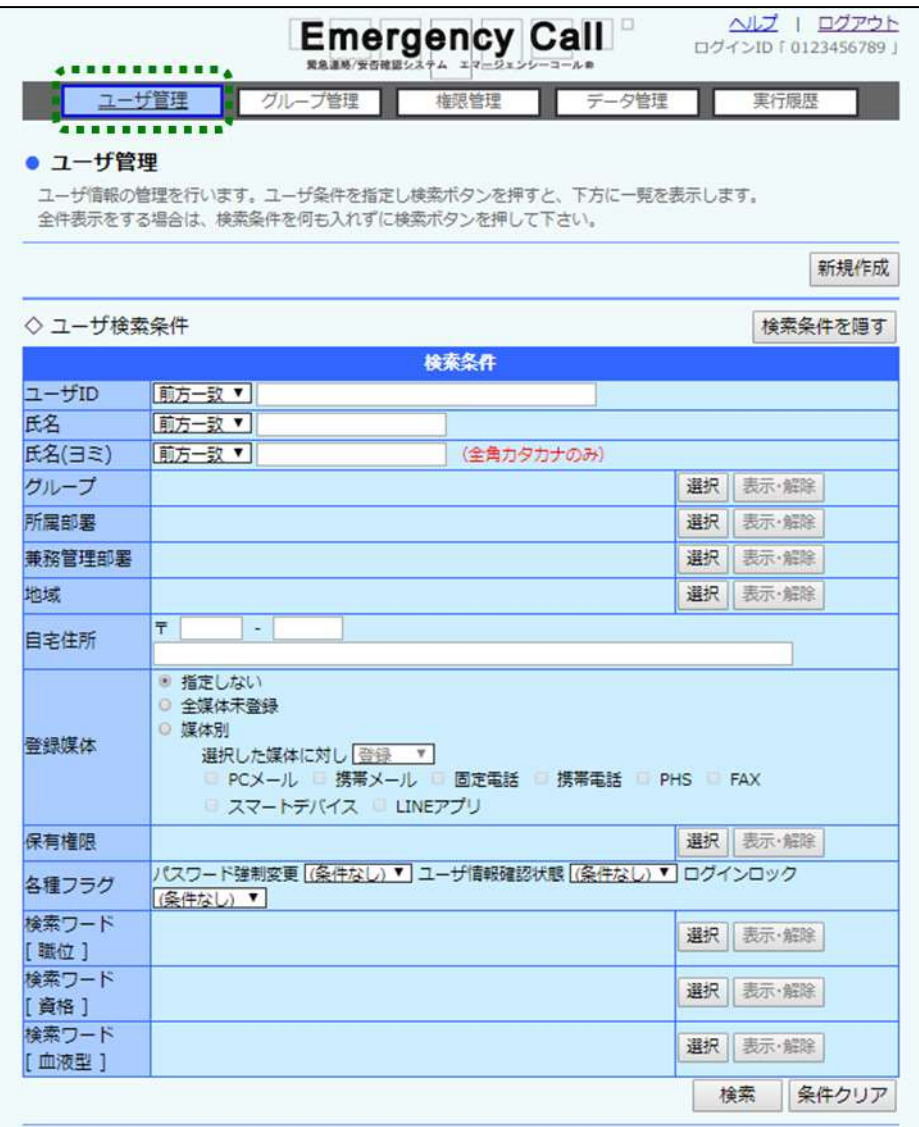

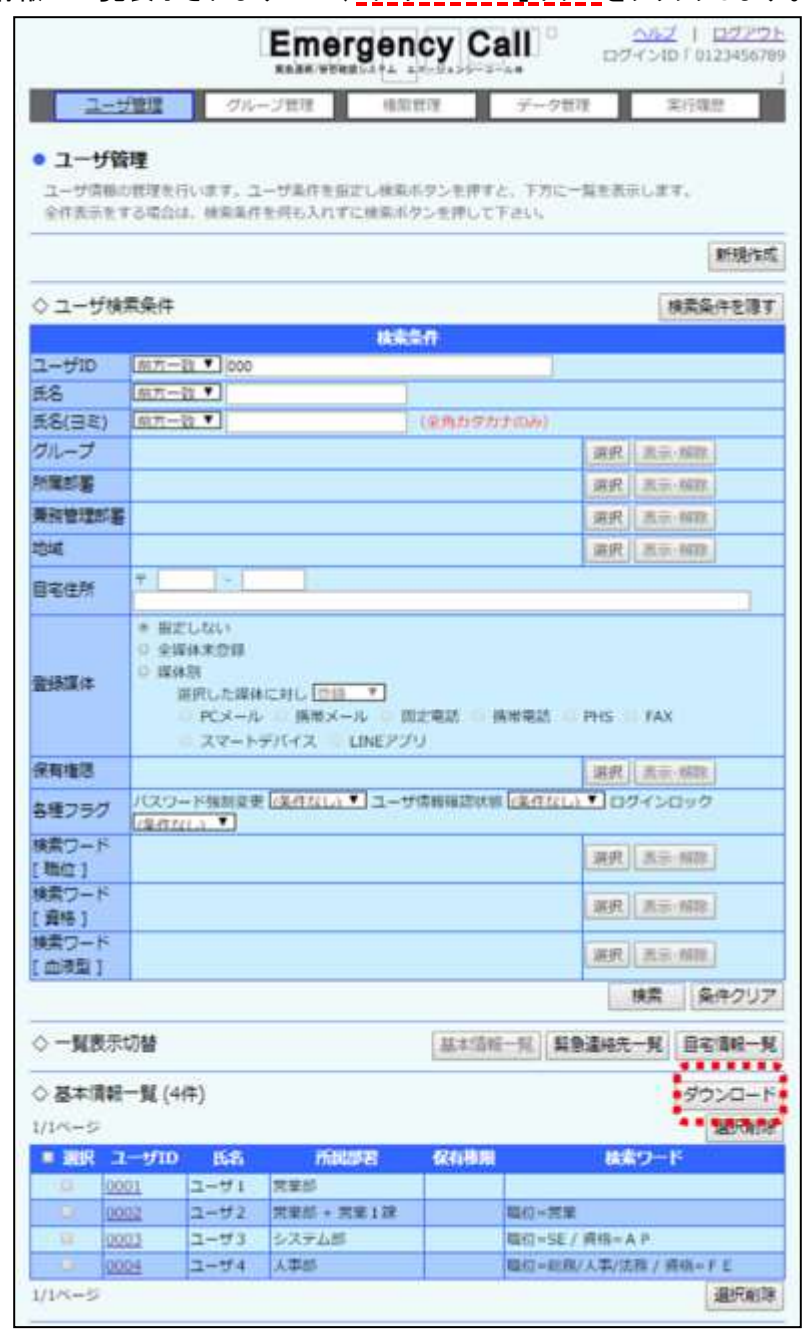

③ ユーザ情報が一覧表示されますので、「ダウンロード」ボタンをクリックします。

④ 確認画面が表示されますので、「OK」ボタンをクリックします。

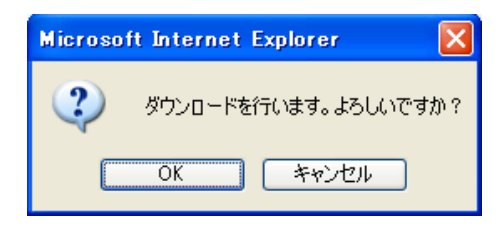

⑤ 「ファイルのダウンロード」ダイアログウィンドウが開きますので、「保存」ボタンをクリックしま す。

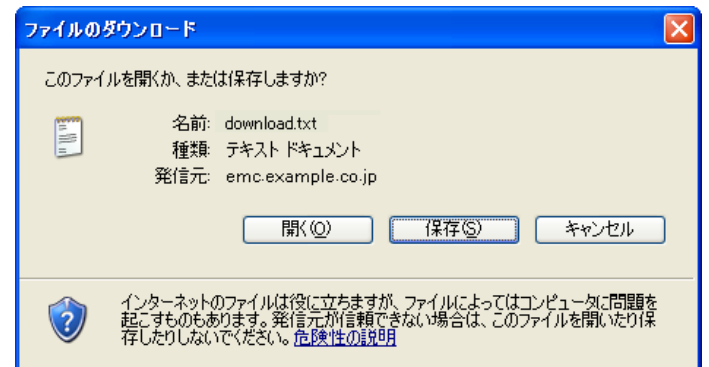

⑥ 「名前を付けて保存」ダイアログウィンドウが開きますので、ファイルを保存する場所とファイ ル名を指定し、「保存」ボタンをクリックします。

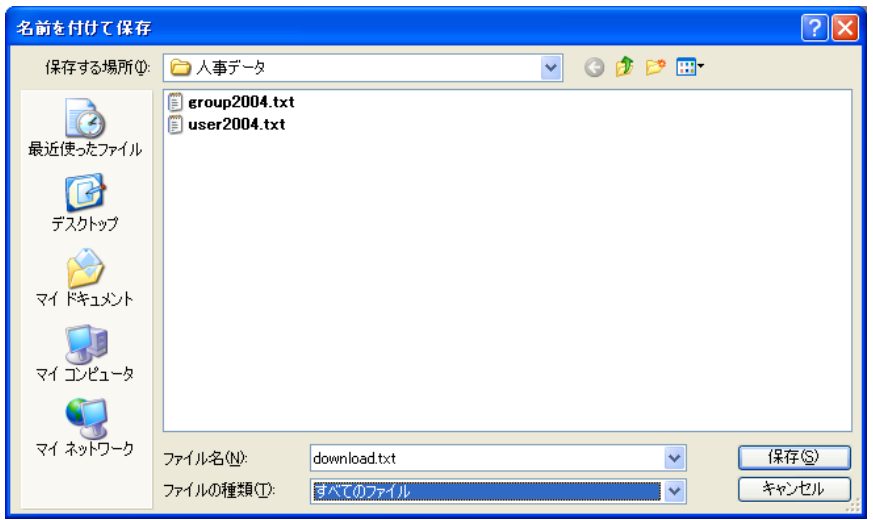

### 1-2.「データ管理」画面からのダウンロード方法

ユーザ情報を「データ管理」画面からダウンロードする方法について説明します。

1 画面上部にある「データ管理」ボタンをクリックし、メニュー内の「データダウンロード」をクリッ クします。

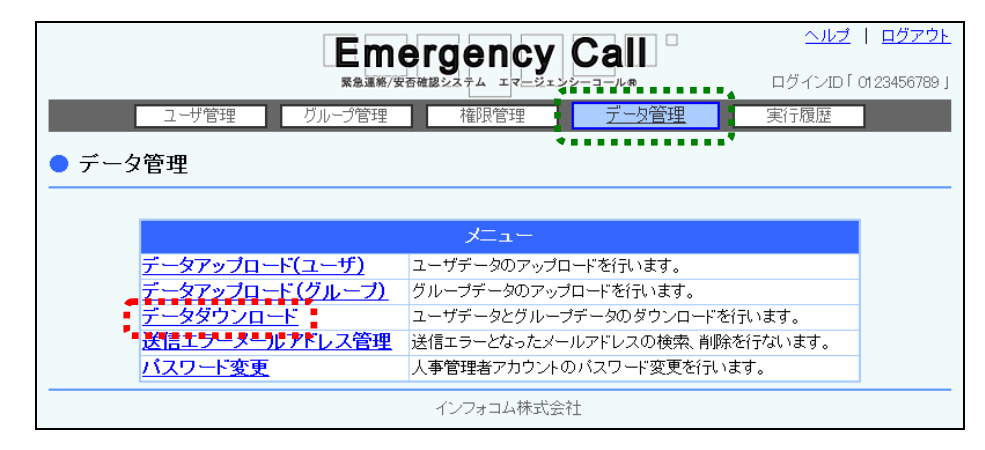

- ② 「データダウンロード」画面が表示されますので、ダウンロードに表示されているプルダウン メニューより「ユーザ情報データ」を選択します。
- ③ 特定のグループに所属するユーザのデータのみダウンロードする場合には、グループをプ ルダウンメニューから選択し、「検索」ボタンをクリックしてください。

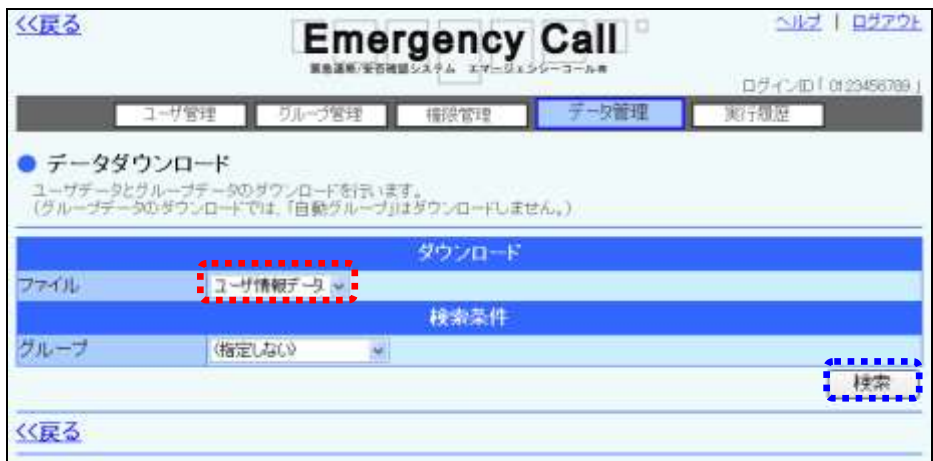

④ ダウンロードするユーザデータが一覧表示されますので、「ダウンロード」ボタンをクリックし ます。

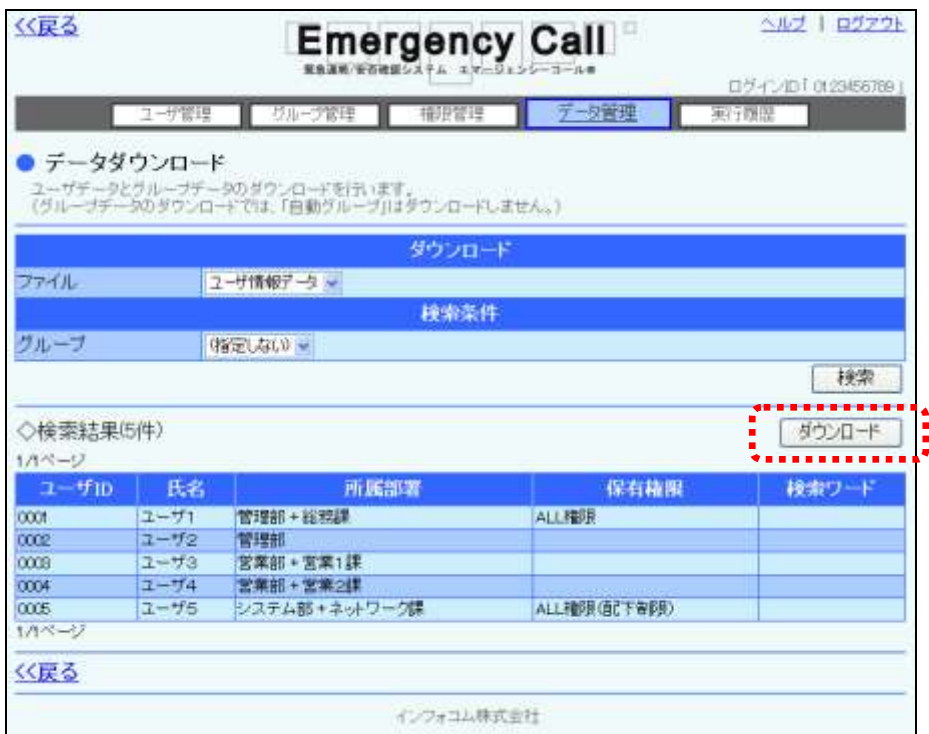

⑤ 確認画面が表示されますので、「OK」ボタンをクリックします。

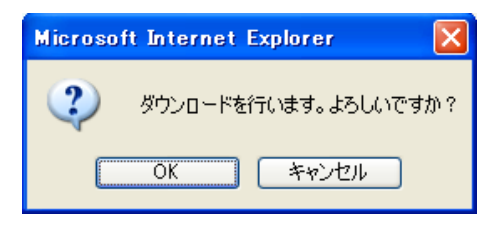

⑥ 「ファイルのダウンロード」ダイアログウィンドウが開きますので、「保存」ボタンをクリックしま す。

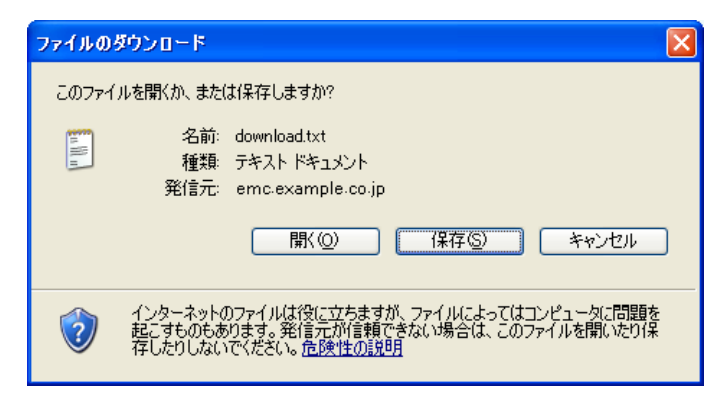

⑦ 「名前を付けて保存」ダイアログウィンドウが開きますので、ファイルを保存する場所とファイ ル名を指定し、「保存」ボタンをクリックします。

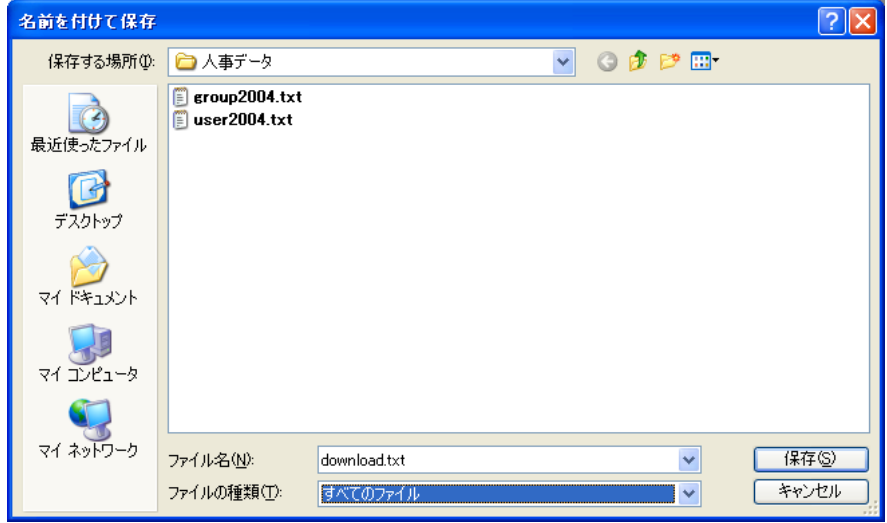

# ■ 2. グループデータのダウンロード方法

グループのデータを一括でダウンロードする方法について説明します。

1 画面上部にある「データ管理」ボタンをクリックし、メニュー内の「データダウンロード」をクリッ クします。

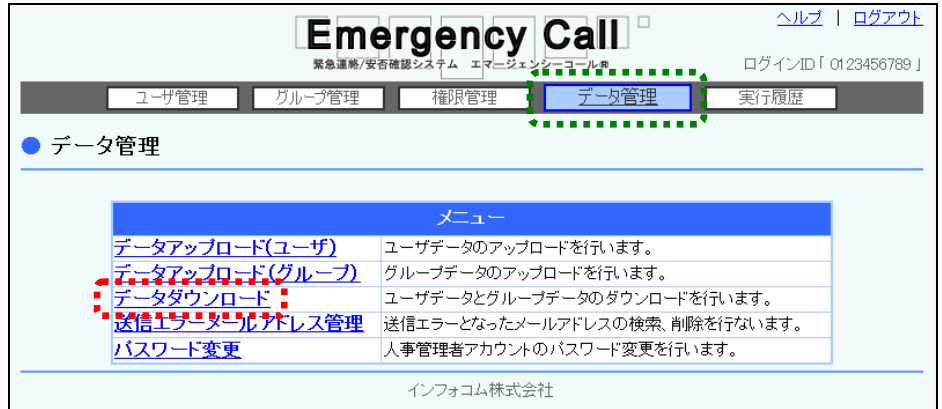

- ② 「データダウンロード」画面が表示されますので、プルダウンメニューより「グループデータ」 を選択します。
- ③ 特定のグループに所属するユーザのデータのみダウンロードする場合には、グループをプ ルダウンメニューから選択し、「検索」ボタンをクリックしてください。

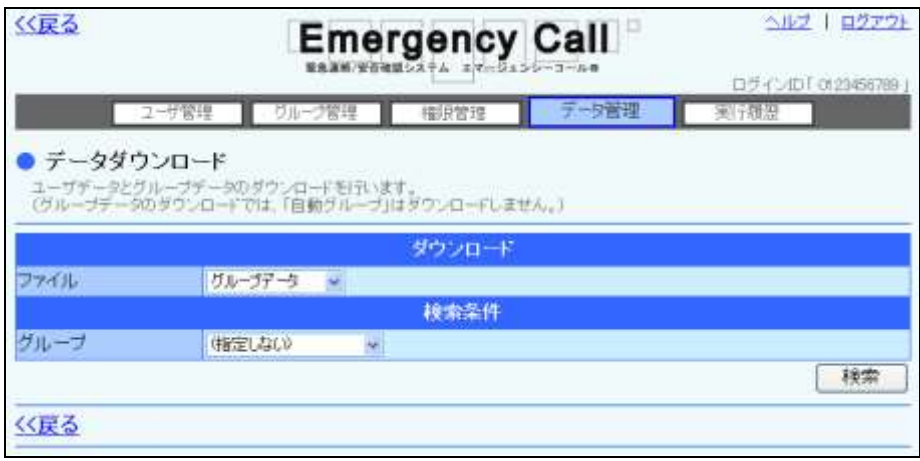

→ ダウンロードするグループデータが一覧表示されますので、「ダウンロード」ボタンをクリック します。

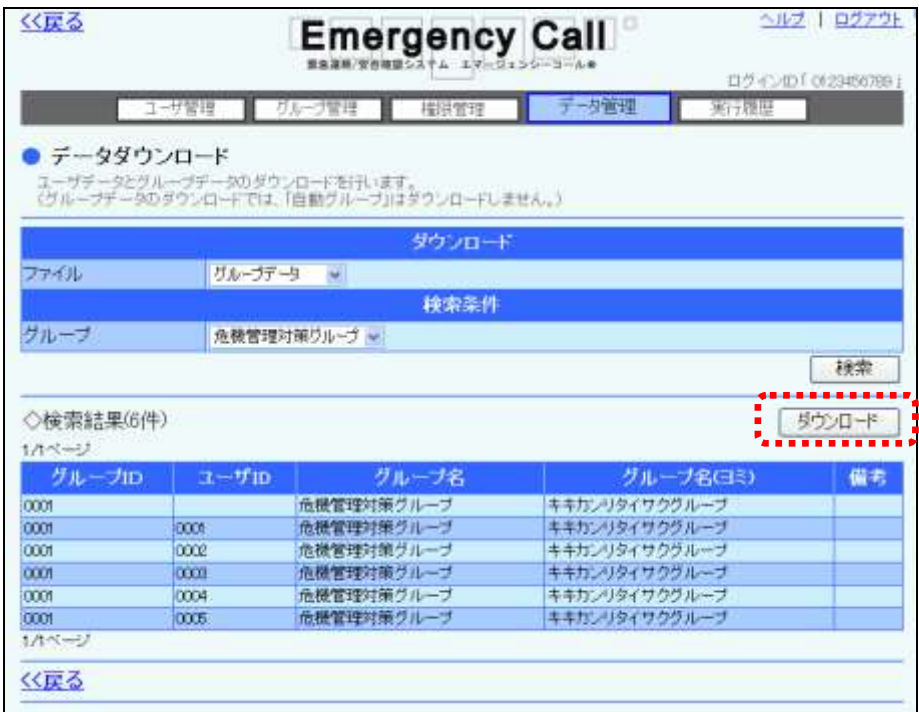

⑤ 確認画面が表示されますので、「OK」ボタンをクリックします。

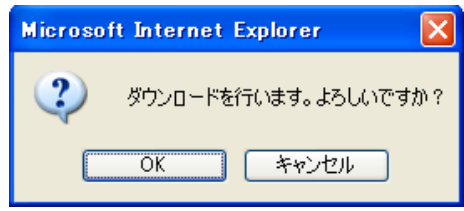

⑥ 「ファイルのダウンロード」ダイアログウィンドウが開きますので、「保存」ボタンをクリックしま す。

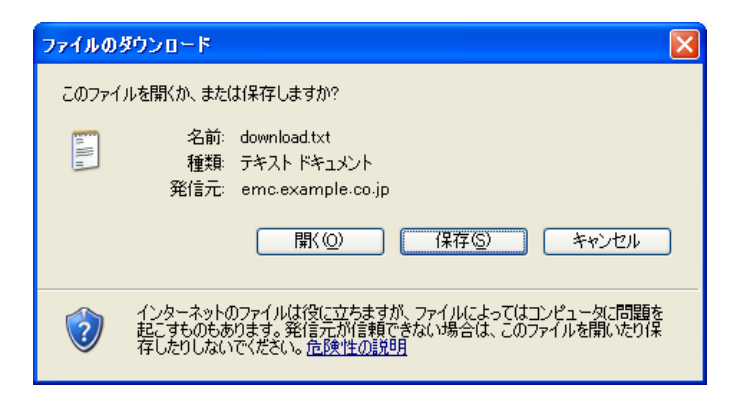

⑦ 「名前を付けて保存」ダイアログウィンドウが開きますので、ファイルを保存する場所とファイ ル名を指定し、「保存」ボタンをクリックします。

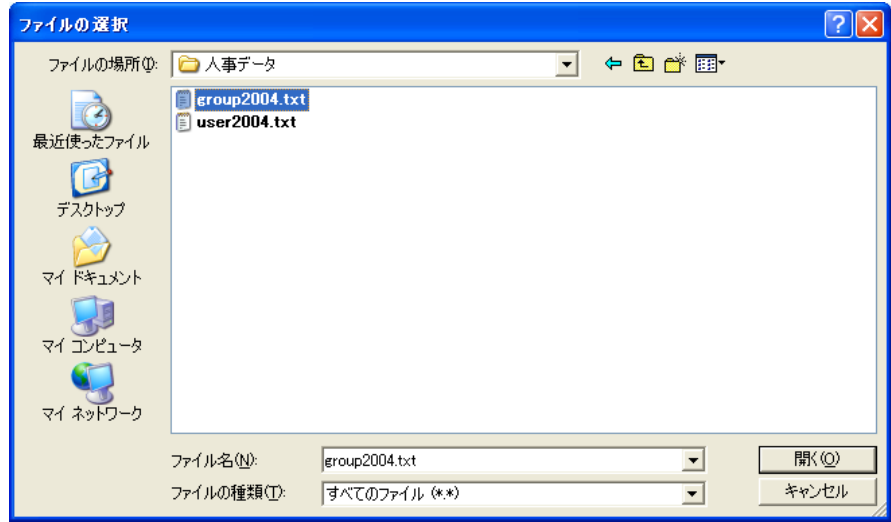

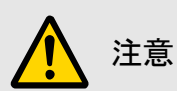

WindowsOS 以外のタブレット端末からは、データのアップロード、またはダウンロードができ ない場合があります。

## ■3. 送信エラーメールアドレス管理

緊急連絡を実行した際にエラーとなったメールアドレスと、そのメールアドレスを連絡先に登録し ているユーザを確認することができます。緊急時に確実に連絡を行なえるよう、エラーメールと なったアドレスを登録しているユーザには、速やかに緊急連絡先を修正するように伝えてくださ い。

#### 3-1. 送信エラーメールアドレスの確認方法

① 画面上部にある「データ管理」ボタンをクリックし、メニュー内の「送信エラーメールアドレス 管理」をクリックします。

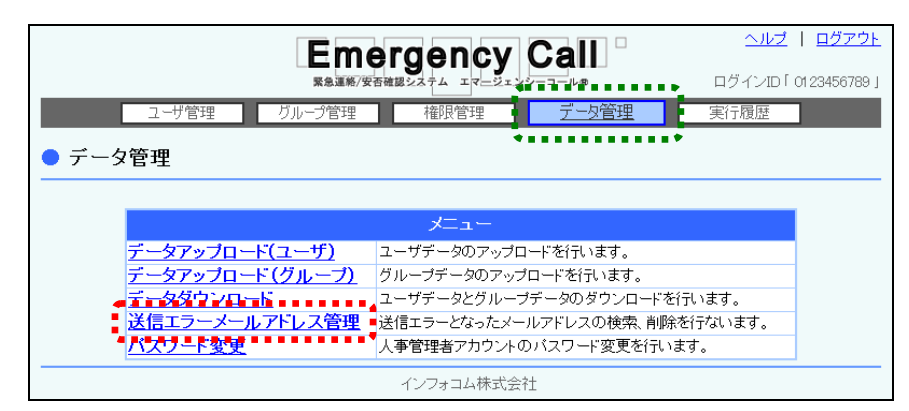

② 「送信エラーメールアドレス管理」画面が表示されますのでデータが多い場合は、ページを 切り替えて表示させるか、検索機能を使用して特定の条件に合致する連絡のみを表示させ ます。検索方法については、[「3-2.送信エラーメールアドレスの検索方法」](#page-72-0)([71](#page-72-0) ページ)を 参照してください。

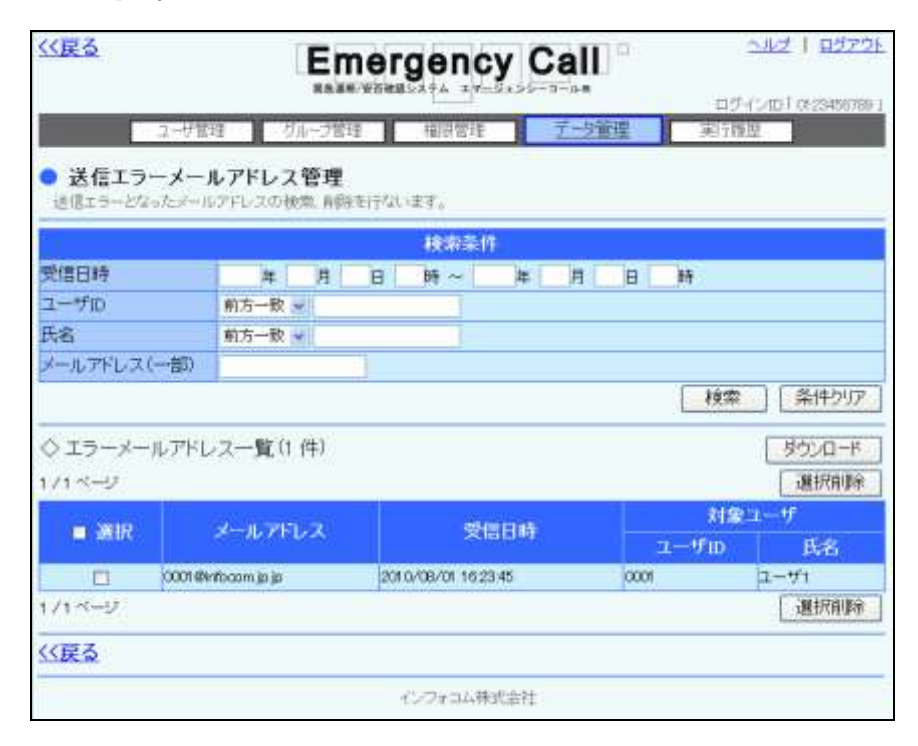

注意 「エラーアドレス一覧」に表示されている内容は、登録されてから30日後に自動的に削除さ れます。

### ヒント

エラーとなったメールアドレスをユーザが更新した場合は、対象ユーザの「ユーザID」と「氏 名」が空白となります。

#### エラーメールアドレス一覧

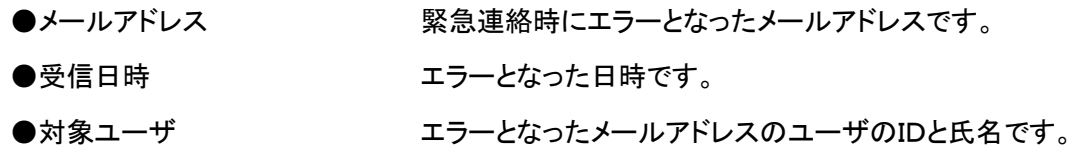
## <span id="page-72-0"></span>3-2. 送信エラーメールアドレスの検索方法

「受信日時」、「メールアドレス(一部)」のいずれかを必要に応じて入力し、「検索」ボタンをクリッ クします。2つ以上の条件を入力した場合は、全ての条件を満たした結果が表示されます。検索 項目については下記を参照してください。

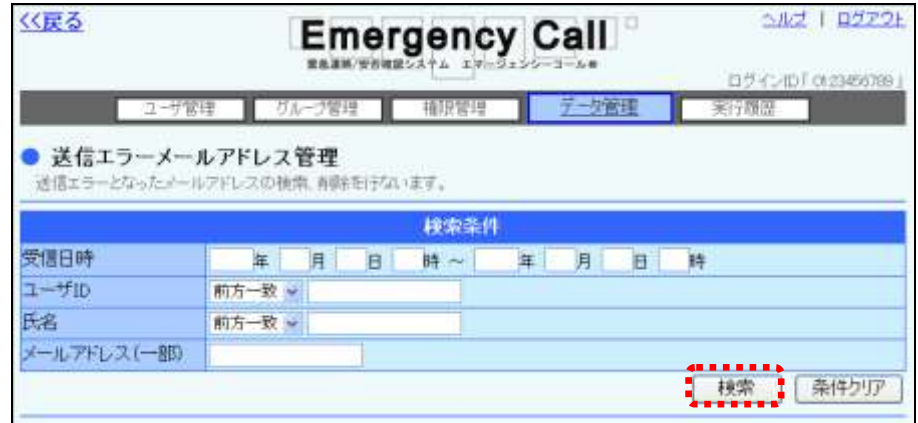

ヒント 受信日時で検索を行う場合は、期間の最初、もしくは最後のみでも検索できます。

#### 検索項目 ◇受信日時 インチング 入力された期間内に、エラーとなったメールアドレスを表示 します。 ◇ユーザID インファンのコントランドルたユーザIDのエラーとなったメールアドレスを表示 します。入力されたユーザIDは、「前方一致」または「含む」 を選択できます。この条件の詳細については [88](#page-89-0) ページを参 照してください。 ◇氏名 インスタン スカされた氏名のエラーとなったメールアドレスを表示しま す。入力されたユーザIDは、「前方一致」または「含む」を選 択できます。この条件の詳細については [88](#page-89-0) ページを参照し てください。 ◇メールアドレス(一部) 入力された文字が、メールアドレス内に使用されているもの を表示します。

## 3-3. 送信エラーメールアドレスの削除方法

- ① 「送信エラーメールアドレス管理」画面に、エラーメールアドレス一覧が表示されますので、 削除するエラーメールアドレスの左にあるチェックボックスに印を付けます。エラーメールア ドレスが多い場合には、ページを切り替えて表示させるか、検索機能を使用して特定の条 件に合致するエラーメールアドレスのみを表示させます。検索機能の詳細な使い方につい ては、「3-2. 送信エラーメールアドレスの検索方法」([71](#page-72-0) ページ)を参照してください。
- ② 「選択削除」ボタンをクリックします。

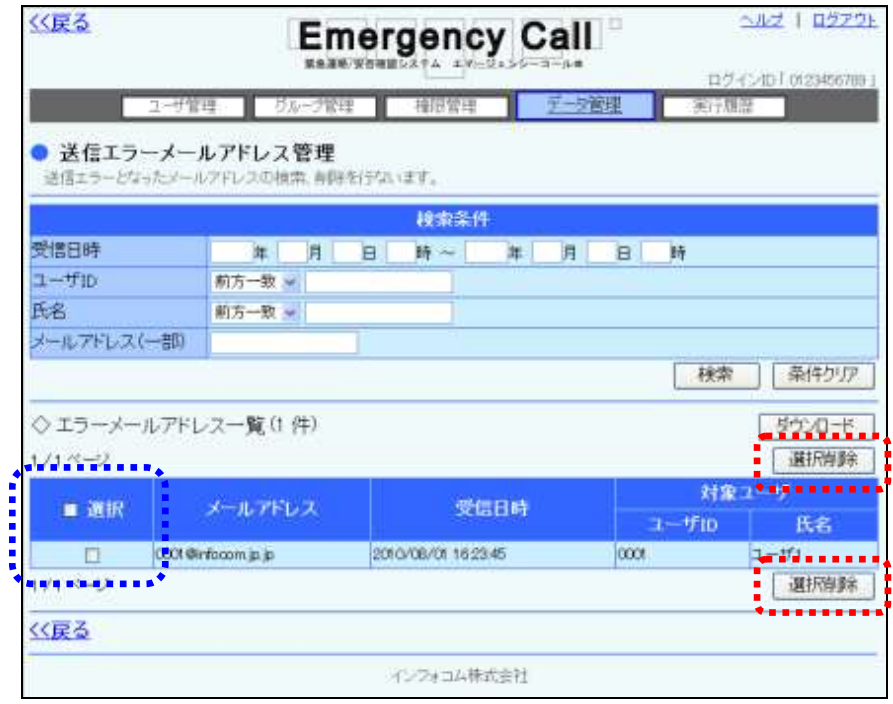

注意

一度削除したエラーメールデータは、復元することができません。削除を行う際にはご注意 ください。

## ヒント

多くのエラーメールデータを一度に削除したい場合は、「選択」項目にあるチェックボックス に印を付けると、1ページ分の全てのエラーメールデータのチェックボックスに印を付けるこ とができます。

## 3-4. エラーメールアドレスのダウンロード方法

1 「送信エラーメールアドレス管理」画面の「ダウンロード」ボタンをクリックします。特定のエラ ーメールデータのみダウンロードする場合には、検索機能を使用します。検索機能の詳細 な使い方については、「3-2. 送信エラーメールアドレスの検索方法」([71](#page-72-0) ページ)を参照し てください。

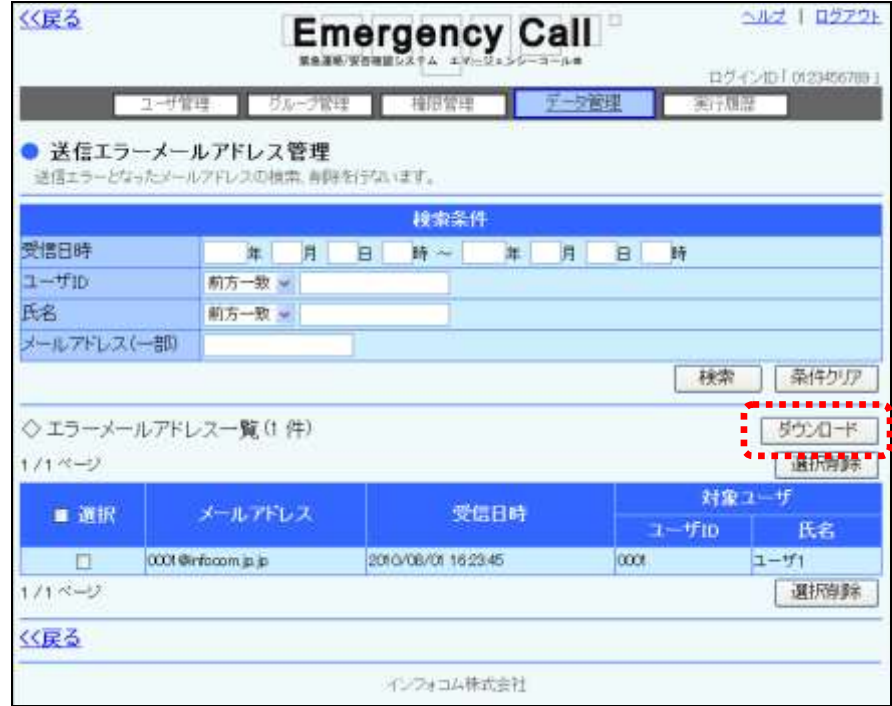

② 確認画面が表示されますので、「OK」ボタンをクリックします。

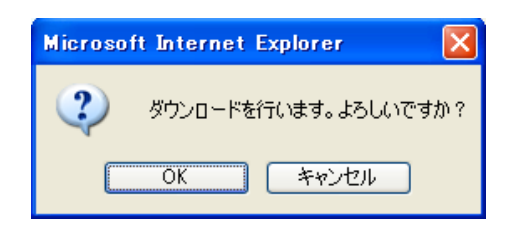

③ 「ファイルのダウンロード」ダイアログウィンドウが開きますので、「保存」ボタンをクリックしま す。

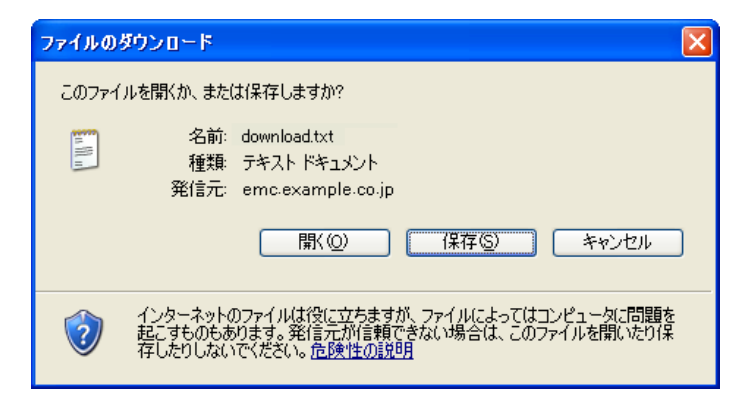

④ 「名前を付けて保存」ダイアログウィンドウが開きますので、ファイルを保存する場所とファイ ル名を指定し、「保存」ボタンをクリックします。

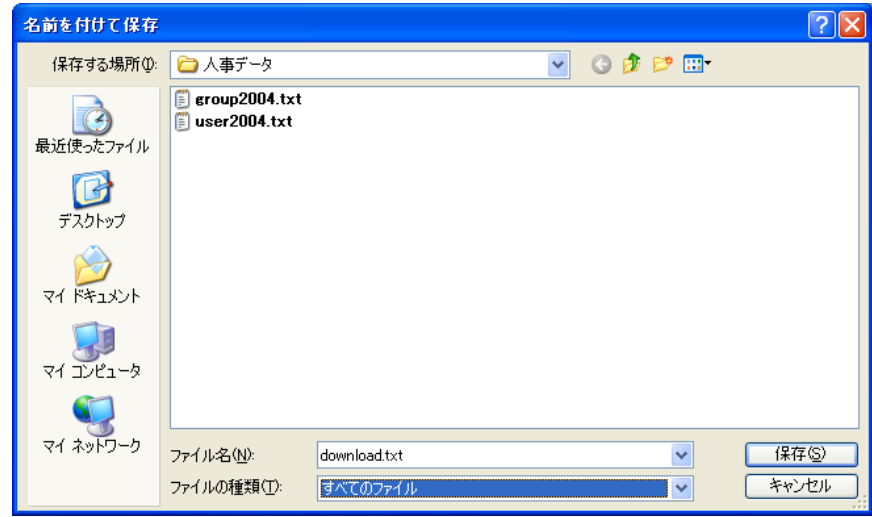

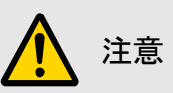

WindowsOS 以外のタブレット端末からは、データのアップロード、またはダウンロードができ ない場合があります。

# ■ 4. 人事管理者のパスワード変更方法

人事管理者本人のパスワードを変更する方法について説明します。

① 画面上部にある「データ管理」ボタンをクリックし、メニュー内の「パスワード変更」をクリック します。

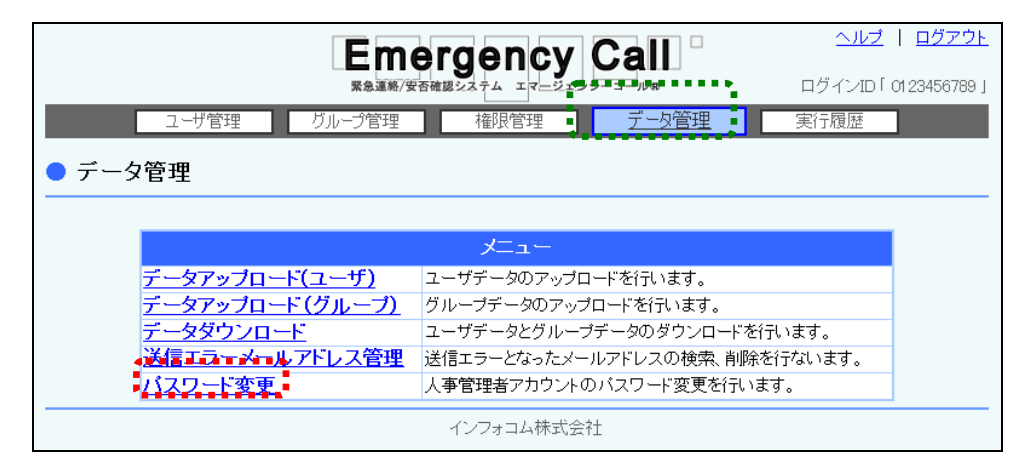

- ② 「人事管理者アカウントのパスワード変更」画面が表示されますので、「旧パスワード」に現 在のパスワードを入力します。
- ③ 次に、新しいパスワードを半角英数字16桁以内で入力してください。
- ④ 入力ミス検知のため、「新パスワード(確認)」に同じパスワードを再度入力してください。
- ⑤ 「変更」ボタンをクリックします。

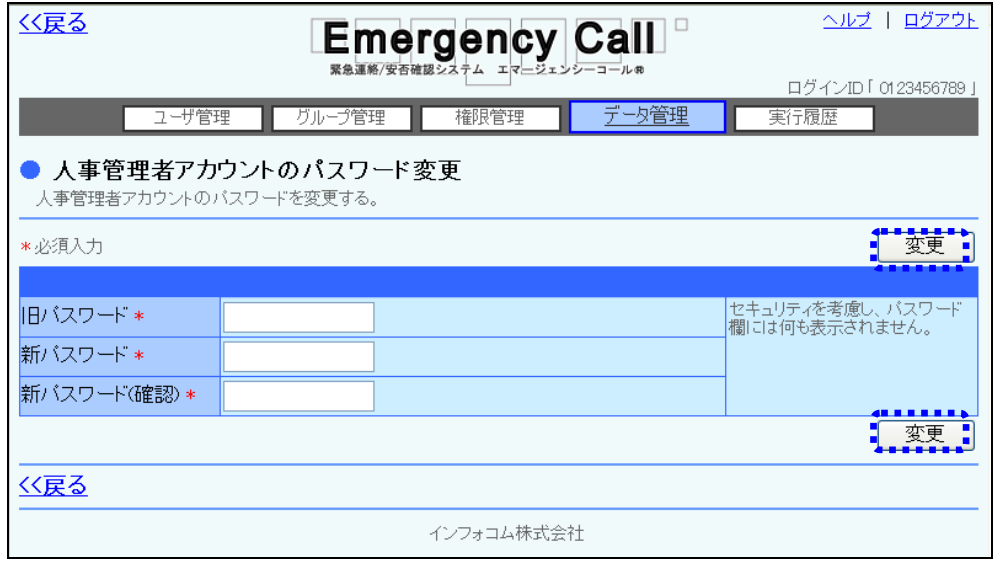

⑥ 確認画面が表示されますので、「OK」ボタンをクリックしてください。

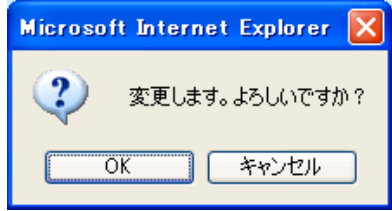

# 第5章 実行履歴について

エマージェンシーコールでは、「人事管理者」画面で過去にどのような機能が実行されたかを確 認することができます。

## ┃7. 実行履歴の確認方法

過去に実行された内容を確認する方法について説明します。

- ① 画面上部にある「実行履歴」ボタンをクリックし、「実行履歴」画面を表示します。
- ② データが多い場合は、ページを切り替えて表示させるか、検索機能を使用して特定の条件 に合致する連絡のみを表示させます。検索方法については、次のページを参照してくださ い。

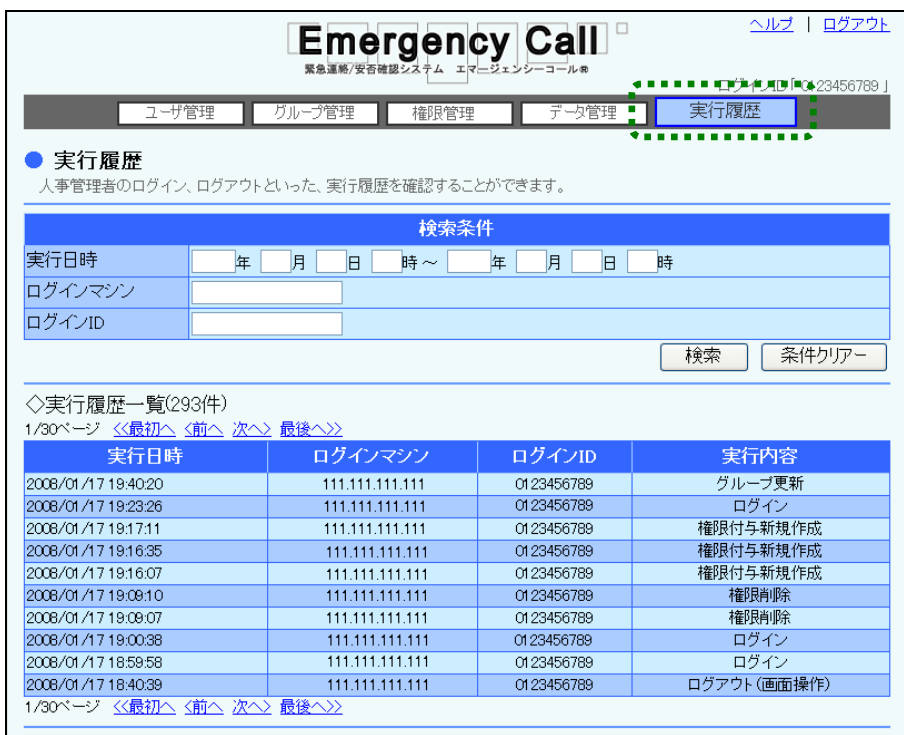

- 実行履歴一覧
	-
	-
	-
	-

●実行日時 のポインのサンクリンの理が行われた日時です。

●ログインマシン ログインしたマシンのIPアドレスです。

●ログインID 処理をした方のログインIDです。

●実行内容 マイランス 実行した内容を表示します。表示される内容は、「ログイ ン」、「ログアウト(画面操作)」、「ユーザ新規作成」、「EMC ユーザ更新」、「EMCユーザ削除」、「権限新規作成」、「権 限更新」、「権限削除」、「一括権限付与実行」、「一括権限 削除実行」、「個別権限付与実行」、「個別権限削除実行」、 「権限付与新規作成」、「権限付与更新」、「権限付与削 除」、「グループ新規作成」、「グループ更新」、「グループ削 除」、「ユーザアップロードファイルチェック」、「ユーザアップ ロードデータ登録」、「グループアップロードファイルチェッ ク」、「グループアップロードデータ登録」、「データダウン ロードからのユーザダウンロード」、「ユーザ管理からの ユーザダウンロード」、「グループダウンロード」、「人事管理 者パスワード変更」が表示されます。

## 1-1.実行履歴の検索方法

実行日時、ログインマシン、ログインIDのいずれかを必要に応じて入力し、「検索」ボタンをクリッ クします。2つ以上の条件を入力した場合は、全ての条件を満たした結果が表示されます。検索 項目については下記を参照してください。

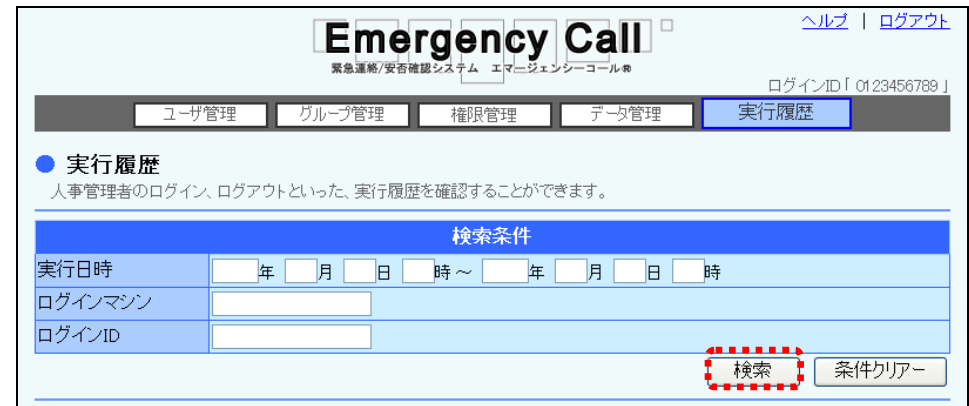

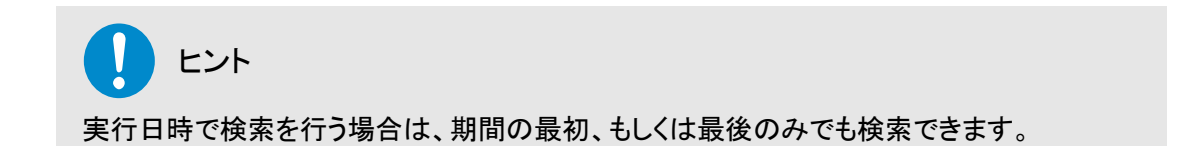

#### 検索項目

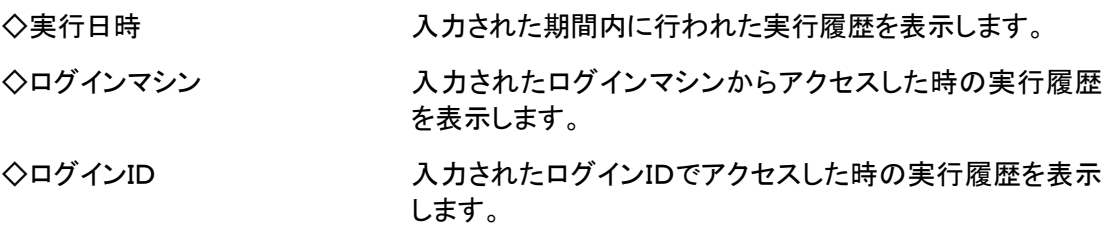

付録

# ■7. 選択画面の使い方

## 1-1.ユーザの選択方法

グループに所属するメンバーや、連絡対象のメンバーを選択する方法について説明します。

- 1 ユーザ項目部分の「選択」ボタンをクリックします。
- ② 「ユーザ選択」画面に「ユーザ検索条件」が表示されますので、全てのユーザを表示させる 場合には、検索条件に何も検索条件に入力せずに「検索」ボタンをクリックしてください。特 定の条件に合致するユーザを表示させたい場合には、検索機能を使用します。検索機能の 詳細な使い方については、「3-1. ユーザ情報の検索方法」([25](#page-26-0) ページ)を参照してくださ い。

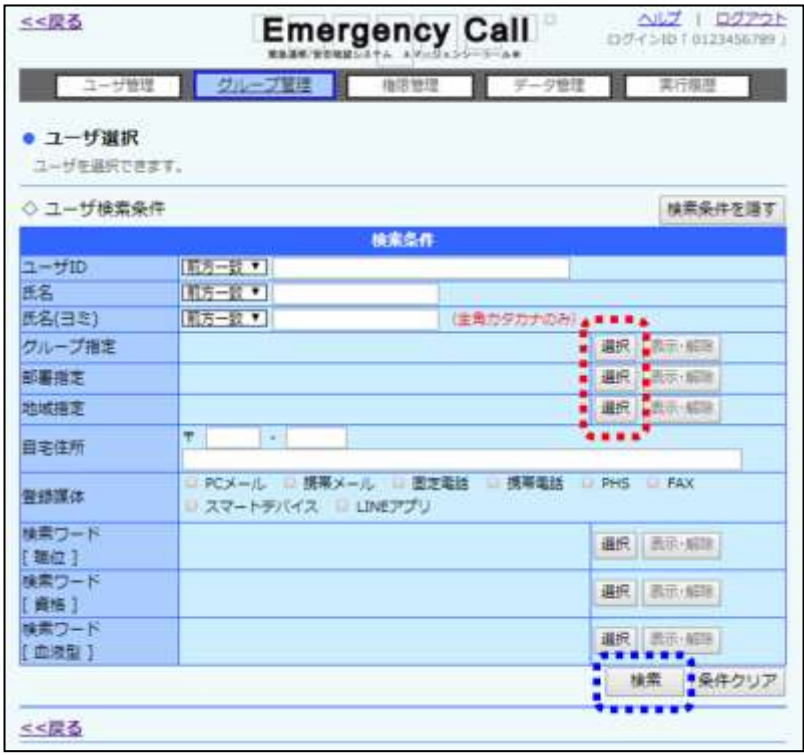

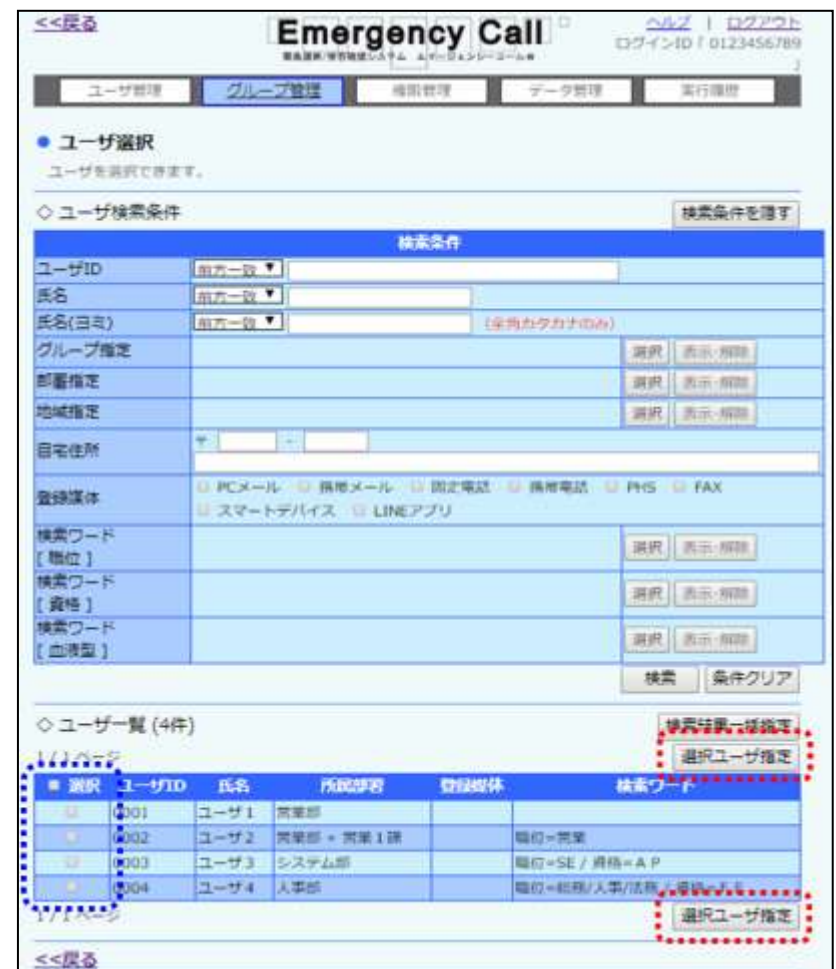

3 選択するユーザのチェックボックスに印を付け、「選択ユーザ指定」ボタンをクリックします。

## 1 ヒント

多くのユーザを一度に選択したい場合は、「選択」項目にあるチェックボックスに印を付ける と、1ページ分の全てのユーザのチェックボックスに印を付けることができます。 ユーザ一覧に表示されたほとんどのユーザを選択したい場合には、「選択」項目のチェック ボックスで印を付け、選択しないユーザの印をはずしていくと便利です。

### ヒント 「検索結果一括指定」ボタンをクリックすると、ユーザー覧に表示された全てのユーザが選 択されます。検索したユーザを全て、一括で選択したい場合に便利です。

### 1-2.グループの選択方法

ユーザ情報の入力時や検索条件などで、グループを設定する場合の選択方法について説明し ます。

- ① グループ項目部分の「選択」ボタンをクリックします。
- ② 選択するグループのチェックボックスに印をつけます。グループデータが多い場合は、ペー ジを切り替えるか、検索機能を使用して特定の条件に合致するグループのみを表示させ印 を付けてください。検索機能の詳細な使い方については、[「4-1.グループ情報の検索方](#page-39-0) [法」](#page-39-0)([38](#page-39-0) ページ)を参照してください。
- 3 「選択グループ指定」ボタンをクリックします。

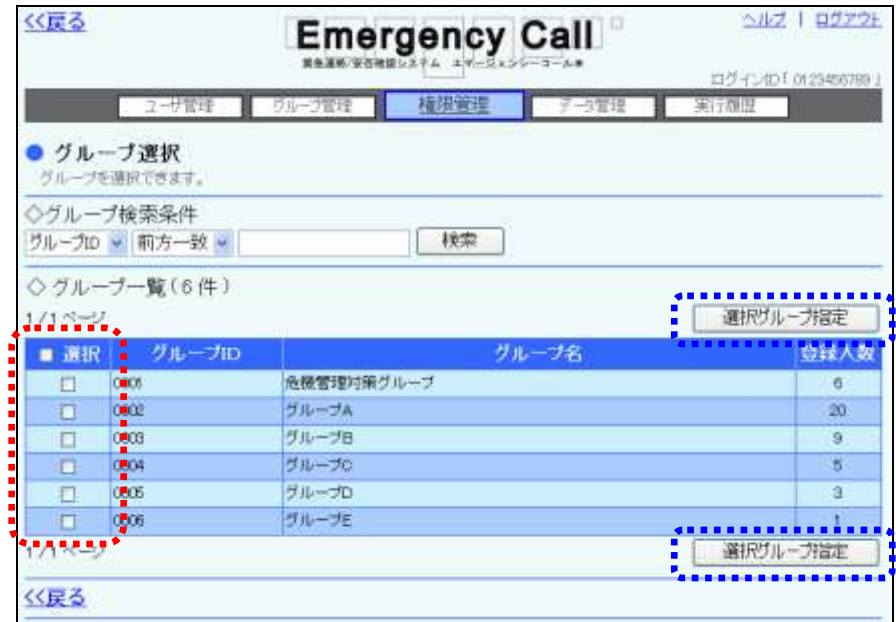

ヒント

多くのグループを一度に選択したい場合は、「選択」項目にあるチェックボックスに印を付け ると、1ページ分の全てのグループのチェックボックスに印を付けることができます。

### 1-3. 部署・兼務管理部署の選択方法

ユーザ情報の入力時や検索条件などで、部署を設定する場合の選択方法について説明します。

① 部署項目部分の「選択」ボタンをクリックします。

選択する部署のチェックボックスに印をつけます。部署名のチェックボックスの左側に「+」が表 示されている場合は、「+」をクリックすると配下にある部署が表示されます。部署が多い場合は、 検索機能を使用して特定の条件に合致する部署のみを表示させ印を付けてください。検索機 の詳細な使い方については「部署の検索方法」(84 ページ)を参照してください。

② 「選択部署指定」ボタンをクリックします。

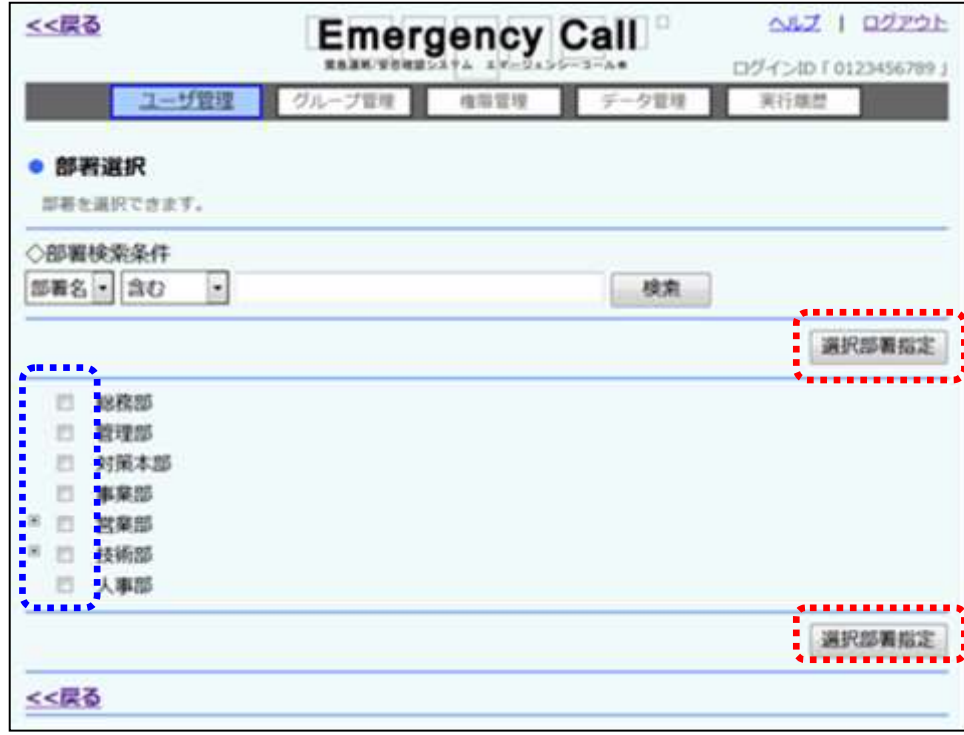

#### 部署の検索方法

部署の検索方法について説明します。

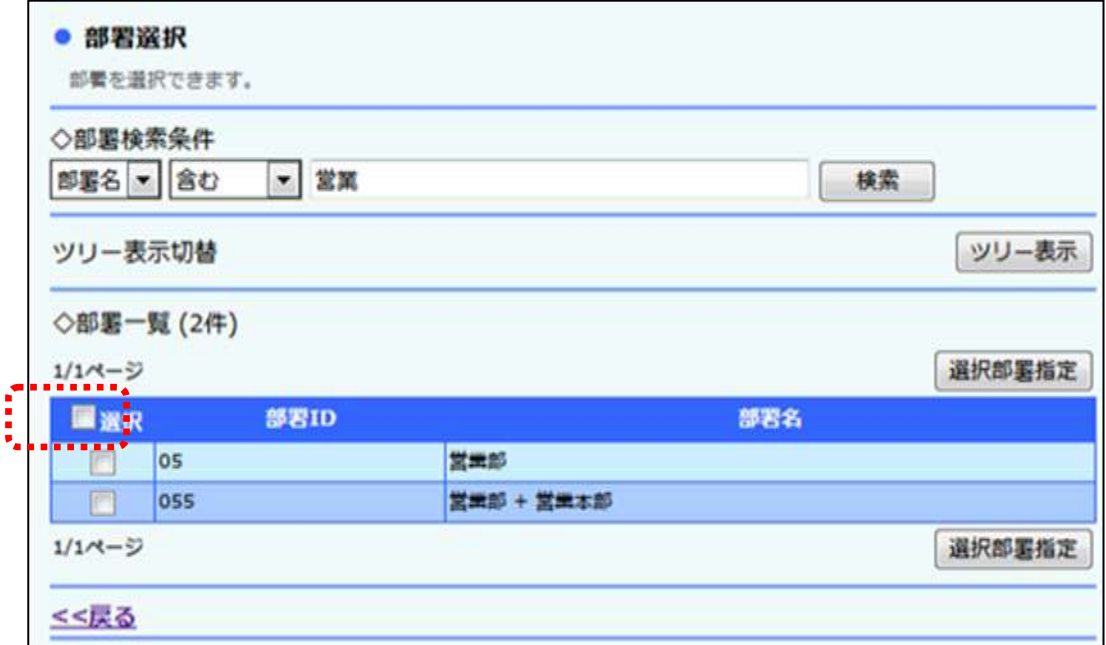

- ① 左のプルダウンメニューから「部署ID」または「部署名」を選択してください。
- ② 検索の方法の右にあるプルダウンメニューから「前方一致」または「含む」を選択してくださ い。
- ③ 検索する文字列をフィールドに入力してください。
- ④ 「検索」ボタンを押すと、検索条件に合致するデータが一覧表示されます。

### ヒント

項目に何も入力しない場合、その項目については条件による限定を行いません。従って、 全ての項目を空欄にした場合、検索結果はシステム上の全データとなります。

## ヒント

多くの部署を一度に選択したい場合は、「選択」項目にあるチェックボックスに印を付ける と、1ページ分の全ての部署のチェックボックスに印を付けることができます。

## 1-4.地域の選択方法

ユーザ情報の入力時や検索条件などで、地域を設定する場合の選択方法について説明しま す。

- ① 地域の「追加」ボタンをクリックします。
- 2 選択する地域のチェックボックスに印を付け、「選択地域指定」ボタンをクリックします。

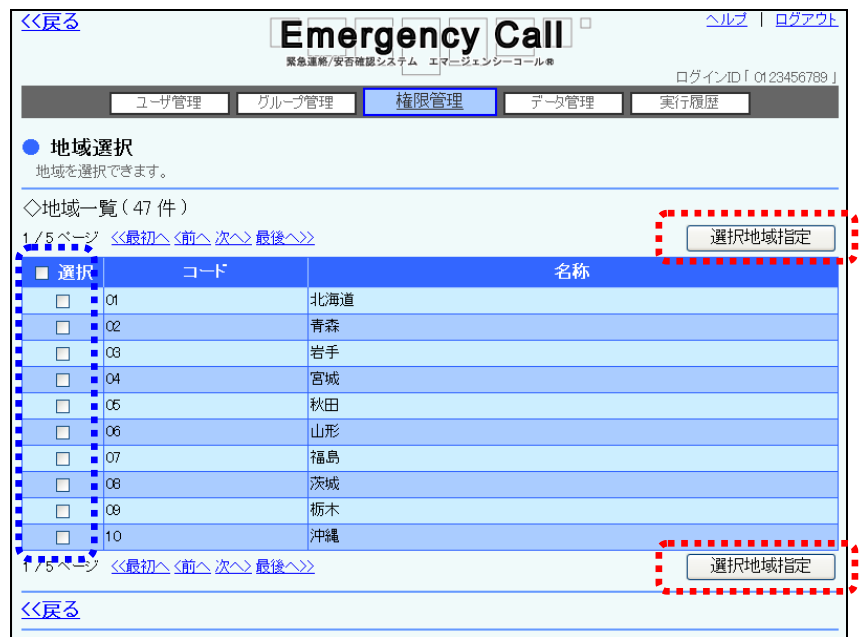

ヒント 多くの地域を一度に選択したい場合は、「選択」項目にあるチェックボックスに印を付ける と、1ページ分の全ての地域のチェックボックスに印を付けることができます。

### 1-5.権限の選択方法

ユーザ情報の入力時や検索条件などで、権限を選択する方法について説明します。

- ① 権限の「追加」ボタンをクリックします。
- 2 選択する権限のチェックボックスに印を付け、「選択権限指定」ボタンをクリックします。

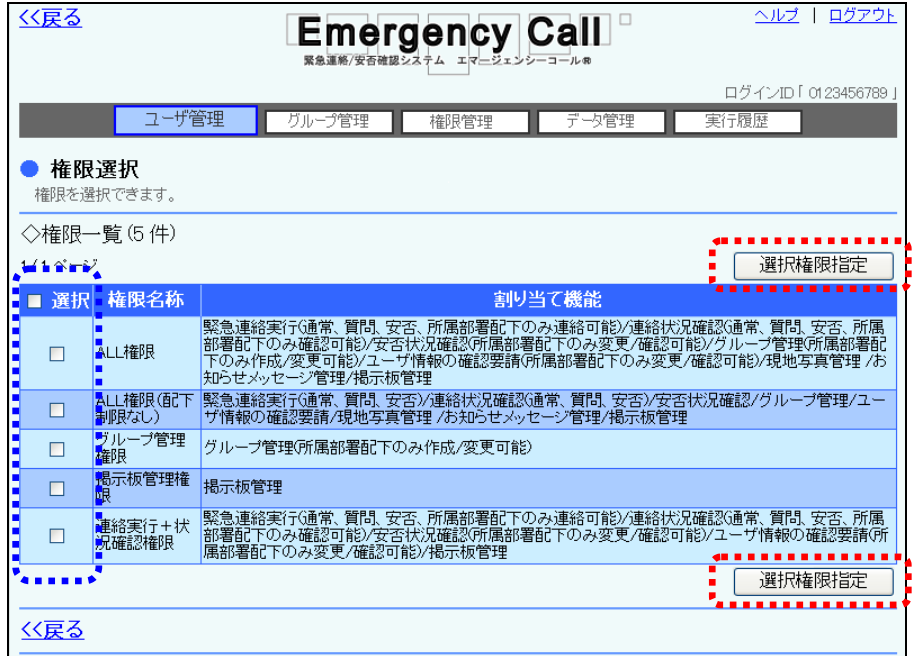

注意

権限は1ユーザに複数選択できますが、その場合、選択された機能が全て有効になりま す。例えば、全ての機能を選択して作成した権限(所属部署配下のみの設定はしない)と、 「安否状況確認」のみに「所属部署配下のユーザだけしか回答・確認ができない。」を選択 した権限の2つの権限を付与したユーザは、「安否状況確認」機能だけが、所属部署配下 を有効にする設定となります。

詳細については、「2. 権限の新規作成方法」([44](#page-45-0) ページ)を参照してください。

## ヒント

多くの権限を一度に選択したい場合は、「選択」項目にあるチェックボックスに印を付ける と、1ページ分の全ての権限のチェックボックスに印を付けることができます。

## 1-6. 検索ワードの選択方法

緊急連絡を行なうときや検索条件などで、検索ワードを選択する方法について説明します。

- ① 検索ワードの「選択」ボタンをクリックし、「検索ワード選択」画面を表示します。
- ② 選択する検索ワード選択項目のチェックボックスに印を付け、「選択検索ワード指定」ボタ ンをクリックします。選択項目が多い場合は、ページを移動させて印を付けてください。

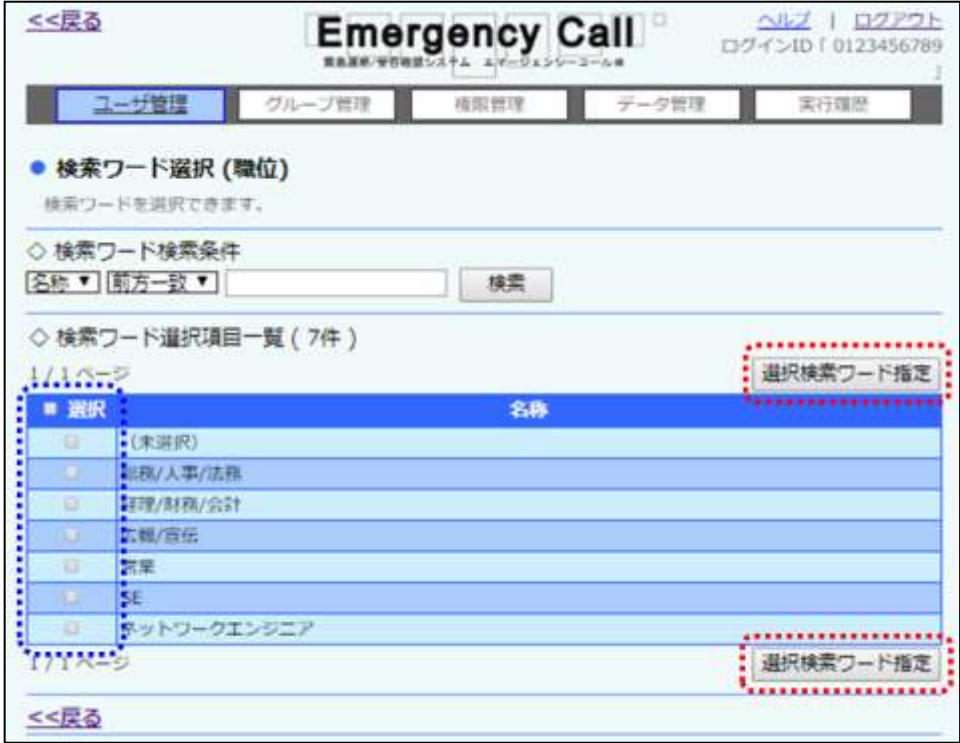

ヒント 「選択」項目にあるチェックボックスに印を付けると、1ページ分の全てのチェックボックスに 印を付けることができます。

## 2.検索機能の使い方

エマージェンシーコールでは、様々な画面で検索のための機能が用意されています。ユーザや グループなどの一覧表示を行った際に、データ量が多くなると複数のページに渡って表示します。 ページ数が多いと目的のデータを見つけることが困難になりますが、検索機能により特定の条 件に合致するデータのみを表示させることで、作業を行い易くします。

#### <span id="page-89-0"></span>2-1.検索の種類

エマージェンシーコールでは、多くの場面で「前方一致」と「含む」という二通りの検索方法が選択 できるようになっています。ここではこれらの違いについて説明します。

#### 「前方一致」検索

「前方一致」検索では、検索する文字列がデータの先頭に出現する場合に合致するものとみなさ れます。例えば、「山田健二」で検索した場合、「山田健二」と「山田健二郎」は合致するとみなさ れますが、「小山田健二」には合致しません。

#### 「含む」検索

「含む」検索では、検索する文字列がデータに含まれる場合に合致するものとみなされます。例 えば、「山田健二」で検索した場合、「山田健二」、「小山田健二」、「山田健二郎」、「小山田健二 郎」の全てが合致するとみなされます。

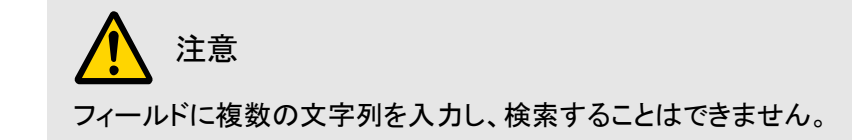

### 2-2. 検索項目を入力せずに検索を行った場合

検索項目に何も入力しない場合、その項目については条件による限定を行いません。従って、 全ての項目を空欄にした場合、検索結果はシステム上の全データとなります。

### 2-3.複数の検索項目を入力して検索を行った場合

複数の項目に条件を入力した場合は、全ての項目の条件を満たすデータが対象(絞込み検索) になります。

同じフィールド内の項目は、いずれかの項目の条件を満たすデータが対象になります。

## **Ⅱ** 3. Microsoft Excel に関する補足

エマージェンシーコールでは、データのアップロードおよびダウンロードの際に、タブ区切りのテ キスト形式(拡張子「.txt」)のファイルを使用します。タブ区切りのテキストファイルとは、列のデー タがタブによって区切られているテキスト形式のデータです。 お使いのPCに Microsoft Excel がインストールされている場合、ダウンロードしたテキストファイ ルを Microsoft Excel で開くことができます。ところが、設定をせずにファイルを開いた場合、電話 番号などの「0」で始まるデータが正しく表示されません。この問題はダウンロードを行ったファイ ルの問題ではなく、Microsoft Excel が「0」で始まるデータを数値データとして認識してしまうという 特性によるものです。ここでは、この問題を回避して Microsoft Excel でダウンロードしたテキスト ファイルを開く方法を紹介します。なお、テキストファイルそのものには問題がありませんので、 データベース等でご利用いただく際には問題ありません。

## 3-1. テキストファイルの開き方

エマージェンシーコールシステムからダウンロードした、テキストファイルの開き方について説明 します。ここでは、Windows7 上で Excel2010 を利用している環境について説明しています。 Windows もしくは Excel のバージョンが異なる場合や、独自の環境設定が適用されている場合に は、動作が多少異なる可能性があります。詳細についてはお使いの Windows および Excel のマ ニュアルまたはヘルプを参照してください。

- ① エマージェンシーコールシステムからテキストファイルをダウンロードします。
- ② Microsoft Excel のメニューから「ファイル」→「開く」を選択します。

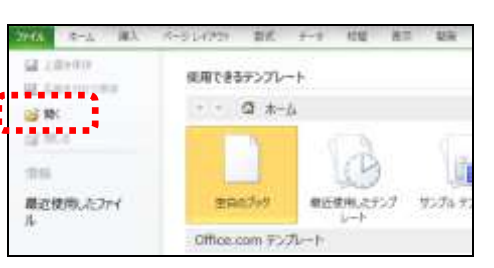

- ③ 「ファイルの種類」プルダウンメニューから「テキストファイル」を選択します。
- ④ ダウンロードしたファイルを選択し、「開く」ボタンをクリックします。

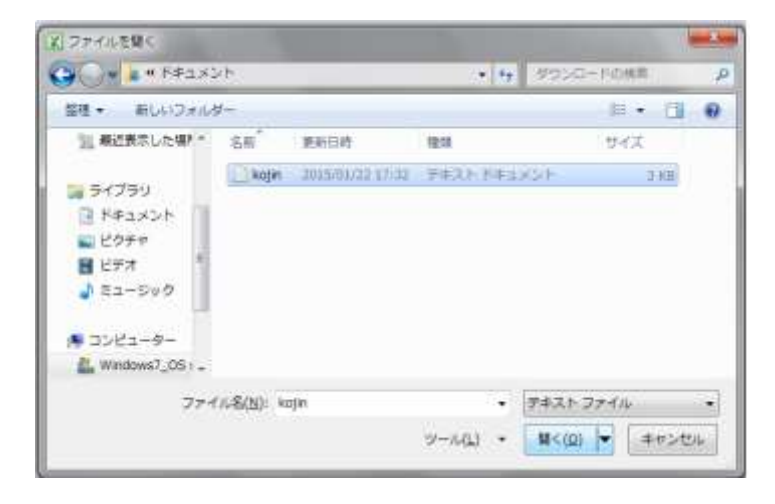

⑤ 「テキストファイルウィザード」が起動しますので、「カンマやタブなどの区切り文字によってフ ィールドごとに区切られたデータ」を選択し、「次へ」をクリックします。

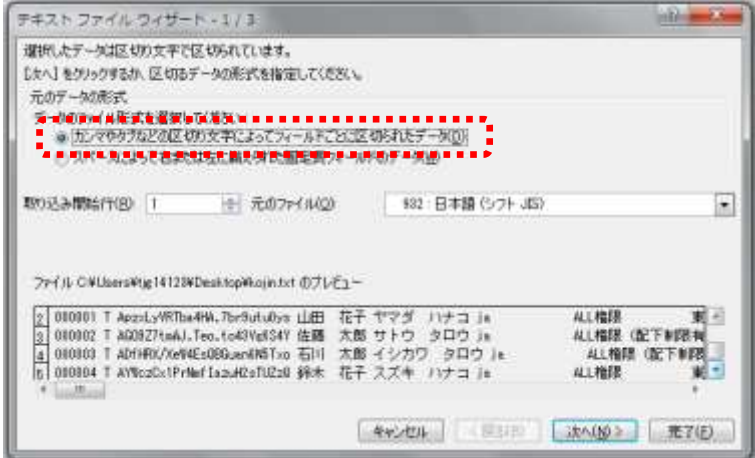

⑥ 「区切り文字」のチェックボックスが「タブ」のみに印がつけられている状態にし、「次へ」をク リックします。

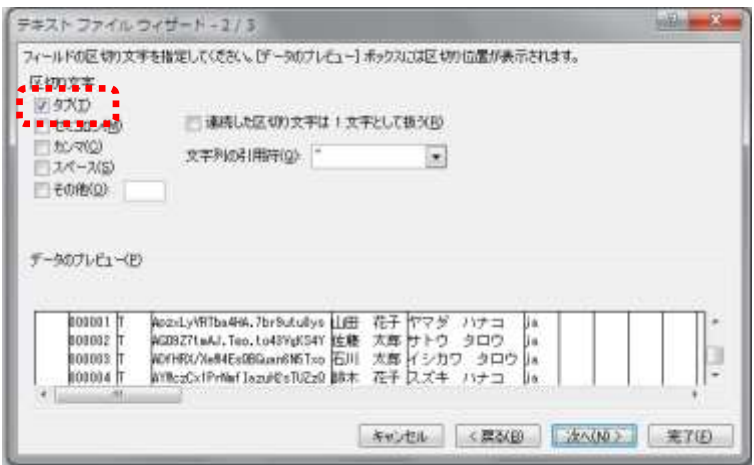

⑦ ダイアログ下部に表示されているフィールドの、一番左側の項目名をクリックします。

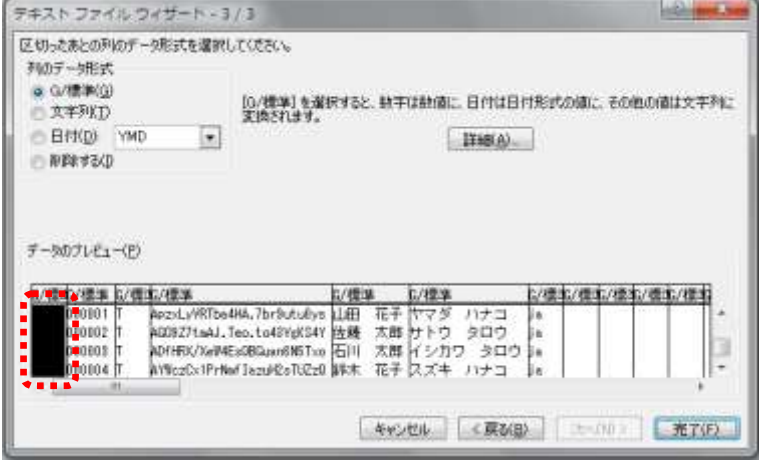

- 8 水平スクロールバーを操作し、一番右までフィールドを表示させます。
- ⑨ [Shift]キーを押しながら一番右側のフィールドをクリックします。この時点で、全てのフィール ドが反転表示されていることを確認してください。

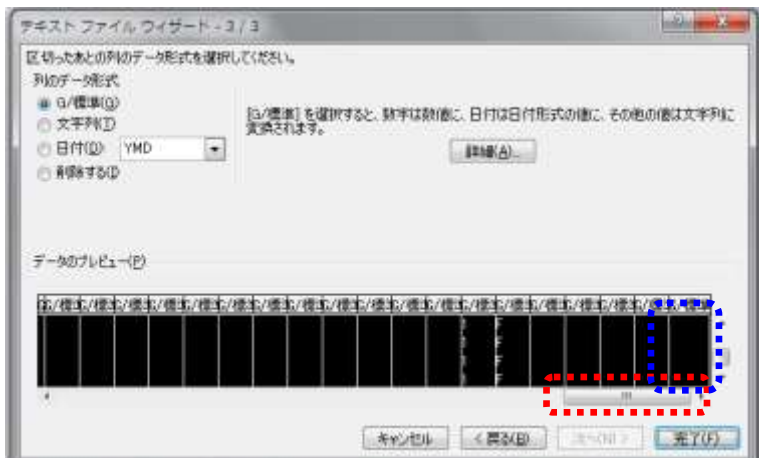

⑩ 左上の「列のデータ形式」から「文字列」を選択します。

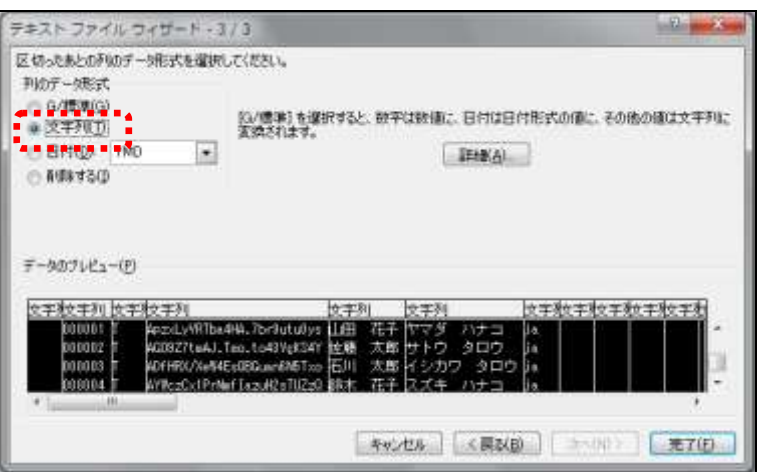

⑪ 「完了」ボタンを押すと、問題なく開くことができます。

### 3-2.テキストファイルの作成方法

エマージェンシーコールのユーザデータ、またはグループデータをアップロードする場合にも、テ キスト形式のファイルを使用します。ここでは Microsoft Excel を用いてテキストファイルを作成す る方法について説明します。エマージェンシーコールのシステムからダウンロードしたファイルも 参考にしてください。

① ユーザデータまたはグループデータをフォーマットに合わせて Microsoft Excel で作成します。 この際、「タイトル」を全て入力しておくと、分かりやすくなります。データフォーマットについて は、[「6-1.ユーザデータのフォーマット」](#page-97-0)[\(96](#page-97-0) ページ)または[「6-2.グループデータのフォ](#page-98-0) [ーマット」](#page-98-0)([97](#page-98-0) ページ)を参照してください。

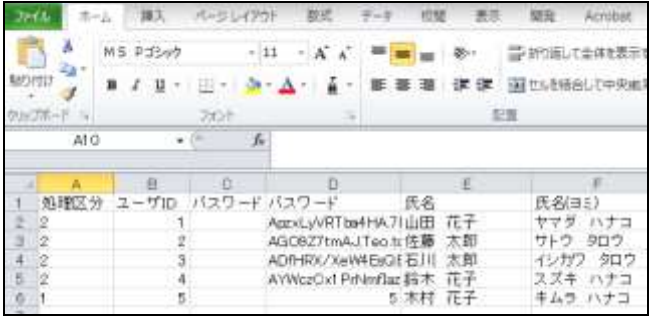

② メニューから「ファイル(F)」→「名前を付けて保存(A)...」を選択し、ダイアログボックスを開き ます。

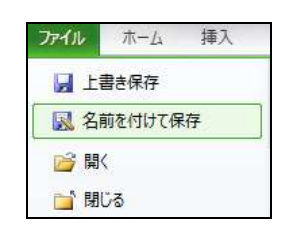

③ 「ファイルの種類」プルダウンメニューより、「テキスト(タブ区切り)」を選択します。

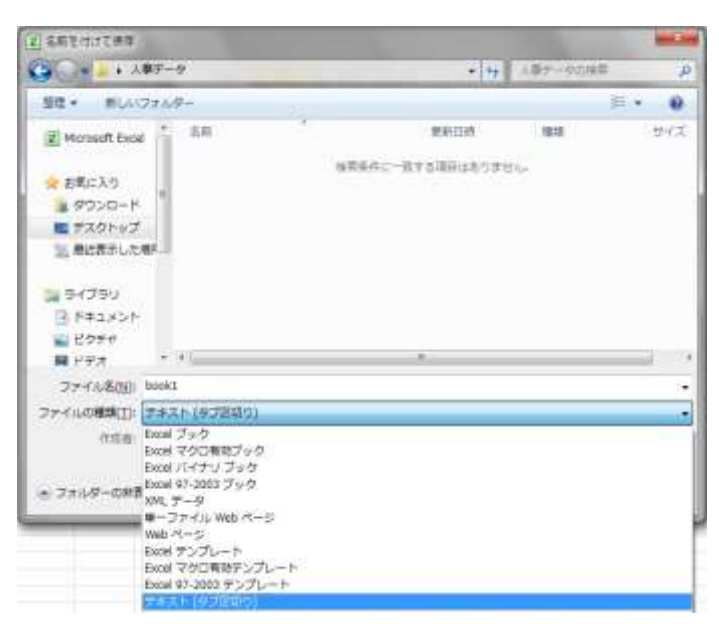

92 Copyright ©2020 INFOCOM CORPORATION All rights reserved.

- ④ テキストファイルのファイル名と保存するフォルダを指定し、「保存」ボタンをクリックします。
- ⑤ 複数のシートが存在する場合には下図のような警告が表示されます。内容を確認した上で 「OK」をクリックしてください。

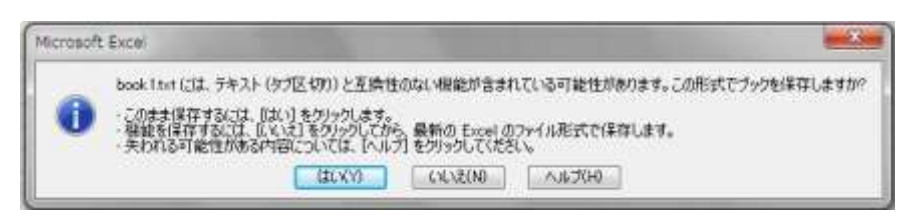

⑥ 指定したフォルダにテキストファイルが作成されます。

付録

#### 付録

# 4.権限作成時の連絡種別の関係について

第3章でも述べましたが、権限を作成する際は、「緊急連絡実行」、「連絡状況確認」、「安否状況 確認」の3つの機能に関係があります。

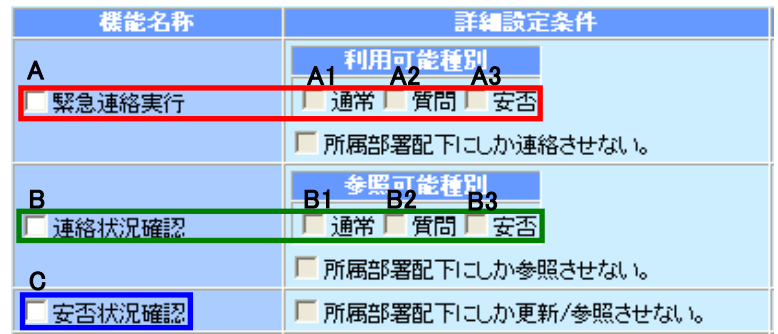

#### ⊙通常と質問の関係

- A1またはA2を選択する場合は、関連するB1またはB2を選択すること。
- ◆ A1とB1はペアで選択すること。
- ◆ A2とB2はペアで選択すること。
- A1とA2は、単独で選択することは不可。
- B1とB2は、単独で選択することが可能。

#### ⊙安否の関係

- A3を選択する場合は、B3とCを選択すること。
- BとCは単独で選択することが可能。
- 上記の組み合わせ以外は選択できない。
- <連絡種別による「緊急連絡実行」と「連絡状況確認」の関係>

連絡種別(通常/質問) 連絡種別(安否)

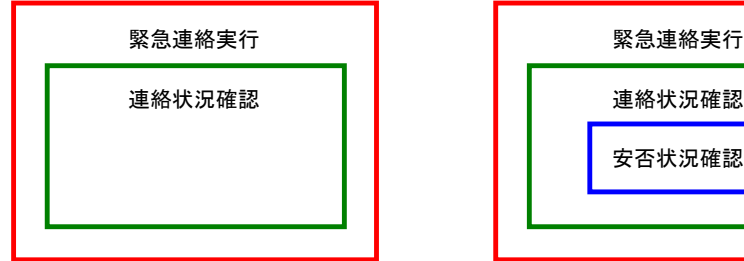

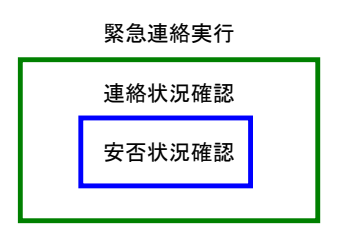

※各操作権限は、内側の操作権限を含む。

# ■ 5. PCウェブで使用できる文字について

エマージェンシーコールのPCウェブ画面に、環境依存文字(Unicode文字)を入力した場合に、 一部、正しく表示できない場合があります。

#### 環境依存文字を使用した場合の例

① 下記のように、環境依存文字を入力した場合、登録後は文字コードが表示されてしまいます。

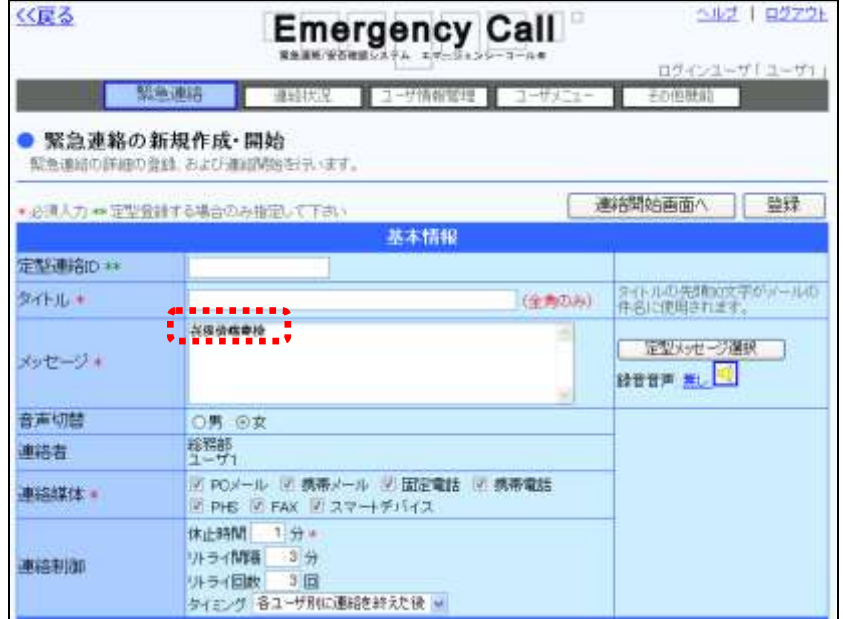

② 下記のような状態のまま緊急連絡を行い、音声で再生された場合は、このコードが読み上げ られてしまいますので、このような表示になってしまった場合は、ご注意ください。

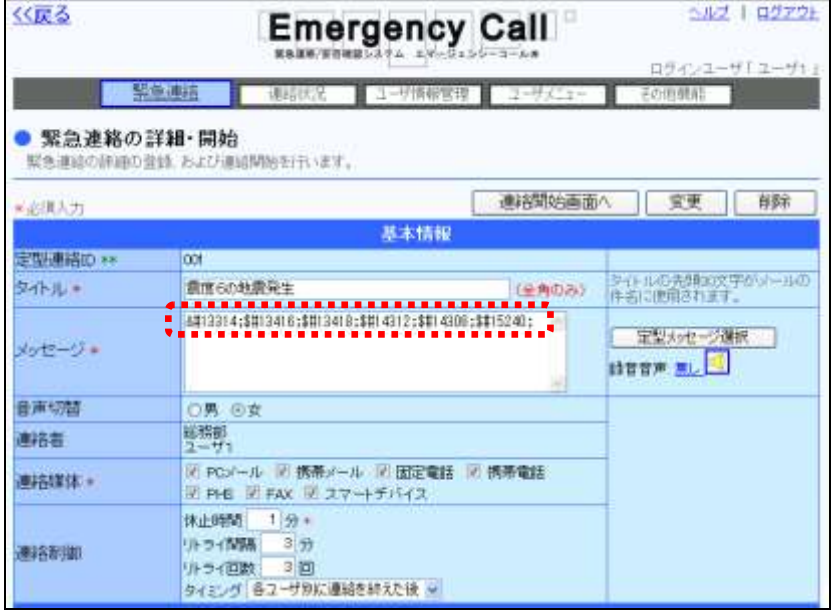

# 6.データフォーマット一覧

## <span id="page-97-0"></span>6-1.ユーザデータのフォーマット

個人データをダウンロードまたはアップロードする場合のデータフォーマットです。

| 列              | 項目名           |  | 最大桁                      | 必須       | 文字種                      | 備考                                                                     |  |
|----------------|---------------|--|--------------------------|----------|--------------------------|------------------------------------------------------------------------|--|
| $\mathbf{1}$   | 更新フラグ         |  | 1                        | O        | 半角数字                     | 新規作成:1、更新:2、削除:3                                                       |  |
| $\overline{2}$ | ユーザID         |  | 40                       | ◯        |                          | 半角英数字 英字も入力できるが、音声メニューを使用する際は必ず「数字」で入力する。                              |  |
| 3              | パスワード強制変更     |  | 1                        |          |                          | 半角英字 T:要、F:不要                                                          |  |
| 4              | パスワード         |  | 16                       | $\circ$  |                          | 半角英数字装子入力できるが、音声メニューを使用する際は必ず「数字」で入力する。<br>ダウンロードで暗号化されたものは、先頭が「A」となる。 |  |
| 5              | 氏名            |  | 80                       | $\Omega$ | 全角/半角                    |                                                                        |  |
| 6              | 氏名(ヨミ)        |  | 80                       | $\Omega$ | 全角カナ                     |                                                                        |  |
| $\overline{7}$ | 所属部署ID        |  | 30                       |          | 半角英数字                    |                                                                        |  |
| 8              | 兼務管理部署ID1~10  |  | 30                       |          |                          | 半角英数字 1ユーザ10個まで設定可能。                                                   |  |
| 9              | 保有権限1~10      |  | 50                       |          |                          | 全角/半角 11ユーザ10個まで設定可能。                                                  |  |
| 10             | 地域名           |  | $\overline{\phantom{0}}$ |          | ÷.                       | システムに設定した項目。                                                           |  |
| 11             | 自宅郵便番号        |  | $\overline{7}$           |          |                          | 半角数字 XXX-XXXX 形式                                                       |  |
| 12             | 自宅住所          |  | 128                      |          | 全角/半角                    |                                                                        |  |
| 13             | 優先順位          |  | -                        |          |                          | 文字列固定で、アップロードの際は、最低、低、中、高、最高のいずれかを入力す<br>る。                            |  |
| 14             | 緊急連絡1~10      |  |                          |          |                          | 下記の「媒体」「連絡先」「RETRY」「ASAP」の組み合わせで10回繰り返します。                             |  |
|                | 媒体            |  |                          |          |                          | 文字列固定で、アップロードの際は、PCメール、携帯メール、固定電話、携帯電<br>話、PHS、FAXのいずれかを入力する。          |  |
|                | 連絡先           |  | 256                      |          | 半角英数字                    |                                                                        |  |
|                | <b>RETRY</b>  |  | 1                        |          |                          | 半角英字 T:リトライ有り、F:リトライ無し                                                 |  |
|                | <b>ASAP</b>   |  | 1                        |          |                          | 半角英字 T:ASAP要求有り、F:ASAP要求無し                                             |  |
| 15             | 伝言ログインID      |  | 16                       |          | 半角英数字                    | 英字も入力できるが、音声メニューを使用する際は必ず「数字」で入力する。<br>「伝言パスワード」の入力時は「伝言ID」は必須。        |  |
| 16             | 伝言パスワード       |  | 16                       |          |                          | 半角英数字キニョック、キャンドニョンニューを使用する際は必ず「数字」で入力する。<br>「伝言ID」の入力時は「伝言パスワード」は必須。   |  |
| 17             | 画面配色パターン      |  | 1                        |          | 半角数字                     | 1:ブルー、2:レッド、3:オレンジ、4:ピンク、5:グリーン、6:ブラック                                 |  |
| 18             | ユーザ情報確認状態     |  | 1                        |          |                          | 半角英字 T:確認要、F:確認不要                                                      |  |
| 19             | 備考            |  | 256                      |          | 全角/半角                    |                                                                        |  |
| 20             | 検索ワード選択項目1~10 |  | $\overline{\phantom{0}}$ |          | $\overline{\phantom{0}}$ | システムに設定した項目。最大10項目まで設定可能。                                              |  |

注意

「必須」に〇印の付いている項目は新規登録アップロード時の必須項目です。

# 注意

緊急連絡先を登録する場合は、次の項目が必須となります。緊急連絡1~10媒体、緊急 連絡1~10連絡先、緊急連絡1~10RETRY、緊急連絡1~10ASAP。(連絡先は、1箇所 から最大10箇所まで登録できます。)

但し、アップロードによるスマートデバイスと LINE アプリの登録はできません。スマートデバ イスの登録は、各ユーザがアプリケーションをダウンロードして行う必要があります。

注意 伝言ログインを登録する場合は、伝言ログインID、伝言パスワードの登録が必須となりま す。

例) Excelファイルで、ユーザ情報のアップロードデータを作成した際の「一部分」の例です。

| 更新フラグ | ユーザ ID | 更新パスワード | パスワード        | 氏名    | 氏名カナ     |
|-------|--------|---------|--------------|-------|----------|
| າ     | 001    |         | AWFX0e.TZ3BN | 佐藤 太朗 | サトウ タロウ  |
| 2     | 002    |         | AwYaTYpVwrNU | 鈴木 花子 | スズキ ハナコ  |
| 2     | 003    |         | AaTNivYcKRvo | 山田 太朗 | ヤマダ タロウ  |
|       | 004    |         | 004          | 木村 花子 | キムラ ハナコ  |
|       | 005    |         | 005          | 石川 太朗 | イシカワ タロウ |

ヒント

アップロードデータ内の「氏名」と「氏名(ヨミ)」が、半角で入力されている場合に、自動的に 全角に変換されアップロードされます。

## <span id="page-98-0"></span>6-2.グループデータのフォーマット

グループデータをダウンロードまたはアップロードする場合のデータフォーマットです。

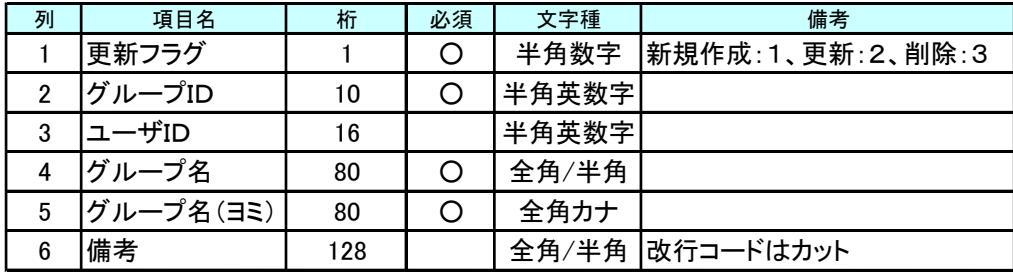

注意 「必須」に○印の付いている項目はグループのみを新規登録する場合の必須項目です。 ユーザを一緒に作成する場合は、別の行にグループIDとユーザIDを入力してください。 アップロードデータの詳細については、次のページの「例」」を参照してください。

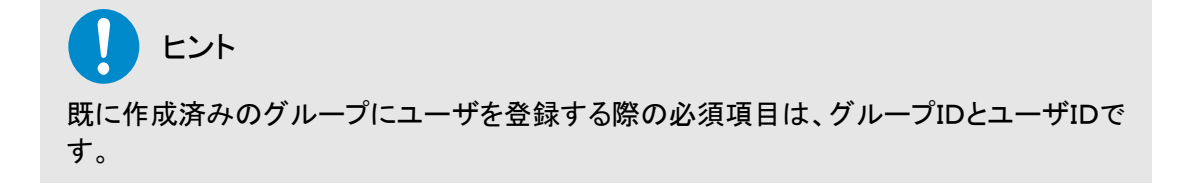

例) Excelファイルで、グループのアップロードデータを作成した際の例です。

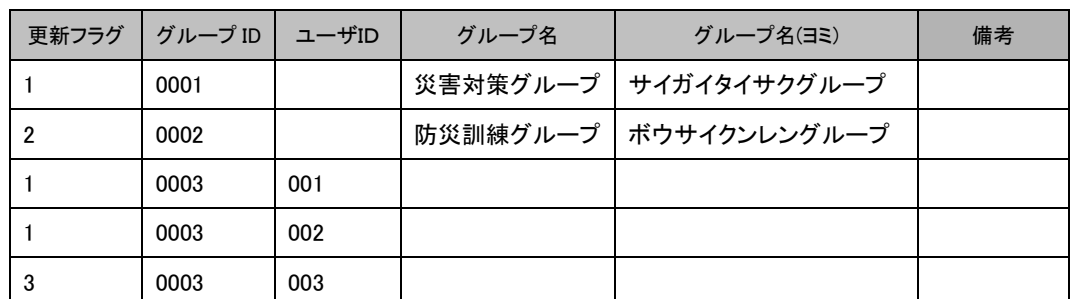

※ 1行目はグループ自体の新規作成部分となり、2行目はグループ名の変更、3行目と4行目 は既に登録してあるグループにユーザを登録する部分、5行目は、グループからのユーザ の解除となります。

ヒント

「ユーザID」を入力しない場合は、グループのみの作成となります。

## ヒント

グループへのユーザ設定は、登録と解除のみとなるため、「更新フラグ」が「2」の場合に、 「グループID」と「ユーザID」のみのグループデータは、エラーとなります。

# ■7. 登録件数(容量)の制限値一覧

人事管理者画面から登録する項目の、制限値は下記の通りとなります。

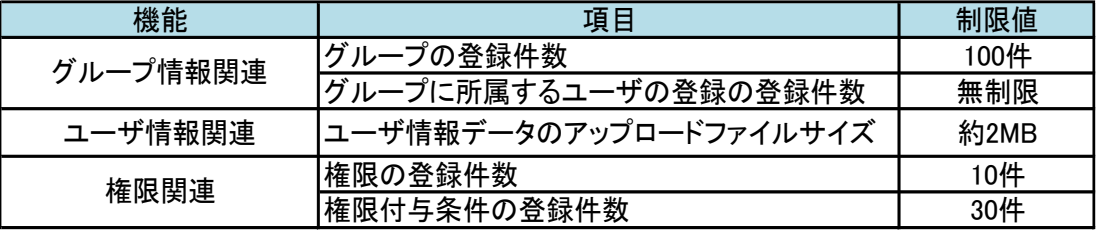

ヒント

占有型のASPサービスをご利用の場合は、納入時の設定により、上記の制限値が一部変 更、または無制限に変更されている場合があります。

#### 本サービスが提供しているアプリケーションは、各ライセンスの下で提供される以下のソフトウェ アを使用しています。

Apache License, Version 2.0

Licensed under the Apache License, Version 2.0 (the "License"); you may not use this file except in compliance with the License. You may obtain a copy of the License at

<http://www.apache.org/licenses/LICENSE-2.0>

Unless required by applicable law or agreed to in writing, software distributed under the License is distributed on an "AS IS" BASIS, WITHOUT WARRANTIES OR CONDITIONS OF ANY KIND, either express or implied. See the License for the specific language governing permissions and limitations under the License.

Restlet Framework – [http://restlet.com](http://restlet.com/) Copyright 2019, Restlet, Inc.

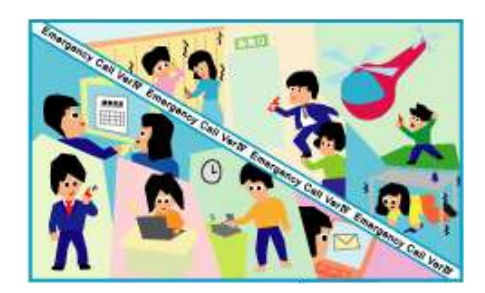

#### 注意事項

- 本操作説明書、ハードウェア、ソフトウェアの内容については、将来予告なしに変更される ことがあります。
- 本操作説明書中の技術的・校正上の誤り、省略については、本書を適用した結果として 生じた間接的な損害を含め、一切の責任を負いかねますのでご了承ください。
- エマージェンシーコールのソフトウェアは、利用規約、秘密保持契約にもとづいて供給され るもので、これらの契約条件によってのみ使用することができます。
- エマージェンシーコールのシステムにお客様が変更を加えた場合には、弊社では一切の 保証をすることができません。
- お客様の操作の結果発生したデータの損失などに付きましては、バックアップデータなど から復元することは出来かねますのでご了承ください。
- 「エマージェンシーコール」は、インフォコム株式会社の登録商標です。また、本操作説明 書内の会社名、製品名については各社の商標または登録商標です。
- 「Microsoft Excel」「Internet Explorer」「Microsoft Edge」「Windows Media Player」は米国 Microsoft 社の、「Firefox」は米国およびその他の国のMozilla Foundationの、「App Store」、「iPhone」、「iPad」、「Safari」は Apple Inc.の、「Android」、「Play ストア」、「Google Chrome」は Google Inc.の、「LINE」は LINE 株式会社における登録商標です。

#### エマージェンシーコール V5.5 ASP

人事管理者版 操作説明書 (A552101-1)

発行: インフォコム株式会社 2020 年 1 月 29 日 第1版 版権は日本の著作権法により保護されています。

〒150-0001 東京都渋谷区神宮前2-34-17 住友不動産原宿ビル TEL:0570-783-655

Copyright ©2020 INFOCOM CORPORATION All rights reserved.

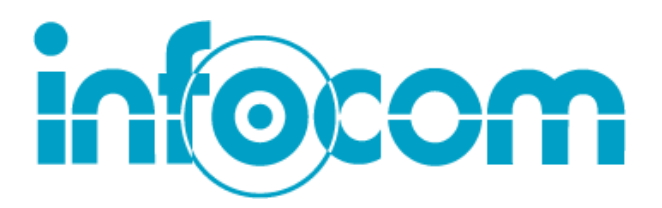

インフォコム株式会社 http://www.infocom.co.jp/